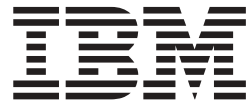

**IBM DB2 Alphablox**

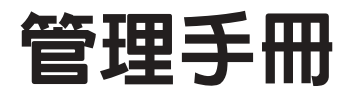

*8.2*

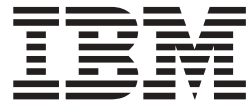

**IBM DB2 Alphablox**

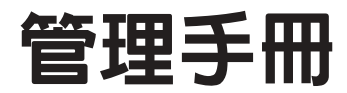

*8.2*

使用此資訊及其支援的產品之前,請閱讀第 135 頁的『注意事項』中的資訊。

#### 第一版 (2004年11月)

此版本適用於 IBM DB2 Alphablox for Linux, UNIX and Windows 8.2 版 (產品編號5724-L14), 以及所有後續版本及修 正,除非新版本另有指示。

當您傳送資訊給 IBM, 即表示您授與 IBM 非專屬權利, IBM 得以其認爲適當的方式使用或散佈該資訊, 而不必對您負 任何責任。

© Copyright Alphablox Corporation 1996, 2004. All rights reserved.

© Copyright International Business Machines Corporation 1996, 2004. All rights reserved.

# 目録

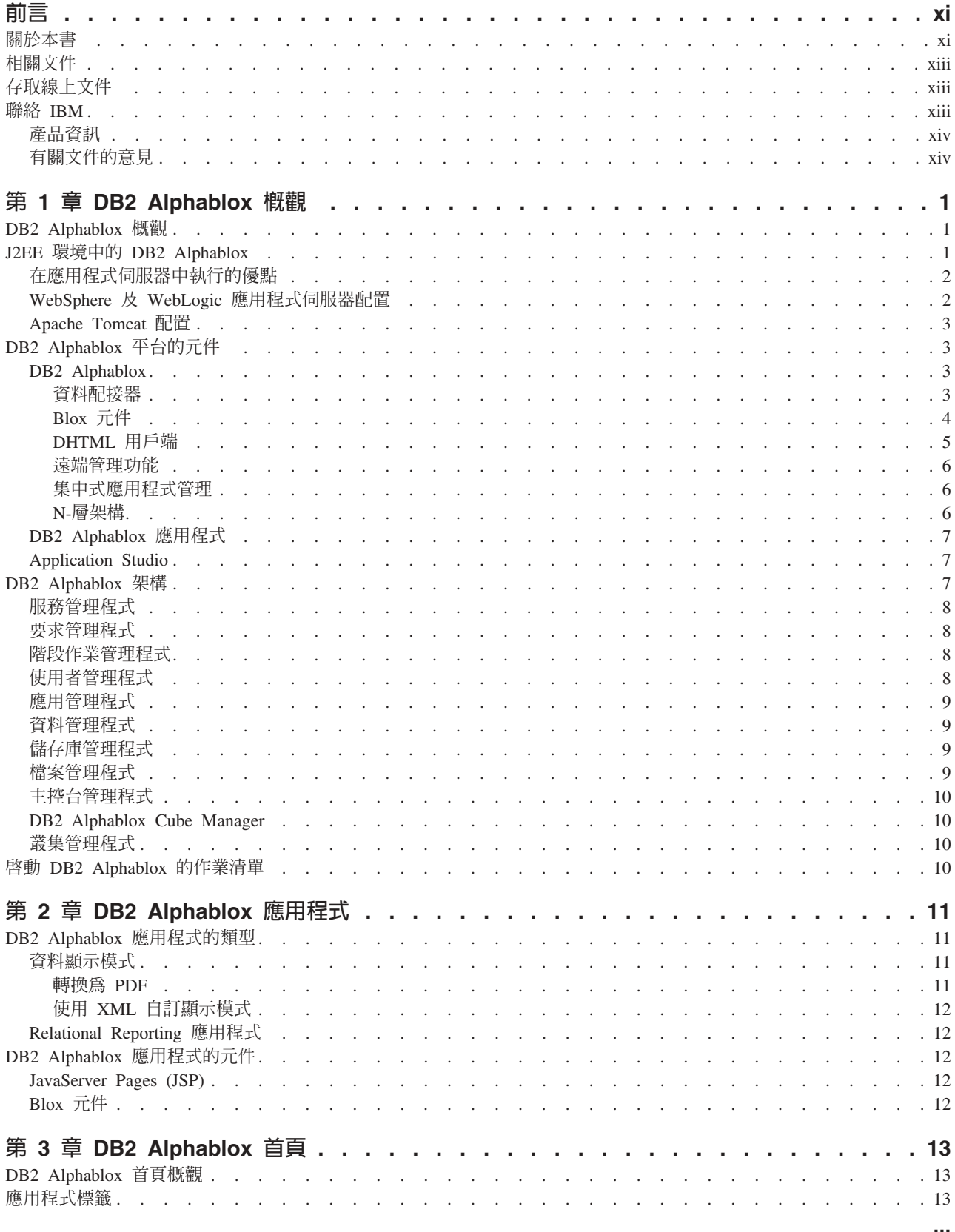

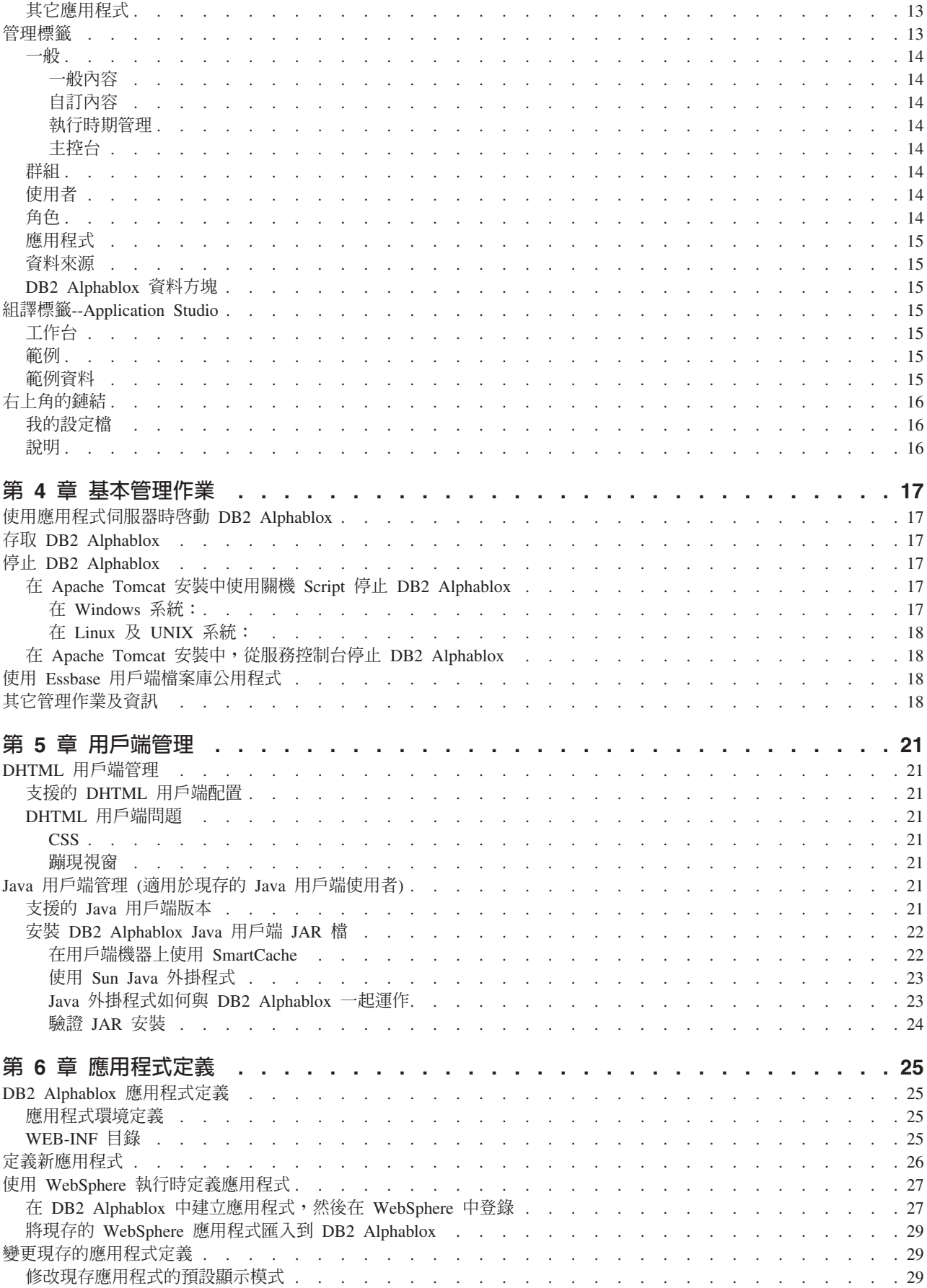

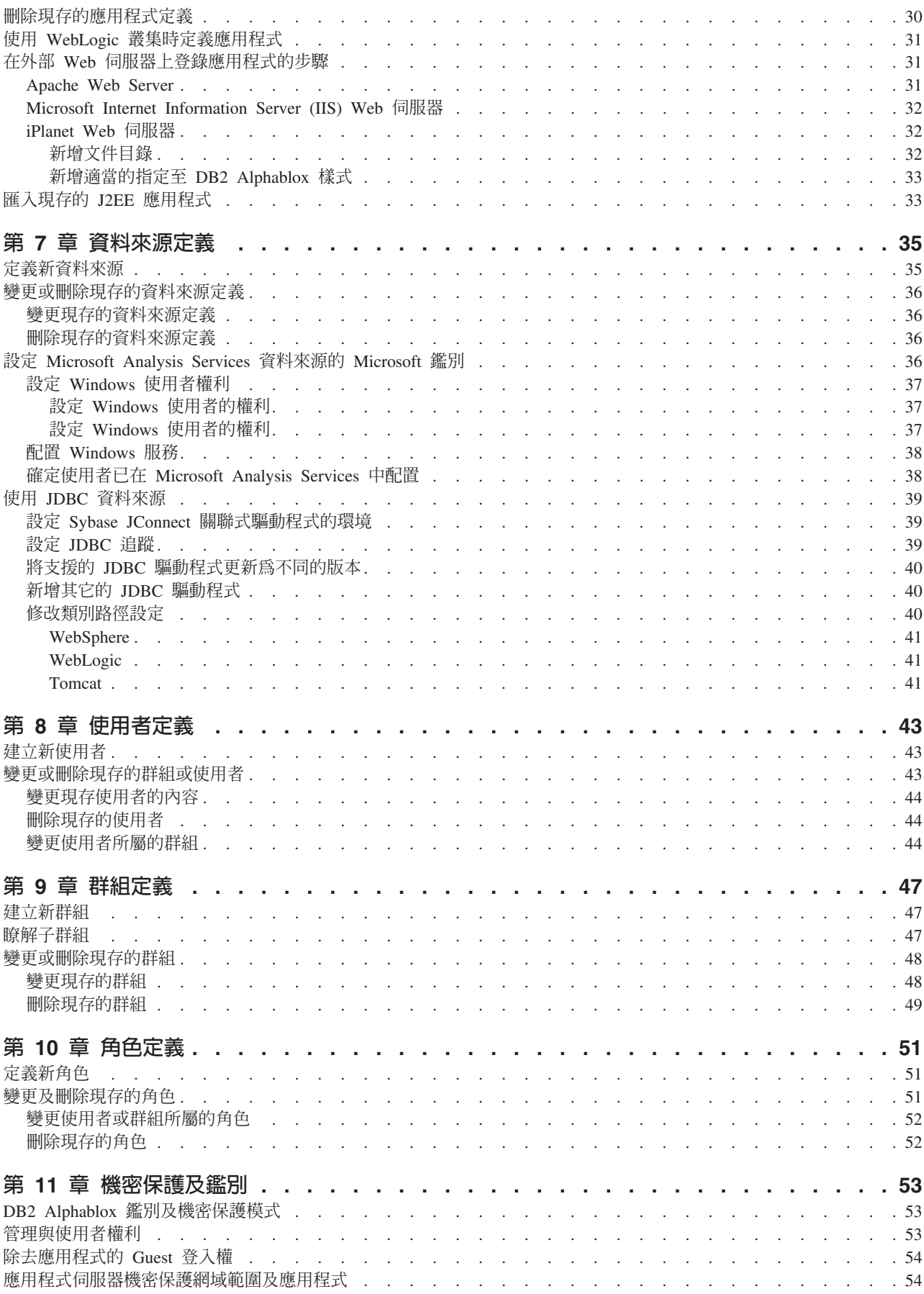

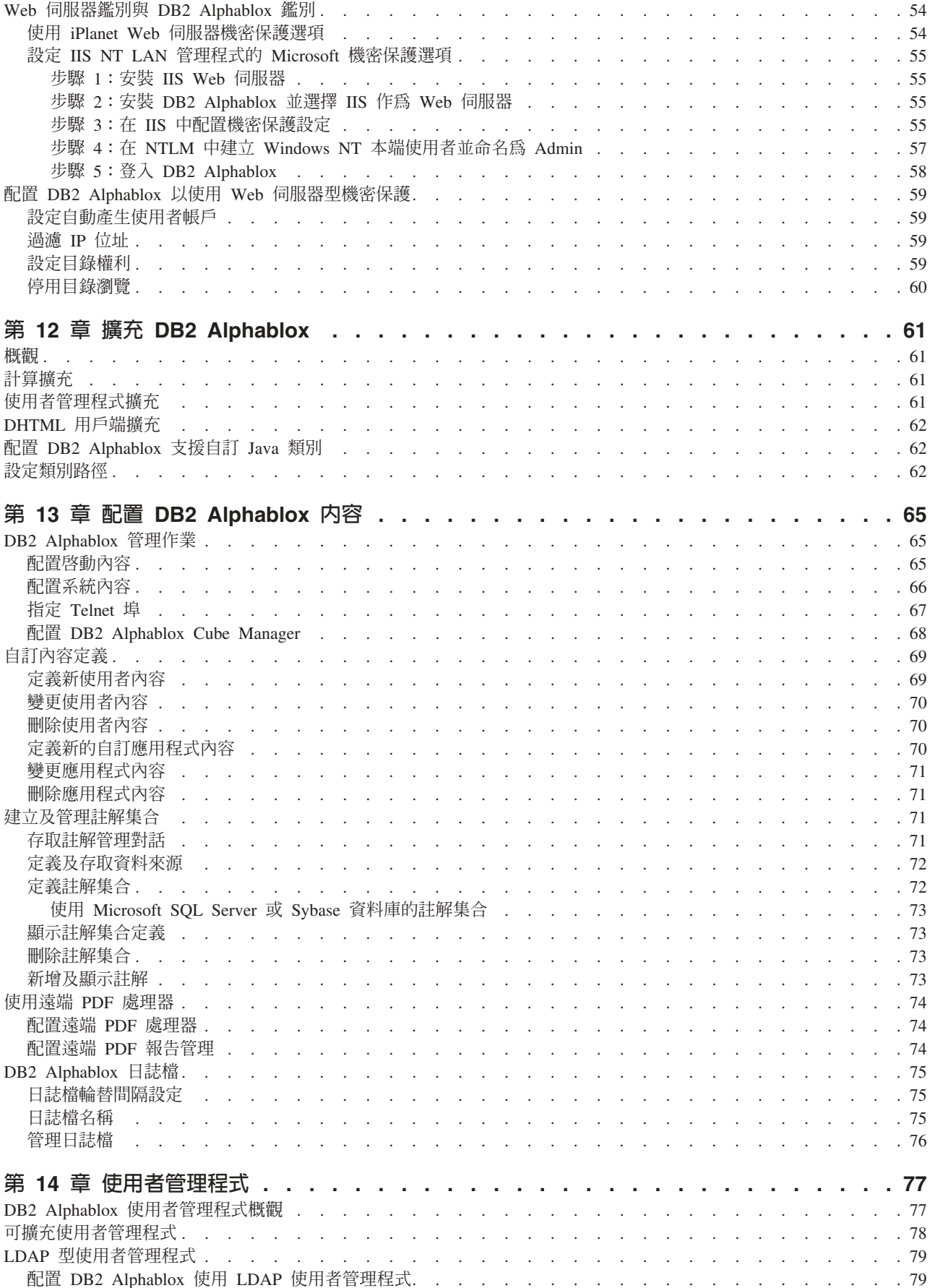

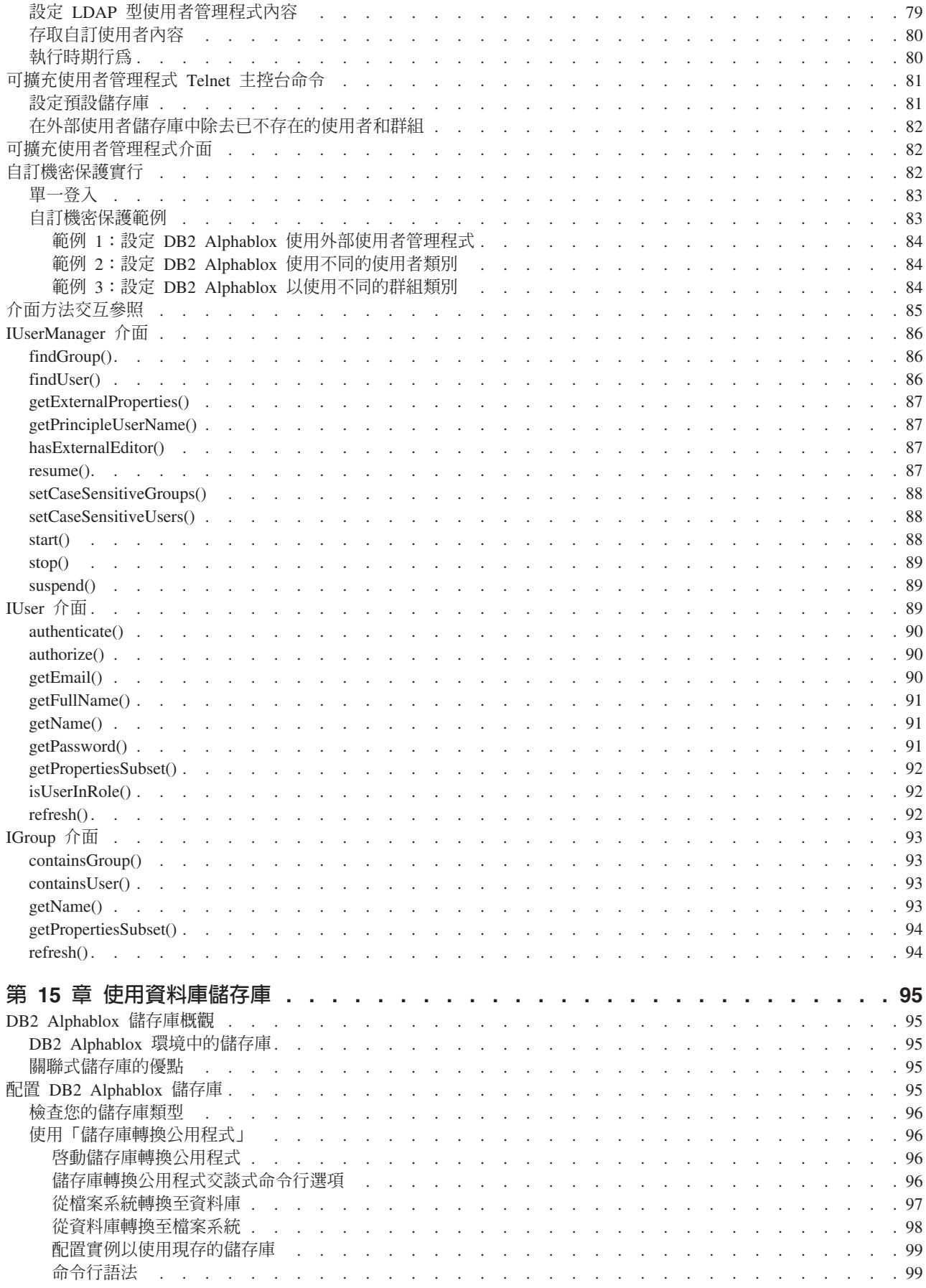

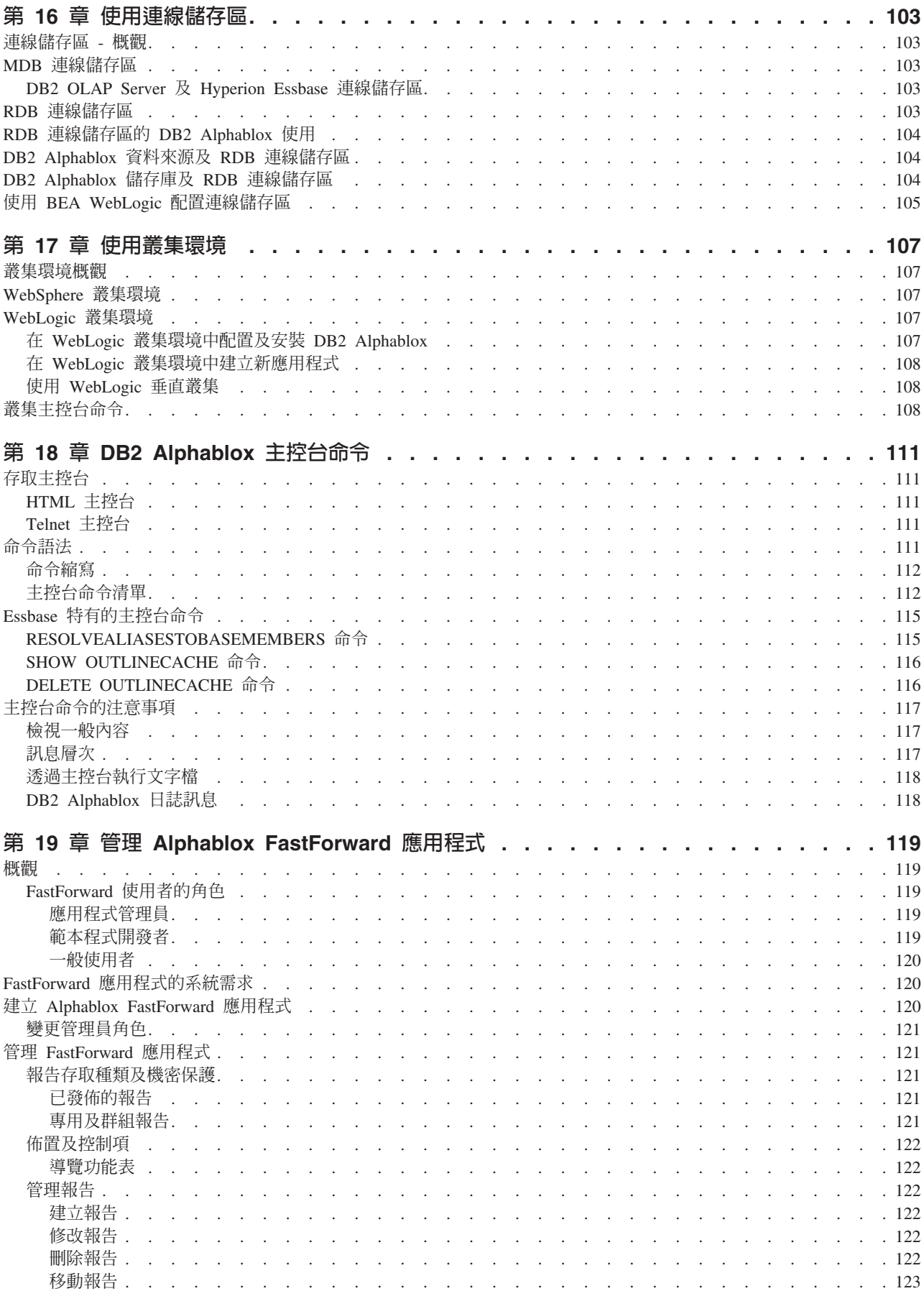

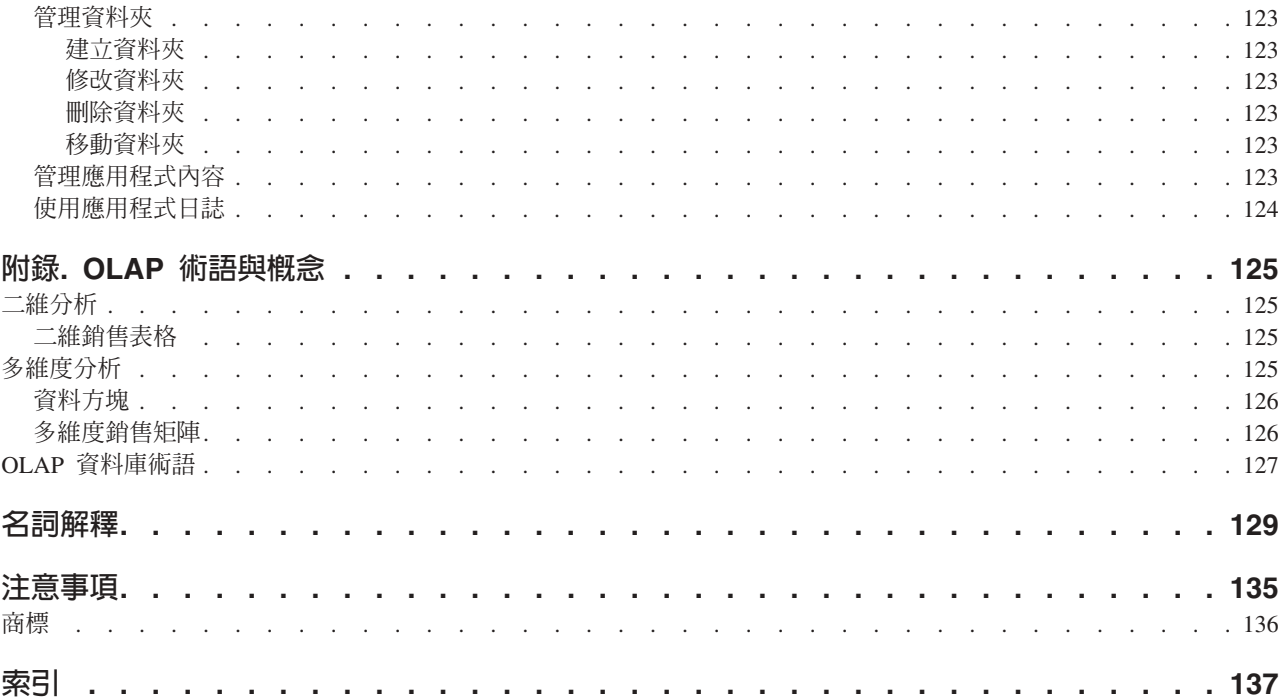

# <span id="page-12-0"></span>前言

此前言說明本書的適用對象、組織及管理手冊中使用的慣例。其中也包含 IBM® DB2® Alphablox for Linux™、 UNIX® 及 Windows® 文件集的相關資訊,以及如何聯絡 IBM 以取得本書技術問題及意見的相關資訊。

- 第 xi 頁的『關於本書』
- 第 [xiii](#page-14-0) 頁的『相關文件』
- 第 xiii 頁的『存取線上文件』
- 第 xiii 頁的『聯絡 [IBM](#page-14-0)』

## 關於本書

管理手册含有設定及管理 DB2 Alphablox 的相關資訊。其中包含有關 DB2 Alphablox 架構的概念性資訊、執行 DB2 Alphablox 管理功能的作業型程序,以及有關 Telnet 主 控台命令的參考資訊。

管理手册的主要目的是供管理 DB2 Alphablox 的使用者使用,但其中的資訊對於各種使 用者都很有幫助,包括資訊技術 (IT) 管理員、 DB2 Alphablox 應用程式開發者,以及 需要瞭解 DB2 Alphablox 執行環境的任何使用者。

管理手冊分成下列章節和附錄:

• 第 1 頁的第 1 章, 『[DB2 Alphablox](#page-16-0) 概觀』

本章提供有關 DB2 Alphablox 應用程式的一般資訊,包括 DB2 Alphablox 架構概觀, 以及列出一些基本的管理作業。

• 第11頁的第 2 章, 『[DB2 Alphablox](#page-26-0) 應用程式』

本章說明使用 DB2 Alphablox 所能建立的應用程式類型。

• 第13頁的第 3 章, 『[DB2 Alphablox](#page-28-0) 首頁』

本章說明 DB2 Alphablox 首頁的使用者介面,其中包括 DB2 Alphablox 的管理介面。

• 第17 頁的第 4 章,『基本管理作業』

本章說明如何啓動和停止 DB2 Alphablox。

• 第25頁的第6章, 『應用程式定義』

本章包含在 DB2 Alphablox 中建立、修改及刪除應用程式定義的程序。

• 第35頁的第 7 章, 『資料來源定義』

本章包含在 DB2 Alphablox 中建立、修改及删除資料來源定義的程序。

• 第 43 頁的第 8 章, 『使用者定義』

本章包含在 DB2 Alphablox 中建立、修改及删除使用者定義的程序。

• 第 47 頁的第 9 章, 『群組定義』

本章包含在 DB2 Alphablox 中建立、修改及刪除群組定義的程序。

• 第 51 頁的第 10 章, 『角色定義』

本章包含在 DB2 Alphablox 中建立、修改及刪除角色定義的程序。

• 第 53 頁的第 11 章, 『機密保護及鑑別』

本章提供機密保護的詳細資訊,且其中含有使用 DB2 Alphablox 設定 Web 伺服器 機密保護的相關資訊。

• 第 61 頁的第 12 章, 『擴充 [DB2 Alphablox](#page-76-0)』

本章提供如何擴充 DHTML 用戶端、計算 API 和「使用者管理程式」以自訂 DB2 Alphablox 的相關資訊。

• 第 65 頁的第 13 章, 『配置 [DB2 Alphablox](#page-80-0) 內容』

本章包含數項管理作業的程序,並說明 DB2 Alphablox 日誌檔。

• 第 77 頁的第 14 章, 『使用者管理程式』

本章說明如何配置 DB2 Alphablox 使用者管理程式功能,包括「可擴充使用者管理 程式」個人化引擎及「LDAP 型使用者管理程式」。

• 第 95 頁的第 15 章, 『使用資料庫儲存庫』

本章說明如何配置 DB2 Alphablox 使用關聯式資料庫作為儲存庫,並說明如何使用 「儲存庫轉換公用程式」。

• 第 [103](#page-118-0) 頁的第 16 章, 『使用連線儲存區』

本章說明如何在關聯式及多維度資料庫中配置連線儲存區。

• 第 [107](#page-122-0) 頁的第 17 章, 『使用叢集環境』

本章說明如何在叢集環境中配置及使用 DB2 Alphablox,使您的分析應用程式具有更 多的可調整性。

• 第 111 頁的第 18 章, 『[DB2 Alphablox](#page-126-0) 主控台命令』

本章說明 DB2 Alphablox 主控台,並列出可以在主控台中使用的命令。

• 第 119 頁的第 19 章, 『管理 [Alphablox FastForward](#page-134-0) 應用程式』

本章包含 FastForward 應用程式的管理。

• 第 125 頁的 『[OLAP](#page-140-0) 術語與概念』

此附錄說明一些必要的術語及概念,有助於瞭解多維度分析及線上分析程序 (OLAP)。

• 第 [129](#page-144-0) 頁的『名詞解釋』

此附錄提供 DB2 Alphablox 文件集中所使用的術語的名詞解釋。

## <span id="page-14-0"></span>相關文件

DB2 Alphablox 文件集包括書籍和線上說明。可用的書籍格式為 HTML、PDF 及印刷 本。在 DB2 Alphablox 首頁的所有部份及在 DB2 Alphablox 應用程式中,都可以使用 環境定義相關說明。 DB2 Alphablox 文件集包括下列書籍:

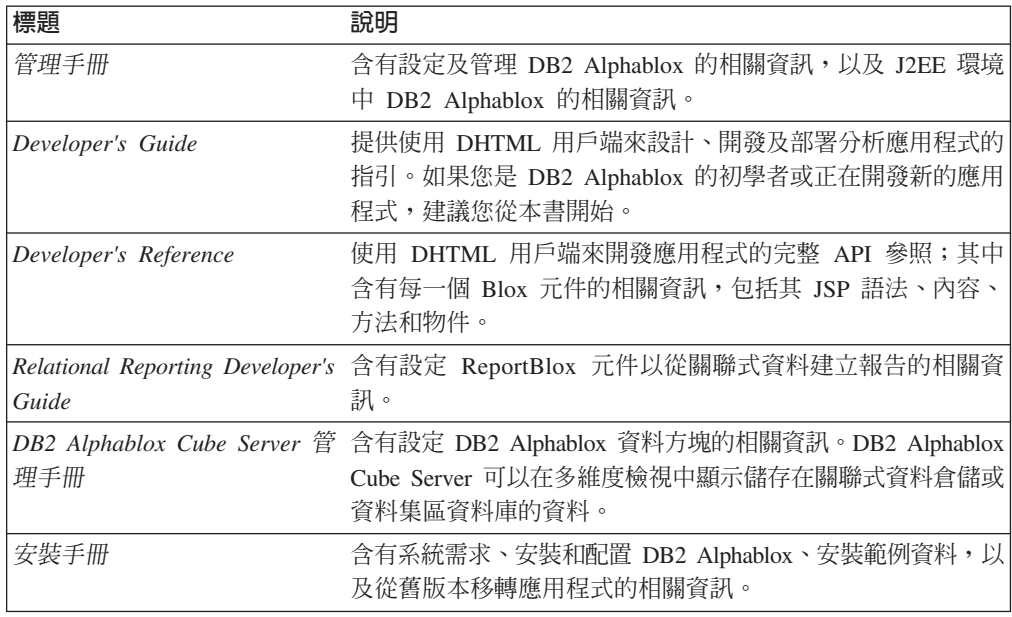

下列目錄中的 Javadoc 適用於伺服器端 API、ReportBlox API 及 FastForward API: <db2alphablox\_dir>/system/documentation/javadoc

其中 <db2alphablox\_dir> 是 DB2 Alphablox 的安裝目錄。

## 存取線上文件

您可以在線上使用 HTML 及 PDF 格式的 DB2 Alphablox 文件。若要存取「線上文 件」,請選取**說明**功能表的**線上文件**鏈結,或從 DB2 Alphablox 首頁的任何說明頁中存 取。「線上文件」的進入網頁會在個別的瀏覽器視窗中開啓,並提供 HTML 和 PDF 版 本書籍的鏈結。其中也含有伺服器端 API、Relational Reporting API 及 Fast Forward API 的 Javadoc 鏈結。

## p **IBM**

如果發生技術問題,請在聯絡「DB2 Alphablox 客戶支援中心」之前,先複查及執行產 品文件所建議的動作。本手冊建議您可以收集一些資訊,以協助「DB2 Alphablox 客戶 支援中心」提供您更好的服務。

如需相關資訊或要訂購產品,請聯絡當地分公司的 IBM 業務代表,或聯絡任何經過授 權的 IBM 軟體轉銷商。如果您住在美國當地,請撥下列一組電話號碼:

- 1-800-IBMSERV,聯絡客戶支援中心
- 1-888-426-4343,取得可用服務選項的資訊

## <span id="page-15-0"></span>產品資訊

如果您住在美國當地,請撥下列一組電話號碼:

- 1-800-IBM-CALL (1-800-426-2255) 或 1-800-3IBM-OS2 (1-800-342-6672),訂購產品 或取得一般資訊。
- 1-800-879-2755,訂購出版品。

http://www.ibm.com/software/data/db2/alphablox/

提供 DB2 Alphablox 相關資訊的鏈結。

http://www.ibm.com/software/data/db2/udb/

DB2 Universal Database™ 網頁提供有關新聞、產品說明、教育排程及其它的最新資訊。 http://www.elink.ibmlink.ibm.com/

按一下 Publications 以開啓 International Publications 訂購網站,其中提供如何訂購書籍 的相關資訊。

http://www.ibm.com/education/certify/

IBM 網站中「專業認證程式」可以提供各種 IBM 產品的認證測試資訊。

註: 在部份國家中,IBM 授權經銷商應聯絡其經銷商支援結構,而非「IBM 技術支援中 心」。

## 有關文件的意見

您的意見可幫助 IBM 提供高品質的資訊。請將關於本書或其它 DB2 Alphablox 文件的 任何意見寄給我們。您可以使用下列任一種方法來提供意見:

- 使用 www.ibm.com/software/data/rcf 中的線上讀者意見表來傳送您的意見。
- 將您的意見以電子郵件寄到 comments@us.ibm.com。請務必在其中塡寫產品名稱、產 品的版本號碼,以及書籍名稱和產品編號 (如果有的話)。如果您要對特定的文字提出 建議,請註明該文字的位置(例如,標題、表格編號或頁碼)。

# <span id="page-16-0"></span>第 1 章 DB2 Alphablox 概觀

DB2 Alphablox 會在 J2EE 應用程式伺服器環境中執行,並提供建立 Web 型分析應用 程式的服務。 DB2 Alphablox 可以和先進的應用程式伺服器整合在一起,包括 IBM WebSphere®、BEA WebLogic 及 Apache Tomcat。本章提供 DB2 Alphablox 的概觀、 說明 DB2 Alphablox 如何適用於 J2EE 環境,以及說明 DB2 Alphablox 架構。

## **DB2 Alphablox 概觀**

DB2 Alphablox 的功能可以快速建立適用於公司基礎架構的自訂、Web 型應用程式,以 及連接公司防火牆內外的許多使用者。使用 DB2 Alphablox 平台建置的應用程式可在標 準 Web 瀏覽器中執行,可讓使用者在 Web 瀏覽器中執行即時、可高度自訂的多維度 分析。

下面是可以在 DB2 Alphablox 平台上使用的部份特性:

- 存取多維度及關聯式資料庫中的資料並相互作用
- 從關聯式資料庫的來源中建立結構化報告
- 選擇各種圖表來顯示資料
- 建立可以將資料寫回資料庫的應用程式,在 what-if 財務規劃應用程式中特別有用
- 使用多維度資料來源,讓使用者可以與不同層次的資料相互作用 (例如,過濾器、展 開等等) 並以互動方式顯示所需資料的正確檢視
- 一般使用者可存取直覺式使用者介面,使資料分析工作變得輕鬆有力
- 單一應用程式可以存取多種資料來源
- 整合至各種企業基礎架構元件,包括應用程式伺服器 (IBM WebSphere 及 BEA WebLogic)

DB2 Alphablox 提供各種應用程式設計師介面 (API),使程式開發者可以建立自訂應用 程式。 DB2 Alphablox API 是以 Java™ 程式設計語言撰寫,且應用程式開發者可以使 用伺服器上執行的 Java,或透過在瀏覽器中解譯的 JavaScript™ 來存取這些 API。

本章的其餘部份說明 DB2 Alphablox 如何適用於 J2EE 環境、解釋 DB2 Alphablox 的 元件,以及說明 DB2 Alphablox 架構、DB2 Alphablox 的核心元件。如需建立 DB2 Alphablox 應用程式的詳細資訊,請參閱 *Developer's Guide*。如需 DB2 Alphablox API 的語法及參照資訊,請參閱 Developer's Reference。

## **J2EE** ⌠ñ **DB2 Alphablox**

DB2 Alphablox 可在 J2EE 應用程式伺服器 (IBM WebSphere 或 BEA WebLogic) 或 Apache Tomcat 中執行。如需支援的應用程式伺服器及其版本清單,請參閱安裝手冊。

下圖顯示 DB2 Alphablox 如何適用於 J2EE 環境

<span id="page-17-0"></span>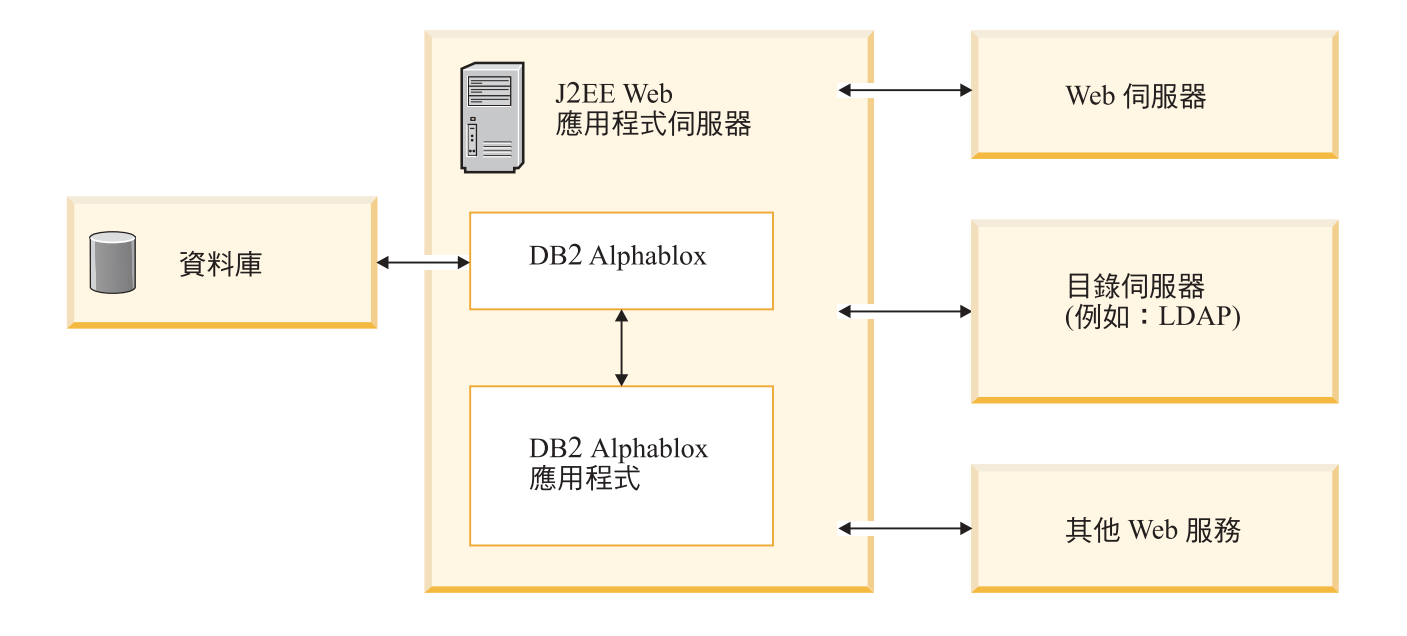

#### 在應用程式伺服器中執行的優點

在應用程式伺服器中執行有數項優點:

- 可以將開放式標準型 J2EE 元件輕易地整合到 DB2 Alphablox 環境
- · 可以存取各種 Web 服務所提供的服務
- 可以存取 Java 執行環境提供的所有服務,以及可以在特定應用程式伺服器中使用的 任何 Java 延伸規格。
- 可以讓 DB2 Alphablox 將焦點放在提供分析的平台,而將 Web 服務、機密保護之 類的事情留給這些領域的專家
- 提供一個平台供熟悉 J2EE 技術 (如 JavaServer Pages (JSP)、 Java、 JavaBeans™ 元 件及 XML) 的 J2EE 程式開發者使用。

與應用程式伺服器的緊密整合可以提供 DB2 Alphablox 所有這些優點,並讓程式開發者 可以存取各種 DB2 Alphablox API 集合。

## WebSphere 及 WebLogic 應用程式伺服器配置

DB2 Alphablox 可以配置為在 IBM WebSphere 或 BEA WebLogic 應用程式伺服器上 執行。 DB2 Alphablox 的基本作業與使用 WebSphere、WebLogic 或 Tomcat 執行時 相同;只有少數次要管理明細不同 (例如,在 DB2 Alphablox 中建立新應用程式後,您 必須在 WebSphere 中登錄它,且該應用程式會在應用程式伺服器啓動時啓動)。

與商業應用程式伺服器 (如 WebSphere 或 WebLogic) 一起執行時,您可以存取該平台 上所有可用的工具、延展性及服務,以及所有可在 DB2 Alphablox 平台中使用的服務。

安裝提供配置 WebSphere、WebLogic 及 Tomcat 的選項。如需詳細資訊,請參閱安裝 手冊。

因為 DB2 Alphablox 應用程式是 J2EE 應用程式,所以應用程式會不同的配置中運作。 因此,可以在 Apache Tomcat 配置中開發和測試應用程式,然後在企業應用程式伺服器 配置中部署它。偶爾,在不同的平台上執行時,會有一些次要的執行時期差異,所以 部署前必須先在不同的配置中測試應用程式,但只要應用程式中沒有使用任何平台特 定服務,從某一配置移轉至另一配置時就不會有太大的問題。

#### <span id="page-18-0"></span>**Apache Tomcat 配置**

依照選項,DB2 Alphablox 可以使用 Apache Tomcat 應用程式伺服器。在 Apache Tomcat 配置中,DB2 Alphablox 安裝程式會使用指定的 Apache Tomcat 伺服器 (僅限 3.2.4 版)。如需 Apache Tomcat 相關資訊,請參閱 [http://jakarta.apache.org/tomcat](http://jakarta.apache.org/tomcat/)。 若要取得 Tomcat 3.2.4 版的複本,請參閱 <http://archive.apache.org/dist/jakarta/tomcat-3/archive/v3.2.4/>  $\circ$ 

使用 Apache Tomcat 與 DB2 Alphablox 時,不需要任何 Tomcat 特定管理作業就可以 使用 DB2 Alphablox 平台。 Apache Tomcat 配置是一種可調整的解決方案,可以使用 第 95 頁的第 15 章, 『使用資料庫儲存庫』中所說明的叢集作業解決方案。

Apache Tomcat 配置含有支援使用者、群組及角色的完整機密保護。您可以在 Apache Tomcat 配置中使用任何支援的外部 Web 伺服器 (例如,Microsoft® IIS、 Sun iPlanet 或 Apache Web 伺服器), 或可以讓 Tomcat 處理 HTTP 要求。

**要訣:** Apache Tomcat 配置中所含的 HTTP 伺服器適用於開發或小型正式作業系統,但 對於較大型的正式作業系統,您可能要考慮使用具有許多快取及分頁服務特性 的外部 Web 伺服器,以增進 HTTP 效能。

#### **DB2 Alphablox 平台的元件**

DB2 Alphablox 平台是由下列元素組成,本節並提供相關說明:

- 第 3 頁的『DB2 Alphablox』
- 第 7 頁的 『[DB2 Alphablox](#page-22-0) 應用程式』
- 第 7 頁的『[Application Studio](#page-22-0)』

## **DB2 Alphablox**

DB2 Alphablox 具有堅固耐用的架構,是特別針對分析應用程式的快速開發、部署及使 用而設計的。此架構所提供的重要特性如下:

- 『資料配接器』
- 第4頁的『[Blox](#page-19-0) 元件』
- 第5頁的『[DHTML](#page-20-0) 用戶端』
- 第6頁的『遠端管理功能』
- 第6頁的『集中式應用程式管理』
- 第6頁的『[N-](#page-21-0)層架構』

#### 資料配接器

DB2 Alphablox 所含的「資料管理程式」是特別針對各種資料庫的連線功能所設計的。 「資料管理程式」負責存取、瀏覽、查詢及擷取關聯式及多維度資料庫中的資料 (包括 DB2 Alphablox 資料方塊)。每一個資料庫的連線都是透過外掛程式配接器執行。若為關 聯式資料庫,則外掛程式配接器通常是 JDBC 驅動程式。每一個配接器會封裝資料庫特 定連線資訊和處理程序,以大幅減少連接其它資料庫的必要負擔。

「資料管理程式」及相關資料配接器提供下列項目的支援:

- <span id="page-19-0"></span>• 瀏覽預先配置的具名資料庫連線集合 (稱為資料來源)。
- 將每一個資料來源中可用資料庫的存取權提供給 DB2 Alphablox 應用程式。
- 發佈特定資料來源的相容杳詢類型。
- 容許遍訪資料庫的中間資料。
- 管理使用者階段作業的資料庫連線。
- 將杳詢物件轉換至基礎的原生杳詢語言。
- 對資料庫執行查詢。
- 詢問結果集的資料和綱目。
- 利用顯示、旋轉、展開、排序及追溯等方式來處理結果集。
- 建立可以讓使用者將資料輸入及寫回基礎資料庫的應用程式 (通常用於預算應用程式 的 what if 實務)。

## Blox 元件

DB2 Alphablox 應用程式使用稱為 Blox 元件的構成要素,透過標準 Web 瀏覽器來存 取及顯示即時企業資料。 Blox 元件是可重覆使用的軟體元件,可以在標準 JSP 頁上組 合或組譯,並產生不論是在公司企業內部網路或在網際網路上都可以透過 Web 瀏覽器 存取的交談式應用程式。

這些測試過的軟體元件提供應用程式下列範圍的功能:

- 對資料的存取權
- 資料的交談式分析
- 資料的彈性顯示方式
- 對管理明細的存取權 (例如,使用者、群組、應用程式名稱)

例如,DataBlox 元件可在 HTML 清單中移入基礎資料庫的產品種類。換言之,使用者 從清單中選取的選項會將查詢引導至基礎資料庫,所以一般使用者在選擇種類小型車 時看到的資料集會和選擇 SUV 時所看到的不一樣。

Blox 元件具有許多擴充式應用程式設計師介面 (API) 呼叫,您可以使用 JSP 檔來存取 它們。各種 API 呼叫容許對正在存取的資料進行大量自訂、控制對一般使用者顯示的互 動程度,以及自訂對一般使用者的資料顯示方式。

將 Blox 元件組譯至 Web 型應用程式,程式開發者可以快速提供使用者對商業資訊的 立即存取權。在分析應用程式範圍中使用相同的 Blox 元件,不只可減少應用程式建立、 遞送及維護負擔,也可以減少使用者的學習困難度。不論正在顯示的資料為何, Blox 行 爲在應用程式和平台上是一致的。

尤其,組譯 DB2 Alphablox 應用程式所需的技巧遠低於傳統應用程式開發所需的技巧, 不需要先精通繁雜的程式設計語言,應用程式開發者就可以很快地開始使用 HTML、 JavaScript、多媒體物件及 Blox 元件。使用這些元素,應用程式開發者就可以建立適當 且具視覺性的強制使用者介面,將強大的功能遞送給使用者社群。

<span id="page-20-0"></span>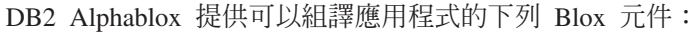

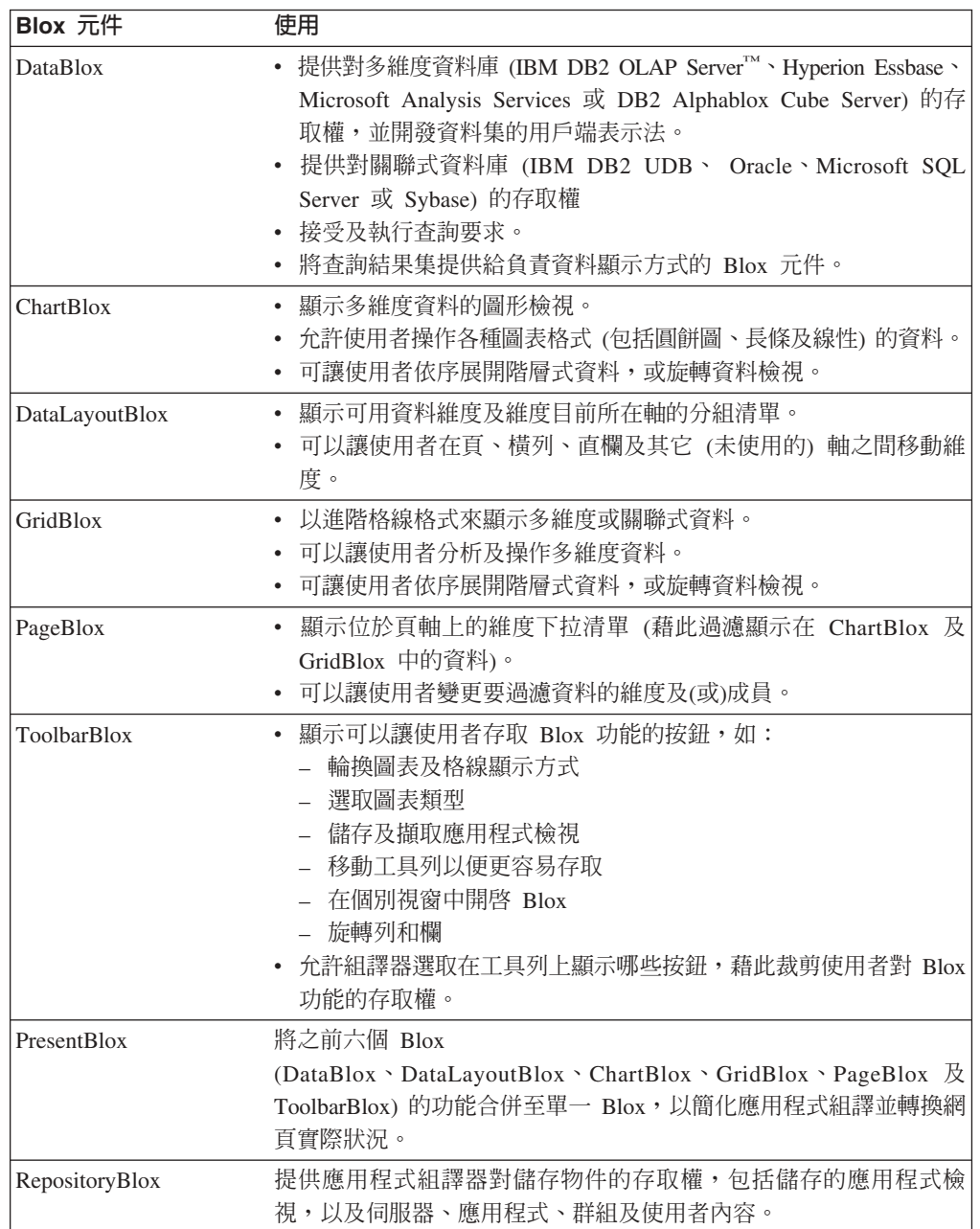

如需可在 DB2 Alphablox 中使用的 Blox API 詳細說明,請參閱 *Developer's Reference*。 如需使用 Blox 元件建立應用程式的指引,請參閱 Developer's Guide。

# **DHTML** 用戶端

使用 DB2 Alphablox,應用程式開發者可以建立一些應用程式,讓使用者只需使用 Web 瀏覽器就能存取,而不需附加外掛程式,因為這是使用標準的 DHTML 技術開發的。 DB2 Alphablox 會在所要求的模式中顯示應用程式,應用程式開發者不需要撰寫任何其 它程式碼。

<span id="page-21-0"></span>DHTML 用戶端是以「動態 HTML」技術為基礎,並使用 JavaScript 及「階式樣式表 (CSS)」搭配可高度使用及自訂的圖形式使用者介面來支援完整的資料分析功能。它不 需要任何外掛程式或下載 Java 類別檔。它需要使用 Microsoft Internet Explorer 瀏覽器 來執行。

#### 遠端管理功能

DB2 Alphablox 可透過 Web 型管理頁面、主控台命令視窗或 Telnet 視窗,提供綜合 性的系統管理功能。透過這些管理介面,管理員可執行下列類型的作業:

- 建立 DB2 Alphablox 主控台日誌,及指定要記錄的事件及訊息層次。
- 監督 DB2 Alphablox 及應用程式活動。
- 建立 DB2 Alphablox 物件,如資料來源、使用者、群組及應用程式。
- 監督 DB2 Alphablox 物件的使用。
- 啟動和停止 DB2 Alphablox 服務、階段作業及應用程式。

如需詳細資訊,請參閱第 17 頁的第 4 章, 『基本管理作業』及 第 65 頁的第 13 章, 『配置 [DB2 Alphablox](#page-80-0) 內容』。

#### 集中式應用程式管理

DB2 Alphablox 提供「應用管理程式」,它負責集中式應用程式管理。「應用管理程式」 會維護及追蹤下列項目:

- 可用應用程式的清單。
- 作用中應用程式清單。
- 應用程式中的活動。
- 登入應用程式的使用者。
- 應用程式使用的 Blox 元件。
- 應用程式使用的資料來源。
- 應用程式實例歷程。

透過 DB2 Alphablox 首頁的**管理**標籤,管理員可以將「應用管理程式」配置為自動儲存 應用程式的工作狀態 (當使用者登出或階段作業逾時),然後在使用者下一次登入應用程 式時,還原應用程式的最近工作狀態。

#### **N-** 層架構

依據最新的 Java 技術, DB2 Alphablox 可完整地建構並實作 Web 型 N-層架構。一 般應用程式使用三層:

- 資料位於且擷取自資料庫伺服器 (關聯式或多維度)
- 應用程式網頁位於應用程式伺服器的 Web 應用程式中,並透過 DB2 Alphablox 提 供服務
- 透過 Web 瀏覽器,在用戶端機器上顯示網頁並顯示使用者介面

在企業內部網路中或透過網際網路,依需求將 Blox 元件從 Web 伺服器傳送至 Web 瀏 覽器。這種 Java 型架構不需要安裝、配置及維護用戶端應用軟體。

#### <span id="page-22-0"></span>**DB2 Alphablox 應用程式**

DB2 Alphablox 應用程式會以網頁集合的方式顯示,使用者可以像瀏覽其它網站一樣來 瀏覽這些網頁。這些網頁可當成下列應用程式元件的儲存區使用:

- 加強使用者介面的標準 HTML 標籤及 page 元素 (如標誌、文字、映像檔、圖示、 視訊短片、音效鏈結及動畫)
- 遞送必要應用程式功能及使用者介面所需的 Blox 元件
- 供擴充應用程式及 UI 邏輯使用的 JavaScript 或 Java Scriptlet

例如,銷售分析應用程式可以利用銷售區域的影像鏈結圖作為特性。使用者按一下某 一區域,就可以檢視該區域的資料圖表。使用者介面允許使用者變更圖表格式、以交 談式格線格式顯示資料,以及執行多維度作業 (如追溯和旋轉)。依據應用程式,使用者 也可以顯示 Blox 輸出以進行列印或匯出到其它應用程式 (如試算表)。如需 DB2 Alphablox 應用程式類型及元件的詳細資訊,請參閱第 11 頁的第 2 章, 『[DB2 Alphablox](#page-26-0) 應用程式』。

## **Application Studio**

Application Studio 是 DB2 Alphablox 的隨附產品及 DB2 Alphablox 的組件,可以進 一步減少遞送完整、自訂分析應用程式給一般使用者所需的時間和負擔。 Application Studio 句含下列元件:

- DHTML 查詢建置器,是一種工作台工具,可用來開發及測試應用程式資料來源的查 詢,以及存取數種範例資料來源供應用程式原型化及測試使用
- Blox 取樣器 DHTML,含有強調顯示 DB2 Alphablox 功能的工作程式碼範例,且 可協助程式開發者瞭解 Blox API。

Application Studio 可以進行快速應用程式原型化。Studio 隨附一份完整文件,其中提供 配置範本的逐步指示。如需 Application Studio 及其元件的詳細資訊,請參閱 Application Studio 中各種範本的線上說明。

#### **DB2 Alphablox 架構**

本節說明下列 DB2 Alphablox 元件:

- 第8頁的『服務管理程式』
- 第8頁的『要求管理程式』
- 第8頁的『階段作業管理程式』
- 第8頁的『使用者管理程式』
- 第9頁的『應用管理程式』
- 第9頁的『資料管理程式』
- 第9頁的『儲存庫管理程式』
- 第9頁的『檔案管理程式』
- 第10頁的『主控台管理程式』
- 第10頁的『[DB2 Alphablox Cube Manager](#page-25-0)』
- 第10頁的『叢集管理程式』

DB2 Alphablox 是由數種可以個別執行且不相關聯的服務所組成。此外,它還提供綜合 性管理,包括下列各項:

- <span id="page-23-0"></span>• DB2 Alphablox 資源 (如應用程式、資料來源、使用者及群組) 的管理介面。
- 可以透過 Web 瀏覽器、Telnet 或命令視窗存取的管理主控台。
- 啓動、暫停、回復及停止服務、階段作業及應用程式的功能。
- 監督 DB2 Alphablox 及應用程式活動的功能。
- 追蹤事件及訊息的日誌。

在初次安裝的部份程序中,DB2 Alphablox 會自動配置作業所需的預設內容集。接下來, 系統管理員可以在預設 DB2 Alphablox 內容中變更或新增。如需詳細資訊,請參閱第 65 頁的第 13 章, 『配置 [DB2 Alphablox](#page-80-0) 內容』。

#### 服務管理程式

「服務管理程式」可啓動、控制其它服務 (包括必要的協力廠商服務) 並提供服務的存取 權。「服務管理程式」會處理所有服務要求,並簡化服務元件的分送。

#### 要求管理程式

「要求管理程式」可控制應用程式頁面及同級服務程式的所有要求。 DB2 Alphablox 會 建立每一個連線的同層級。同層級可追蹤連線狀態。「要求管理程式」可建立、監督 及管理每一個要求的執行緒、驗證階段作業 ID 與其有效階段作業清單,以及建立適當 的要求物件來處理每一個要求。

#### 階段作業管理程式

「階段作業管理程式」可控制和監督使用者與 DB2 Alphablox 應用程式的交談。當使用 者要求應用程式時,「階段作業管理程式」會先將要求傳送給「使用者管理程式」進 行鑑別。使用者鑑別成功後,「階段作業管理程式」會建立新的階段作業。單一使用 者可以有多重同時階段作業 (多重瀏覽器實例)。「階段作業管理程式」會建立和管理階 段作業物件,並追蹤使用者造訪哪些應用程式。

「階段作業管理程式」也會終止暫停活動的階段作業(先儲存每一個應用程式的現行狀 態之後),並釋放階段作業資源。如果在階段作業過期後,使用者試圖在瀏覽器視窗中 工作,則會出現重新連線訊息。如果使用者要求重新連線 (在 Internet Explorer 中按下 瀏覽器的<mark>重新整理</mark>按鈕,或在 Netscape Navigator 中按下**重新載入**按鈕),則「階段作業 管理程式」會建立新階段作業,並將應用程式還原至之前階段作業到期時的狀態。

#### 使用者管理程式

「使用者管理程式」可控制 DB2 Alphablox 服務的所有使用者,並負責鑑別應用程式和 管理使用者、監督其資源、管理資料和應用程式的使用者存取、維護作用中使用者清 單,以及維護每一個使用者的相關資訊 (如使用者連接至特定應用程式的時間和時間長 度)。 「使用者管理程式」知道及管理下列提供 DB2 Alphablox 機密保護方法的物件:

- 「使用者」是個別的一般使用者或應用程式管理員。
- 「群組」是使用者及其它群組的集合,提供管理員將多重使用者當成單一單元來管 理的便利機制。「群組」是階層式的。
- 許可權可決定特定使用者在某一角色中所擁有的存取權 (無存取權、讀取、讀取/寫 入)。
- 角色是具有特定許可權集合的使用者及(或)群組清單。

<span id="page-24-0"></span>註: 請注意下面有關許可權及角色的資訊: 如果使用者在同一角色中出現多次 (也許是以 個別使用者及群組成員的方式顯示),則會提供該使用者所有項目的所有許可權之 聯集。例如,如果使用者具有讀取/寫入權,且使用者的群組具有讀取權,則會授 與該使用者讀取/寫入權。

#### 應用管理程式

當組譯器或管理員從 DB2 Alphablox 首頁、**管理**標籤、**應用程式**頁中建立或修改應用程 式時,「應用管理程式」會建立應用程式定義。

「應用管理程式」也接受應用程式的使用者要求、驗證使用者是否具有應用程式存取 權,以及針對每一個要求建立應用程式實例。「應用管理程式」會監督所有應用程式 實例、使管理員關閉實例、自動終止暫停活動的實例,以及維護下列資訊:

- 可用的應用程式清單
- 作用中應用程式清單
- 應用程式中的活動
- 登入應用程式的使用者
- 應用程式使用的 Blox 元件

#### 資料管理程式

「資料管理程式」會控制應用程式所使用的每一個資料來源的存取權。依照本版本的 安裝手冊中的指示,「資料管理程式」可以在各種關聯式及多維度資料來源中瀏覽、 查詢及擷取資料。

特別是,「資料管理程式」可以和資料庫配接器一起使用以:

- 瀏覽預先配置的具名資料來源集合
- 揭露每一個資料來源中可用的資料方塊 (如果有可用的)
- 發佈特定資料來源的相容查詢類型
- 容許遍訪資料庫的中間資料
- 管理使用者階段作業的資料庫連線
- 將查詢物件轉換至基礎的原生查詢語言
- 對資料庫執行查詢
- 詢問結果集的資料和綱目
- 利用旋轉、展開及追溯方式,修改結果集
- 建立可以將使用者輸入寫回資料庫以進行 what-if 分析的應用程式

#### 儲存庫管理程式

「儲存庫管理程式」可控制 「DB2 Alphablox 儲存庫」及其內容,其中包括已儲存的應 用程式檢視及所有其它應用程式、群組及使用者內容。 「DB2 Alphablox 儲存庫」可以 儲存在作業系統檔案或關聯式資料庫中。如需詳細資訊,請參閱第 [95](#page-110-0) 頁的第 15 章, 『使用資料庫儲存庫』。

#### 檔案管理程式

「檔案管理程式」可控制暫存檔及 DB2 Alphablox 管理頁中使用的檔案。

## <span id="page-25-0"></span>主控台管理程式

「主控台管理程式」提供多重介面 (Web 瀏覽器、Telnet 及命令視窗), 以便系統管理員 監督和控制 [DB2](#page-126-0) Alphablox 環境。如需詳細資訊,請參閱第 111 頁的第 18 章,『DB2 [Alphablox](#page-126-0) 主控台命令』及第 14 頁的『主控台』。

#### **DB2 Alphablox Cube Manager**

DB2 Alphablox Cube Manager 提供的介面可用來停止、啓動及執行 DB2 Alphablox 資 料方塊的其它管理作業。如需 DB2 Alphablox Cube Server 相關資訊,請參閱 *DB2 Alphablox Cube Server* 管理手冊。

## 叢集管理程式

當 DB2 Alphablox 在叢集環境中執行時,「叢集管理程式」可控制不同節點間的通訊。 叢集配置可用來增加 DB2 Alphablox 系統的延展性,以支援非常大量的使用者。如需設 定 DB2 Alphablox 在叢集環境中執行的詳細資訊,請參閱第 [107](#page-122-0) 頁的第 17 章, 『使 用叢集環境』。

#### **啓動 DB2 Alphablox 的作業清單**

下面是簡化過的清單,其中顯示啓動 DB2 Alphablox 所需的基本作業。如需每一項作業 的詳細資訊,請參閱*交互參照*直欄所列出的書籍或章節。

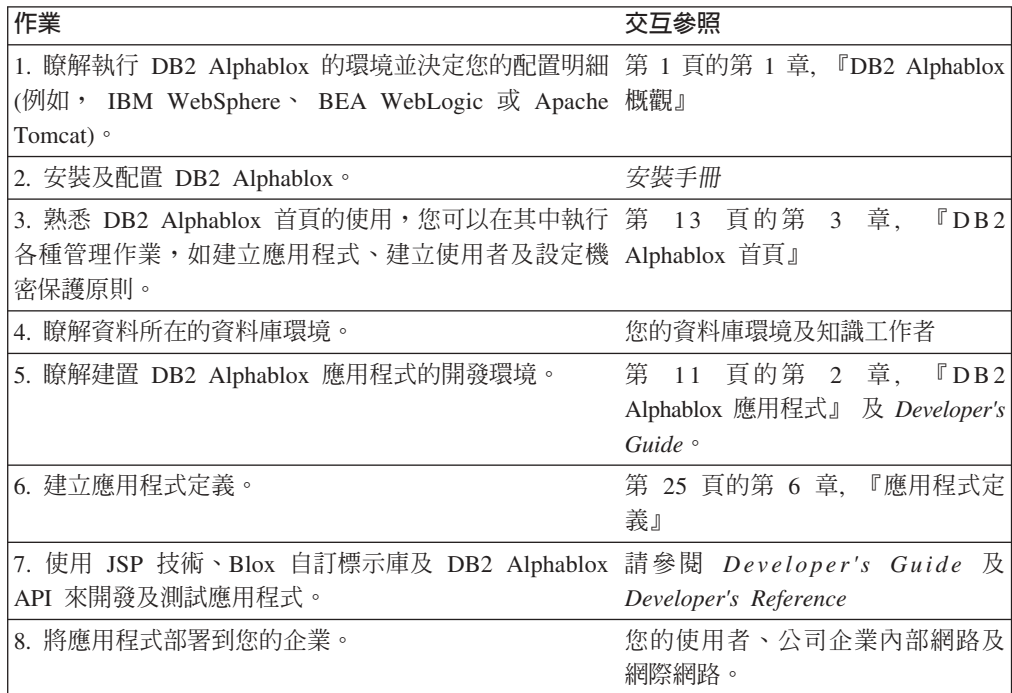

# <span id="page-26-0"></span>第 2 章 DB2 Alphablox 應用程式

您可以建立 DB2 Alphablox 應用程式,以便在公司的企業內部網路環境或更廣闊的網際 網路中,透過瀏覽器存取資料以進行分析。因為 DB2 Alphablox 是可以高度自訂的應用 程式,且可以整合到許多類型的企業,所以有各種不同的應用程式都可以稱為「DB2 Alphablox 應用程式」。本章簡要說明那些類型的應用程式,並說明構成 DB2 Alphablox 應用程式的元件。如需 DB2 Alphablox 應用程式的相關資訊,請參閱 Developer's Guide<sup>o</sup>

## DB2 Alphablox 應用程式的類型

DB2 Alphablox 應用程式是 J2EE 相容的 Web 應用程式,可以在 DB2 Alphablox 環 境中執行。因為 DB2 Alphablox 應用程式是在 Web 瀏覽器中執行,且可以實際與任何 其他 Web 應用程式技術結合, 所以這些應用程式執行的作業及其外觀變化會有非常大 的多樣性。就最基本的層面而言,DB2 Alphablox 應用程式提供一種方式,可以在網頁 中以互動方式顯示分析資料,讓一般使用者可以使用資料並針對以該資料為基礎的業 務,取得有價值的資訊。資料位於企業的各種資料庫中。

對於這些 Web 應用程式中的 DB2 Alphablox 元件,本節簡要說明下列 DB2 Alphablox 應用程式種類:

- 『資料顯示模式』
- 第12頁的『[Relational Reporting](#page-27-0) 應用程式』

您也可以在單一應用程式中結合數種不同的 DB2 Alphablox 元素。例如,您可以在相同 的應用程式中顯示圖表及試算表。如需這些應用程式可能執行的作業及如何開發應用 程式的詳細資訊,請參閱 Developer's Guide 及 Relational Reporting Developer's Guide。

#### 資料顯示模式

有許多方式可以在 DB2 Alphablox 應用程式中顯示資料。您可以使用格線及(或)圖表來 顯示資料。也可以使用資料庫中的資料來移入應用程式的元素,如下拉清單、功能表 等。

DB2 Alphablox DHTML 用戶端使用最新的「動態 HTML」技術,包括 HTML、JavaScript 及「階式樣式表 (CSS)」,以搭配可高度使用及自訂的圖形式使用者 介面來支援完整的資料分析功能,包括滑鼠右鍵快速功能表。 DHTML 用戶端的主要優 點是在使用 Blox API 與 「Blox UI 模型」時具有延展性。DHTML 用戶端模式只能與 近幾版的 Microsoft Internet Explorer 瀏覽器搭配使用,但不需要其他 Web 瀏覽器外掛 程式、用戶端機器安裝,或下載 Java 類別檔。

#### 轉換為 PDF

您可以建立能夠讓您將報告列印至 PDF 檔,同時建立非常高品質輸出的 DB2 Alphablox 應用程式。「列印為 PDF」特性會使用 PDF 範本,其中含有您所需要的任何元素 (例 如,公司標誌、模版文字等),然後採用您的即時資料並建立含有高品質報告的 PDF 檔 案。然後,您可以列印、以電子郵件寄送 PDF 檔案或公佈在網站上以進行分送。 PDF 功能可以搭配所有用戶端顯示模式一起使用。

## <span id="page-27-0"></span>使用 XML 自訂顯示模式

DB2 Alphablox 提供存取 XML 格式資料的 API,可以讓程式開發者以任何必要方式來 建立資料的自訂佈置,或使用任一種您要的自訂技術來操作資料。如果您有一些其他 顯示方法無法解決的特殊需求,則這是十分有用的。

## **Relational Reporting 應用程式**

您可以使用 ReportBlox 元件來建立 DB2 Alphablox 應用程式,使報告的來源可以設為 關聯式資料庫。這些報告都是高度自訂的且會顯示在 HTML 表格中,同時利用「階式 樣式表 (CSS)」技術來提供簡易自訂及具有彈性的外觀和操作方式。

使用 ReportBlox 元件建立的報告可以在互動模式中使用,互動模式可以提供使用者介面 來自訂報告,同時提供一種綜合性的 API,以便以程式化方式來變更它們。如需 ReportBlox 元件的詳細資訊,請參閱 Relational Reporting Developer's Guide。

# DB2 Alphablox 應用程式的元件

因為 DB2 Alphablox 應用程式是 J2EE 應用程式,所以會具有任何可供 J2EE 應用程 式使用的元件。本節說明 DB2 Alphablox 應用程式的下列基本元件:

- **TJavaServer Pages** (JSP)
- $\Gamma$ Blox 元件』

如需 [DB2 Alphablox](#page-40-0) 應用程式的目錄結構說明,請參閱第 25 頁的『DB2 Alphablox 應 用程式定義』。

#### **JavaServer Pages (JSP)**

JavaServer Pages (JSP) 技術是一種機制,通常應用程式開發者可以利用此機制來對應用 程式提供 DB2 Alphablox 功能。交談式網頁是利用您的特定應用程式所需要的 JSP、Blox 自訂標示庫、 HTML 及任何 Java 或 JavaScript 程式碼所開發出來的。 JSP 頁面會在應用程式伺服器的執行時期進行編譯 (基於效能理由,應用程式伺服器只<mark>能</mark>編 譯第一次存取的頁面;後續的頁面要求會使用大部份應用程式伺服器配置中經過前置 編譯的頁面),然後 DB2 Alphablox 會處理所有 DB2 Alphablox 要求,而 Web 伺服 器會將動態內容傳回給使用者。

### **Blox** 元件

Blox 元件是 DB2 Alphablox 元件,可以提供存取資料來源、在格線及圖表中顯示資料 等之類的功能。您可以使用 Blox 自訂標示庫,將 Blox 元件新增至 JSP 頁面。 Blox 標示庫可讓您控制 Blox 的許多層面。例如,您可以變更 ChartBlox 的屬性以指定顯示 的圖表類型。

您也可以利用程式化方式,並使用 Java 或 JavaScript 來操作 Blox 元件。當您使用 JavaScript 來存取 Blox API 時,會在瀏覽器中解譯程式碼。當您使用 Java 來存取 Blox API 時,程式碼會由 JSP 引擎 (應用程式伺服器) 編譯,然後在伺服器上執行。

如需 Blox 用途類型的相關資訊,請參閱第 5 頁的『[DHTML](#page-20-0) 用戶端』。如需在 DB2 Alphablox 應用程式中使用 Blox 元件,以及使用 DHTML 用戶端時可用元件類型的詳 細資訊,請參閱 Developer's Guide 及 Developer's Reference。

# <span id="page-28-0"></span>第 3 章 DB2 Alphablox 首頁

本章說明 DB2 Alphablox 首頁。如需命令行介面的相關資訊,請參閱第 [111](#page-126-0) 頁的第 18 章, 『[DB2 Alphablox](#page-126-0) 主控台命令』。

## DB2 Alphablox 首頁概觀

在初次安裝期間,會自動配置 DB2 Alphablox。安裝後,管理員就可以設定或變更 DB2 Alphablox 啓動配置、內容及埠。若要管理 DB2 Alphablox,請使用 DB2 Alphablox 首 頁上的**管理**標籤,或「主控台」命令行介面。若要存取 DB2 Alphablox 管理頁,請在瀏 覽器視窗中輸入下列一個 URL 位址:

http://<servername>/AlphabloxAdmin/home/ http://<servername>/AlphabloxAdmin/ http://<servername>/AlphabloxAdmin (iPlanet 除外)

其中 <servername> 代表伺服器名稱及 DB2 Alphablox 執行的埠號。

## 應用程式標籤

開啓至 DB2 Alphablox 首頁時,預設為選取「應用程式」標籤。

當使用者存取 DB2 Alphablox 首頁時,預設會顯示**應用程式**標籤。**應用程式**標籤會列出 應用程式及使用者可以存取的所有已儲存應用程式狀態。部份使用者可能只看到**應用 程式**標籤,因爲他們沒有檢視或存取其它標籤的必要專用權。

若要啓動應用程式,請按一下需要的鏈結。依預設,應用程式會在 DHTML 模式中啓 動。從下拉清單選取**預設應用程式狀態**,會以應用程式定義中定義的預設狀態載入應 用程式。

#### 其它應用程式

定義於 DB2 Alphablox 的所有其它應用程式也會顯示在**應用程式**標籤下。若要啓動應用 程式,請按一下它的鏈結。依預設,應用程式會在 DHTML 模式中啓動。從下拉清單選 取**預設應用程式狀態**,會以應用程式定義中定義的預設狀態載入應用程式。

## 管理標籤

只有在鑑別的使用者具有管理專用權時,才會在 DB2 Alphablox 首頁中顯示**管理**標籤。 按一下該標籤會開啓一般頁,管理員可以在其中定義或修改 DB2 Alphablox 的各層面。 在管理標籤下,有下列區段:

- $\bullet$   $\rightarrow$   $\mathbb{R}$
- 第14頁的『群組』
- 第14頁的『使用者』
- 第14頁的『角色』
- 第15 頁的『應用程式』
- 第15 頁的『資料來源』

• 第15頁的『[DB2 Alphablox](#page-30-0) 資料方塊』

<span id="page-29-0"></span>一般

管理標籤下的一般鏈結提供管理員配置核心 DB2 Alphablox 功能的介面。

#### 一般内容

在一般内容區段中,您可以配置啓動 DB2 Alphablox 和設定 DB2 Alphablox Cube Server 所容許的 DB2 Alphablox 資料方塊數目上限的參數。如需執行這些作業的詳細資訊,請 參閱第 65 頁的『[DB2 Alphablox](#page-80-0) 管理作業』。如需 DB2 Alphablox Cube Server 的 相關資訊,請參閱DB2 Alphablox Cube Server 管理手冊。

## 白訂内容

如需定義自訂內容的詳細資訊,請參閱第 69 頁的『自訂內容定義』。

#### 執行時期管理

使用**執行時期管理**區段來管理您的 DB2 Alphablox 授權、應用程式階段作業、註解集 合、PDF 報告 (僅限 DHTML) 及 DB2 Alphablox 資料方塊。如需建立及維護 DB2 Alphablox 資料方塊的相關資訊,請參閱 DB2 Alphablox Cube Server 管理手册。

## 主控台

按一下**啓動 DB2 Alphablox 主控台**鏈結會開啓主控台視窗,管理員可以在其中輸入文 字命令來執行大部份管理功能,而這些功能一般是透過使用者介面執行的。如需使用 「主控台」的相關資訊,請參閱 第 111 頁的第 18 章, 『[DB2 Alphablox](#page-126-0) 主控台命 令』。

註: Telnet 主控台使用者 (依照 DB2 Alphablox 首頁、**管理**標籤、一般鏈結、 **Telnet** 主<mark>控台</mark>鏈結的定義) 也可以透過任何 Telnet 終端機軟體來存取「主控台」。您可以 在執行 Microsoft Windows 作業系統的大部份系統上,透過 Windows 開始功能表、 所有程式資料夾、附屬應用程式群組、**Telnet** 捷徑來存取 Telnet 軟體,或在**開始** 功能表的**執行**捷徑中開啓 Telnet 視窗,然後鍵入 telnet。

#### 群組

使用**管理**標籤下的**群組**鏈結,可以定義群組、將使用者指定至群組等等。如需設定群 組的詳細資訊,請參閱第 47 頁的第 9 章,『群組定義』。

#### 使用者

使用**管理**標籤下的**使用者**鏈結,可以定義使用者、重設密碼、將群組成員資格指定至 使用者等等。如需設定使用者的詳細資訊,請參閱第 [43](#page-58-0) 頁的第 8 章,『使用者定 義』。

#### 角色

使用<mark>管理</mark>標籤下的**角色**鏈結,可以建立和修改角色。角色可讓您控制哪些使用者及(或) 群組具有特定應用程式的存取權。如需設定「角色」的詳細資訊,請參閱第 51 頁的第 10 章, 『角色定義』。

#### <span id="page-30-0"></span>應用程式

使用**管理**標籤下的**應用程式**鏈結,可以建立和修改位於 DB2 Alphablox 的應用程式狀 態。您可以定義預設狀態、設定角色,以及定義顯示在「應用程式」標籤中映像檔。 如需定義應用程式的必要作業詳細資訊,請參閱第 [25](#page-40-0) 頁的第 6 章, 『應用程式定 義』。

#### 資料來源

使用管理標籤下的資料來源,可以定義和修改可供 DB2 Alphablox 上執行的 DB2 Alphablox 應用程式使用的資料來源。您可以定義資料來源以存取 OLAP 資料庫 (例如, IBM DB2 OLAP Server、 Hyperion Essbase 及 Microsoft Analysis Services)、關聯式 資料庫 (例如, IBM DB2 UDB、 Oracle、Sybase 及 Microsoft SQL Server) 及 DB2 Alphablox 資料方塊。如需定義和修改資料來源的詳細資訊,請參閱第 35 頁的第 7 章, 『資料來源定義』。

## **DB2 Alphablox** 資料方塊

使用管理標籤下的資料方塊鏈結,可以定義或修改 DB2 Alphablox 資料方塊。DB2 Alphablox 資料方塊會以多維度格式來顯示儲存在關聯式資料庫的資料。如需 DB2 Alphablox 資料方塊及 DB2 Alphablox Cube Server 的詳細資訊,請參閱*DB2 Alphablox Cube Server* 管理手冊。

## **組譯標籤--Application Studio**

按一下 DB2 Alphablox 首頁的**組譯**標籤,會開啓 DB2 Alphablox Application Studio。 開啓的 Application Studio 頁面提供連接內含範本和工具的頁面鏈結。這些頁面的設計 目的是要協助程式開發者快速建立 DB2 Alphablox 應用程式。 Application Studio 的組 織架構包含易於使用的工作台工具和輕鬆建立應用程式的工作程式碼範例。如需 Application Studio 的詳細資訊,請參閱 *Developer's Guide*。

## 工作台

**組譯**標籤下的**工作台**頁含有**查詢建置器**鏈結。「查詢建置器」是一種應用程式,可讓 您以交談方式輸入各種資料來源的查詢,並在格線及(或)圖表中檢視結果。

#### 韴例

組譯標籤下的<mark>範例</mark>頁含有範例 JSP 應用程式、程式碼範例及其它範例的鏈結。範例中的 併入項目是 Blox 取樣器,其中含有許多工作程式碼範例。在學習使用 DB2 Alphablox 開發應用程式時,這些程式碼範例非常有幫助,且其中有許多適合直接剪貼到您的自 訂應用程式。

#### 範例資料

用於 Blox 取樣器的範例資料隨附於 DB2 Alphablox。範例資料是一個命名為 Quality Chocolate Company (QCC) 的資料庫,且有許多資料庫版本可供多重資料庫使用,包括 多維度和關聯式資料庫。如需安裝範例資料的詳細資訊,請參閱安裝手冊的「載入範 例資料」。

# <span id="page-31-0"></span>右上角的鏈結

DB2 Alphablox 首頁的每一個標籤都會在頁面的右上角顯示兩個鏈結:

- 『我的設定檔』
- 『說明』

## 我的設定檔

按一下**我的設定檔**鏈結會開啓**設定檔**頁。使用者可以從此頁面變更設定檔說明、密碼 及電子郵件位址,以及安裝或解除安裝本端類別 (JAR) 檔。

### 說明

說明功能表提供下列項目的鏈結:

- 相關說明鏈結提供按下按鈕的頁面之環境定義相關線上說明。線上說明提供如何使 用每一個頁面的介面相關資訊。
- 線上文件鏈結會在新的瀏覽器視窗中開啓 DB2 Alphablox 線上文件。線上文件包含 Web 型 (HTML) 及 PDF 版本的 DB2 Alphablox 文件集。
- 伺服器端 API 參考資料鏈結會開啓伺服器端 Java API 的 Javadoc。
- 關於 DB2 Alphablox 鏈結提供有關 DB2 Alphablox 的著作權資訊。
- 註: 不是 AlphabloxAdministrators 角色成員的使用者無法看見所有鏈結。

# <span id="page-32-0"></span>第 4 章 基本管理作業

DB2 Alphablox 含有管理伺服器環境的綜合性機能。 DB2 Alphablox 首頁提供管理伺 服器所有層面的單一據點。本節說明啓動、存取、配置及停止 DB2 Alphablox 的步驟。

## 使用應用程式伺服器時啓動 DB2 Alphablox

使用商業應用程式伺服器 (如 IBM WebSphere 或 BEA WebLogic) 執行 DB2 Alphablox 時, DB2 Alphablox 會與應用程式伺服器整合在一起。當您啓動應用程式伺服器時, DB2 Alphablox 會自動啓動。如需啓動 WebLogic 或 WebSphere 的相關資訊,請參閱 其產品的文件。

#### s **DB2 Alphablox**

您可以透過 DB2 Alphablox 首頁的**管理**標籤來管理 DB2 Alphablox。

若要透過瀏覽器存取 DB2 Alphablox,請輸入下列 URL:

http://<servername>/AlphabloxAdmin/home/

其中 <servername> 代表伺服器名稱及 DB2 Alphablox 執行的埠號。

若要從 Windows 開始功能表存取 DB2 Alphablox 首頁的**管理**標籤:

- 1. 開啓 Windows 開始功能表。
- 2. 選取**所有程式**資料夾。
- 3. 選取 DB2 Alphablox 程式群組。
- 4. 選取 DB2 Alphablox 實例的實例名稱 (預設值是 **AlphabloxAnalytics**)。
- 5. 選取 DB2 Alphablox 首頁捷徑。

#### **停止 DB2 Alphablox**

在 WebSphere 應用程式伺服器上,您可以停止應用程式伺服器來停止 DB2 Alphablox。 在 Apache Tomcat 安裝中,如果 DB2 Alphablox 是在主控台視窗中執行,您可以使用 關機 Script,或如果它是當成 Windows 服務執行,則請從服務「控制台」來停止它。

# $\overline{c}$  Apache Tomcat 安裝中使用關機 Script 停止 DB2 Alphablox

當伺服器是在「主控台」視窗 (在 Windows:當您從 Windows 開始功能表、所有程式 資料夾、DB2 Alphablox 群組、實例名稱 (預設値是 AlphabloxAnalytics)、**關閉 DB2 Alphablox** 捷徑啓動 DB2 Alphablox 時開啓的視窗;在 Sun Solaris:啓動伺服器的視 窗) 中執行時,若要停止 DB2 Alphablox,請執行下列步驟:

## 在 Windows 系統:

• 執行開始功能表、所有程式資料夾、DB2 Alphablox 群組、實例名稱<sub>(</sub>預設値是 **AlphabloxAnalytics**)、關閉 DB2 Alphablox 捷徑。

# <span id="page-33-0"></span>在 Linux 及 UNIX 系統:

• 從 <db2alphablox dir>/bin 目錄執行下列命令,其中 <db2alphablox dir> 是 DB2 Alphablox 的安裝目錄: ./StopAlphablox.sh

#### 在 Apache Tomcat 安裝中,從服務控制台停止 DB2 Alphablox

如果 DB2 Alphablox 是當成 Windows 服務執行,請執行下列步驟來停止 DB2 Alphablox:

- 1. 從 Windows 開始功能表、設定、控制台捷徑,開啓 Windows 控制台。
- 2. 按兩下**服務**控制台文件。畫面上會出現「服務」視窗。
- 3. 對於每一個執行中的 DB2 Alphablox 服務,選取服務並按一下**停止**按鈕。
- 4. 按**是**按鈕,確認您要停止服務。
- 5. 按一下**關閉**按鈕,關閉「服務」視窗。

# 使用 Essbase 用戶端<mark>檔案庫</mark>公用程式

DB2 Alphablox 會安裝一組預設的 Essbase 用戶端檔案庫檔案,這些可能不是適用於您 DB2 OLAP Server 或 Essbase 資料庫的最新檔案。您可能也會偏好在特定的 DB2 OLAP Server 或 Essbase 安裝中,使用不同的 Essbase 用戶端檔案庫檔案集。若要變更或更新 安裝在 DB2 Alphablox 的 Essbase 用戶端檔案庫,請遵循下列步驟:

1. 在 DB2 Alphablox 上, 開啓下列目錄:

<db2alpahblox\_dir>/bin/

- 2. 找出 ChangeEssbase 批次檔 (Windows 上的 ChangeEssbase.bat,或 Linux 和 UNIX 上的 ChangeEssbase.sh),然後執行它。
- 3. 畫面上會出現 Script 視窗,提示您輸入 DB2 Alphablox 安裝的完整路徑,然後按 Enter  $\mathcal{E}$   $\circ$
- 4. 畫面上會出現可用的類別庫選項清單。依據您要使用的用戶端檔案庫之 Essbase 版 本,選擇適當的選項,然後按 Enter 鍵。如果沒有列出特定選項,請使用選項 6 來 使用現存的 Essbase 用戶端檔案庫 (假設您已將預設檔案置換為個別安裝的用戶端檔 案庫檔案)。
- 5. 如果作業成功,您會看到一則訊息說明系統已重新配置。
- 6. 重新啓動 DB2 Alphablox,使變更生效。

除了在 DB2 Alphablox bin 目錄中可用的檔案庫外,您也可以從 IBM [\(http://www.ibm.com/support/\)](http://www.ibm.com/support/) 或 Hyperion [\(http://support.hyperion.com/\)](http://support.hyperion.com/) 取得 Essbase 用 戶端檔案庫。

#### 其它管理作業及資訊

如需其它管理作業的相關資訊,請參閱下列各節:

- 第 1 頁的第 1 章, 『[DB2 Alphablox](#page-16-0) 概觀』
- 第 111 頁的第 18 章, 『[DB2 Alphablox](#page-126-0) 主控台命令』
- 第 13 頁的第 3 章, 『[DB2 Alphablox](#page-28-0) 首頁』
- 第 25 頁的第 6 章, 『應用程式定義』
- 第 69 頁的『自訂內容定義』
- 第 51 頁的第 10 章, 『角色定義』
- 第 35 頁的第 7 章, 『資料來源定義』
- 第 43 頁的第 8 章, 『使用者定義』
- 第 47 頁的第 9 章, 『群組定義』
# 第 5 章 用戶端管理

管理員必須瞭解使用 DHTML 用戶端與 DB2 Alphablox 應用程式時的一些相關問題。 本章說明如何使用 SmartCache 管理用戶端瀏覽器的安裝和升級,現存的 Java 用戶端 會使用 SmartCache 來遞送必要的 Java 類別到 Web 瀏覽器。

# DHTML 用戶端管理

使用預設的 DHTML 顯示模式與 DB2 Alphablox 時,會利用支援的 Microsoft Internet Explorer Web 瀏覽器的內建功能來顯示分析應用程式。所以,只需要少許管理來支援 DHTML 型應用程式。

# 支援的 DHTML 用戶端配置

如需支援的 DHTML 用戶端配置相關資訊,請參閱 安裝手冊的「系統需求」一節。

# DHTML 用戶端問題

一般而言,使用者在使用 Microsoft Internet Explorer 與 DB2 Alphablox 應用程式時可 能會遇到一些問題。下面是您可能要瞭解的一些潛在問題。

#### **CSS**

在少數情況下,使用者會在 Microsoft Internet Explorer 的進階選項中設定「階式樣式表 (CSS)」設定的個人喜好設定。由於 CSS 的階式排列本質及 CSS 在 DHTML 用戶端 中的廣泛使用,變更這些設定可能會影響 Blox 元件在這些瀏覽器中的外觀。

### 蹦現視窗

使用者在使用 DHTML 用戶端並按下按鈕或鏈結時,可能無法出現預期會顯示進一步資 訊或對話的蹦現視窗。蹦現視窗攔截功能 (包括蹦現視窗攔截軟體或「Google 工具列」) 可能會干擾這些視窗的產生。若要更正此問題,使用者必須停用此功能,或變更使用 者喜好設定以授權在 DB2 Alphablox 應用程式中顯示蹦現視窗。

# Java 用戶端管理 (適用於現存的 Java 用戶端使用者)

使用 Java 顯示模式與 DB2 Alphablox 時,會使用 Java applet 來顯示分析應用程式的 交談式使用者介面。若要使用 Java 顯示模式,一般使用者 Web 瀏覽器必須安裝 DB2 Alphablox SmartCache 或 Sun Java 外掛程式。下面說明安裝及使用 DB2 Alphablox SmartCache 和 Sun Java 外掛程式的相關資訊。

如果可能,最好使用 Sun Java 外掛程式選項而非 SmartCache 選項。

# 支援的 Java 用戶端版本

如需支援的 Java 用戶端配置相關資訊,請參閱安裝手冊的「系統需求」一節。

# 安裝 DB2 Alphablox Java 用戶端 JAR 檔

# 在用戶端機器上使用 SmartCache

如果您不是使用 Sun Java 外掛程式作為瀏覽器 Java VM,且想要使用 Java 用戶端, 則必須執行 SmartCache 安裝程式來下載必要的 DB2 Alphablox 類別 (JAR 檔)。 SmartCache 是一個安裝在機器上的 Java 保存檔,這些機器會在 Java 模式中存取 DB2 Alphablox。在 Java 模式中存取 DB2 Alphablox 應用程式的每一台用戶端機器都必須 安裝 SmartCache。在 DHTML 模式中存取 DB2 Alphablox 應用程式的用戶端機器不 需要 SmartCache。您可以使用下列方式來安裝 SmartCache:

- 從 DB2 Alphablox 首頁的我的設定檔鏈結。
- 如果用戶端上的版本與伺服器類別的版本不相容,則應用程式可能已設定為自動更 新 SmartCache。
- 從安裝媒體中使用 SmartCache 安裝。
- 註: 若為 WebSphere 及 WebLogic 安裝,當使用者第一次安裝 SmartCache 時,系統 會提示兩次進行鑑別 (使用 Sun Java 外掛程式時,沒有這個問題)。如果這對您而 言是一個問題,則可以稍微變更 web.xml 檔來避免此問題;方法是在「DB2 Alphablox 管理」中,將 URL 型樣 web.xml XML 元素從 /home/\* 變更為 /home。
- 註: SmartCache 安裝會針對目前正在使用的 Web 瀏覽器來安裝本端 DB2 Alphablox 類 別。如果您同時使用 Mozilla (或 Netscape) 和 Microsoft 瀏覽器,且想要能夠在 Java 模式中以這兩種瀏覽器來存取 DB2 Alphablox 應用程式,則必須從每個使用中的瀏 覽器都執行 SmartCache 安裝。

從「我的設定檔」鏈結安裝 SmartCache: 若要從我的設定檔鏈結安裝 SmartCache, 請執行下列步驟:

- 1. 從 DB2 Alphablox 首頁,按一下頁面右上方的我的設定檔鏈結。
- 2. 若要判斷您使用哪一個版本的 SmartCache 與伺服器上的最新可用版本進行比較,請 按一下驗證 SmartCache 安裝鏈結。
- 3. 按一下安裝 SmartCache (本端 DB2 Alphablox 類別) 鏈結。
- 4. SmartCache 安裝完成後,請重新啓動瀏覽器。

存取 Java 應用程式時安裝 SmartCache: 當您在 Java 模式中第一次存取 DB2 Alphablox 應用程式時,若要安裝 SmartCache,請執行下列步驟:

- 1. 在 Java 模式中存取 DB2 Alphablox 應用程式。
- 2. 如果機器上沒有安裝 SmartCache 或您沒有相容的 SmartCache 版本,則會出現**偵測** 到 DB2 Alphablox SmartCache 版本不符頁面。
- 3. 按一下**立即安装最新的 SmartCache** 鏈結。
- 4. SmartCache 安裝完成後,請重新啓動瀏覽器。
- 註: SmartCache 安裝會針對目前正在使用的 Web 瀏覽器來安裝本端 DB2 Alphablox 類 別。如果您同時使用 Mozilla (或 Netscape) 和 Microsoft 瀏覽器,且想要能夠在 Java 模式中以這兩種瀏覽器來存取 DB2 Alphablox 應用程式,則必須從每個使用中的瀏 覽器都執行 SmartCache 安裝。

從安裝媒體安裝 SmartCache: 您可以使用 SmartCache 安裝程式,在本端機器上安 裝 DB2 Alphablox JAR 檔。也可以使用 SmartCache 安裝程式與 Microsoft System Management Services (SMS),在許多網路管理的機器上設定 SmartCache 的網路安裝。 如需設定 SMS 安裝的詳細資訊,請參閱 Microsoft SMS 文件。

若要從安裝媒體安裝 SmartCache,請執行下列步驟:

1. 從 DB2 Alphablox CD-ROM 執行下列程式:

<cd\_dir>/SmartCache/SmartCache.exe

其中 <cd\_dir> 是您的光碟機。

- 2. 出現 InstallShield Wizard 畫面時,按下一步按鈕。
- 3. 如果有任何瀏覽器正在執行中,請關閉它們。如果安裝提示您關閉任何瀏覽器,請 按一下確定按鈕。
- 4. 在<mark>安装類型</mark>畫面上,選擇您要安裝 SmartCache 的瀏覽器。選取選項後,按**下一步**按 纽。

重要事項: 在一般情況下,請勿勾選手動目録安装按鈕。此選項只會將 SmartCache 檔案重新複製到指定的目錄,而不會執行任何其它安裝檢查。

- 5. 檢查 「DB2 Alphablox SmartCache 安裝」畫面中的資訊,以確定已正確地輸入所有 您設定的選項。如果一切正確,請按**下一步**按鈕。
- 6. 安裝程式會將所有適當的檔案複製到機器。完成後,即會出現**安裝完成**畫面。按一 下**完成**按鈕以結束安裝。

# 使用 Sun Java 外掛程式

DB2 Alphablox 支援 Sun Java 外掛程式,以搭配使用 Microsoft Internet Explorer 及 Mozilla/Netscape 瀏覽器。 [附註:請參閱安裝手冊中的系統需求] Java 外掛程式提供許 多特性,可以在 Internet Explorer 中使用 Microsoft VM 時區別它,包括:

- 同時支援多種 DB2 Alphablox 版本
- 使用者不需要管理權來安裝或升級 DB2 Alphablox SmartCache 檔案
- DB2 Alphablox 應用程式現在能與存在於系統或與您擁有且需要使用 Sun Java 外掛 程式的其他應用程式搭配使用。
- 下載較小的用戶端 JAR 檔
- 支援最新的 Sun Java 技術 (Microsoft Java VM 只支援 Java 1.1.4)
- 不需要重新啓動瀏覽器。安裝後可以直接執行 DB2 Alphablox 應用程式。
- 註: 使用 Java 外掛程式時,您應瞭解 Microsoft 中的 DB2 Alphablox 和 Netscape 虛 擬機器 (VM) 有一些不同,說明如下。

如需使用和配置 Sun Java 外掛程式的相關資訊,請造訪:

http://java.sun.com/getjava/

# Java 外掛程式如何與 DB2 Alphablox 一起運作

在 Java 模式中顯示 Blox 時, DB2 Alphablox 會在 applet 標籤中自動併入保存檔 (JAR) 參數 (指定要下載的 JAR 位置) 以及其 cache\_version 欄位 (含有產品的版本號碼)。 Java VM 會比較該版本號碼與用戶端快取中的版本號碼。如果用戶端 JAR 不存在或目 前在快取中的是不同的版本,則 Java 外掛程式會從伺服器下載正確的用戶端 JAR, 並 將它安裝到用戶端快取。

註: 與用戶端使用 Microsoft 或 Netscape VM 時的 SmartCache 安裝不同, Sun Java 外掛程式會針對使用者連接每一個 DB2 Alphablox 來安裝個別的 JAR 檔。因此, 如果您是在多重伺服器上執行 DB2 Alphablox,將會下載不同的用戶端 JAR,但也 表示您可以同時執行多重 DB2 Alphablox 版本。

# 驗證 JAR 安裝

若要驗證 DB2 Alphablox 用戶端 JAR 是否已順利安裝,請在系統設定的「Java 外掛 程式控制台」下,選擇「快取標籤」中的「檢視快取中的檔案」按鈕,以檢查 Java 外 掛程式快取。如果在下載 DB2 Alphablox 用戶端 JAR 之後檢視外掛程式快取,您就會 看到版本號碼。

# <span id="page-40-0"></span>第 6 章 應用程式定義

本章說明 J2EE 應用程式結構,並提供在 DB2 Alphablox 中建立、修改及刪除應用程 式定義的程序。

### DB2 Alphablox 應用程式定義

應用程式清單會顯示在**應用程式**頁的**管理**標籤下。若要定義新應用程式,請按一下**建** 立按鈕。若要修改或刪除應用程式定義,請從清單中選取應用程式,再按一下**編輯**或 刪除按鈕。

當您使用「DB2 Alphablox 管理」頁建立應用程式時,DB2 Alphablox 會在「DB2 Alphablox 儲存庫」中建立應用程式定義,且基礎應用程式伺服器會建立新的 J2EE 應 用程式目錄結構 (webapps 目錄)。建立的目錄結構如下:

<ApplicationContext>/ WEB-INF/ web.xml timeschema.dtd timeschema.xml  $t$ lds/ blox.tld bloxform.tld bloxlogic.tld bloxreport.tld bloxui.tld

在這個目錄結構中,程式開發者會置入應用程式的所有必要檔案,包括 JSP 檔、 JavaScript 檔、 HTML 檔及映像檔。此外,也會在此處放入應用程式的自訂 Java 類別 (包括 JavaBean 元件)。唯一的限制是應用程式的所有檔案都必須在應用程式目錄結構 中。

# 應用程式環境定義

應用程式環境定義是應用程式所在的目錄名稱。當您在 DB2 Alphablox 中建立或匯入應 用程式時,會在應用程式管理頁中指定應用程式環境定義。

# WEB-INF 目録

每一個應用程式都含有 WEB-INF 目錄。此目錄會在應用程式建立期間自動建立,其中含 有應用程式的中間資料。在一般作業期間,您應該不用修改 WEB-INF 目錄下的任何項 目。但是,如果是為了要瞭解 Web 應用程式如何運作,則瞭解下列檔案是非常有幫助 的:

- $\bullet$  blox.tld
- bloxform.tld
- bloxlogic.tld
- bloxreport.tld
- · bloxui.tld

<span id="page-41-0"></span>這些 Blox TLD 檔案提供對 DB2 Alphablox 標示庫的存取權,而這些標示庫是用來 建立 Blox 元件及 DB2 Alphablox 應用程式。如需自訂標示庫的相關資訊,請參閱 Developer's Guide 及 Developer's Reference

• web.xml

web.xml 檔是所有 J2EE 應用程式中的標準檔案。它是一個 XML 檔,其中含有說明 應用程式屬性的標記。在應用程式起始設定期間,應用程式伺服器會讀取 web.xml 檔。

重要事項: web.xml 檔的任何 Alphablox 必要修改都是由伺服器執行;如果您必須修 改 web.xml 檔,請小心使用,因為不正確的項目會在應用程式中造成非預 期的行為。

# 定義新應用程式

請執行下列動作來定義新應用程式:

- 註: 如果您使用 IBM WebSphere 作為應用程式伺服器,則需要額外的步驟來建立應用 程式。如需詳細資訊,請參閱第 27 頁的『使用 WebSphere 執行時定義應用程 式』。
- 1. 以 admin 使用者或另一個管理員群組成員的使用者身份登入 DB2 Alphablox 首頁。
- 2. 按一下管理標籤。
- 3. 按一下應用程式鏈結。
- 4. 按一下建立按鈕。畫面上會顯示建立應用程式頁。
- 5. 提供唯一的應用程式環境定義名稱(必要值)及選用說明。以英文以外的語言執行 時,可接受的字元是 A-Z、a-z、0-9、底線及特殊字元 (例如,加重音字元)。名稱 的顯示會區分大小寫,但鑑別的實際名稱是不區分大小寫的。名稱 Public、Private 及 Properties 均已保留且不能用於物件名稱。
- 6. 提供識別此應用程式所在位置的 URL (起始 URL), 以及識別此應用程式映像檔的 URL (映像檔 URL)。在應用程式標籤下,會使用這兩個值來建立項目,使用者可 以從其中啓動應用程式。
	- 註: 請注意有關應用程式 URL 的下列資訊。假設應用程式位於 DB2 Alphablox 之 webapps 目錄下的 /my apps/sample/simple.html。該應用程式的 URL 必須 是應用程式環境定義的相對路徑,但沒有起始斜線 (/),如下所示: sample/simple.html
- 7. 在**寫入專用權機密保護角色**文字框中,輸入存取此應用程式的現存角色名稱。如 果您將此值留白,則會套用預設的存取專用權。
- 8. 輸入階段作業逾時以設定 J2EE 階段作業逾時,該值表示使用者階段作業逾時前的 閒置時間。渝時値是以分鐘為單位。
- 9. 從啓用自動儲存下拉清單中選取是或否,表示是否啓用自動儲存機制,此機制會 在使用者結束應用程式時,將應用程式的狀態自動儲存到「DB2 Alphablox 儲存 庫」。當使用者下一次登入應用程式時,即會擷取此狀態 (而非原始應用程式狀態) 並呈現給使用者(前提是如果還原儲存的應用程式狀態已啓用下拉清單設爲是)。
- 10. 從還原儲存的應用程式狀態已啓用下拉清單中選取是或否,表示是否要載入最新 自動儲存的狀態。
- <span id="page-42-0"></span>11. 設定應用程式的**預設顯示模式**。依預設,新應用程式支援 DHTML 顯示模式且會在 新應用程式的 bin 目錄中安裝下面 5 個標示庫描述子 (TLD) 檔案的副本:
	- $\bullet$  blox.tld
	- bloxform.tld
	- bloxlogic.tld
	- bloxreport.tld
	- bloxui.tld
- 12. 提供自訂內容的値 (如果有的話)。如需自訂內容的相關資訊,請參閱第 69 頁的『自 訂內容定義』。
- 13. 使用標頭鏈結特性可以設定顯示在格線上的成員鏈結以開啓 URL 或執行某些 JavaScript。在標頭鏈結文字框中新增唯一成員名稱及 URL 位址或其他有效的 URL 文字,並使用下列語法在每一個項目之間插入換行:

 $Member = URL$ 

例如,若要建立從成員 IBM 連至 http://www.ibm.com 的鏈結,請在「標頭鏈結」 文字框中輸入下列:

 $IBM = http://www.inbm.com$ 

- 14. 按一下儲存按鈕以定義新應用程式,然後回到應用程式頁面。
- 15. 如果您是使用外部 Web 伺服器 (Apache、IIS 或 iPlanet) 執行 Apache Tomcat 配 置,則必須先執行必要步驟進行配置,然後才能夠使用應用程式。如需詳細資 訊,請參閱第 31 頁的『在外部 Web 伺服器上登錄應用程式的步驟』。

### 使用 WebSphere 執行時定義應用程式

如果您是使用 IBM WebSphere Application Server,則必須在 DB2 Alphablox 中定義 應用程式之前或之後,在 WebSphere 中定義應用程式。本節說明在 WebSphere 中建立 Web 應用程式的必要基本步驟。如需使用 WebSphere 建立應用程式的詳細資訊,請參 閱 WebSphere 文件。

搭配 WebSphere 執行時,有兩種方式可以定義 DB2 Alphablox 應用程式:

- 『在 DB2 Alphablox 中建立應用程式,然後在 WebSphere 中登錄』
- 第29頁的『將現存的 WebSphere 應用程式匯入到 DB2 Alphablox』

任一方式都是可以接受的;請選擇您最方便的方式。

### 在 DB2 Alphablox 中建立應用程式,然後在 WebSphere 中登錄

如果當您在搭配 WebSphere 執行時,在 DB2 Alphablox 中建立應用程式,則 DB2 Alphablox 會在企業保存檔 (EAR) 中建立應用程式結構。 EAR 檔案會建立在下列目錄 中:

<db2alphablox dir>/installableApps/

檔案名稱是 <ApplicationContext>.ear,其中 ApplicationContext 是在建立應用程式 期間指定的應用程式環境定義名稱。

使用新建立的應用程式之前,您必須先執行下列步驟以在 DB2 Alphablox 中建立應用程 式結構,然後在 WebSphere 中登錄它:

1. 在 DB2 Alphablox 中,請先定義新應用程式,如第 26 頁的『定義新應用程式』所 述。EAR 檔案會在 <db2alphablox dir>/installableApps 目錄中建立。

- 2. 開啓 「WebSphere 管理主控台」,然後選取 「應用程式 > 安裝新應用程式」。
- 3. 在準備應用程式安裝書面上, 按一下「瀏覽」按鈕並選擇下列路徑:

<analytics Home>/installableApps/<newApplication>.ear

其中 newApplication 是您要安裝的應用程式名稱,然後按「下一步」。

- 註: 僅限叢集環境:您可能需要使用伺服器路徑設定來瀏覽整個網路,以尋找 <newApplication>.ear 檔案。
- 4. 下一個畫面會顯示**預設連結選項**。除非您需要不同的連結,否則請保留預設値,然 後按「下一步」。
- 5. 螢幕即會出現應用程式機密保護警告書面。捲動至此頁面的底端,然後按一下「繼 續」按鈕。
- 6. 下一節安裝新應用程式包含下列五個步驟,如對話所顯示:

#### 步驟 1:提供選項來執行安裝作業

您可以保留現存的設定,然後按「下一步」。

#### 步驟 2:對映 Web 模組的虛擬主機

接受現存的值,然後按「下一步」。

#### 步驟 3: 將模組對映到應用程式伺服器

接受現存的值,然後按「下一步」。

#### 步驟 4: 將機密保護角色對映到使用者/群組

應該會出現兩個角色:AlphabloxAdministrator 及 AlphabloxUser。您必須在每一 個角色中至少新增一個使用者。

若為 AlphabloxAdministrator 角色,請勾選該角色前方的勾選框,然後按下「查閱 使用者」或「杳閱群組」按鈕來新增管理使用者。您必須至少選取一個使用者。新 增使用者或群組之後,它們應該就會列示在此角色的「對映使用者」或「對映群 組」値中。

若爲 AlphabloxUser 角色,請勾選此角色的「所有已鑑別的使用者」直欄下的勾選 框。這可讓所有已鑑別的使用者存取應用程式。您也可以使用這些設定並依據應用 程式需求,將存取權限於特定的使用者或群組。

完成後,按「下一步」。

#### 步驟 5: 摘要

捲動至此畫面的底端,然後按下「完成」按鈕。

- 7. 即會安裝應用程式,且畫面上會顯示「應用程式 <newApplication> 已順利安裝」。 按一下儲存至主要配置鏈結。
- 8. 畫面上應會出現**儲存至主要配置**對話。按一下「儲存」按鈕。等待一段時間後,您 將會回到「管理主控台」首頁。
- 9. 在「WebSphere 管理主控台」中,開啓「應用程式 > 企業應用程式」,並重新啓動 應用程式 (<newApplication>)。

### <span id="page-44-0"></span>將現存的 WebSphere 應用程式匯入到 DB2 Alphablox

若要將現存的 WebSphere 應用程式匯入到 DB2 Alphablox,請執行第 33 頁的『匯入 現存的 J2EE 應用程式』中的步驟,並新增必要的 DB2 Alphablox 設定和檔案。

### 變更現存的應用程式定義

本節說明如何修改現存的應用程式。請執行下列動作來修改現存的應用程式:

- 1. 以 admin 使用者或管理員群組成員的使用者身份登入 DB2 Alphablox 首頁。
- 2. 按一下管理標籤。
- 3. 按一下應用程式鏈結。
- 4. 從應用程式清單中選取您要變更的應用程式,然後按一下編輯按鈕。即會開啓編輯 應用程式頁面。
- 5. 變更適當的內容值。
	- 註: WebSphere 及 WebLogic 配置:您不能利用修改應用程式環境定義名稱文字框 來重新命名應用程式。變更應用程式環境定義名稱只會變更「DB2 Alphablox 儲 存庫」中的應用程式名稱,而不會影響相關的 WebSphere 或 WebLogic 應用程 式名稱或環境定義路徑。若要在 WebSphere 或 WebLogic 中修改相關的應用程 式內容,請使用應用程式伺服器主控台,重新命名基礎應用程式環境定義路徑 以使用新名稱,並重新命名應用程式文件庫目錄。
	- 註: Apache Tomcat 配置: 您可以修改應用程式環境定義名稱文字框來重新命名應用 程式。重新命名應用程式時,也會同時重新命名「DB2 Alphablox 儲存庫」中應 用程式的目錄名稱及參照該應用程式的所有書籤。
- 6. 按一下儲存按鈕以變更應用程式的內容值,然後回到應用程式頁面。
- 7. 如果您是使用外部 Web 伺服器 (Apache、IIS 或 iPlanet) 執行 Apache Tomcat 配 置且已重新命名應用程式,則必須執行其他必要步驟以進行配置。如需詳細資訊, 請參閱第 31 頁的『在外部 Web 伺服器上登錄應用程式的步驟』。

### 修改現存應用程式的預設顯示模式

在 DB2 Alphablox 中建立新應用程式時,即會在應用程式 /WEB-INF/t1ds 目錄中新增 下列標示庫描述子 (TLD) 檔案:

- $\bullet$  blox.tld
- bloxform.tld
- bloxlogic.tld
- · bloxreport.tld
- · bloxui.tld

如果決定將現存應用程式的「預設顯示模式」設定從 Java 變更為 DHTML,則必須執 行下列步驟:

1. 將上面列出的 TLD 檔案複製到應用程式的 /WEB-INF/tlds 目錄。最新的 TLD 檔 案副本位於下列目錄中:

<db2alphablox\_dir>/bin/

2. 在應用程式的 web.xml 檔案 (位於應用程式 /WEB-INF 目錄的 session-config 和 security-constraint 元素之間) 中, 尋找 bloxtld 的 taglib 元素定義。 bloxtld 的 taglib 元素應該類似下面:

```
<taglib>
                    <taglib-uri>bloxtld</taglib-uri>
<taglib-location>/WEB-INF/tlds/blox.tld</taglib-location> </taglib>
```
3. 在 bloxtld 的 taglib 元素下,新增下列程式碼,以便將應用程式對 TLD 檔案的 存取權新增至 /WEB-INF/tlds 目錄:

```
<taglib><taglib-uri>bloxtld</taglib-uri>
     <taglib-location>/WEB-INF/tlds/blox.tld</taglib-location>
   \frac{1}{6} </taglib>
   <taglib>
     <taglib-uri>bloxuitld</taglib-uri>
     <taglib-location>/WEB-INF/tlds/bloxui.tld</taglib-location>
   \frac{2}{\tan 1}<taglib><taglib-uri>bloxformtld</taglib-uri>
     <taglib-location>/WEB-INF/tlds/bloxform.tld</taglib-location>
   \frac{1}{6} </taglib>
   <taglib>
     <taglib-uri>bloxreporttld</taglib-uri>
     <taglib-location>/WEB-INF/tlds/bloxreport.tld</taglib-location>
   \langletaglib>
   <taglib>
     <taglib-uri>bloxlogictld</taglib-uri>
     <taglib-location>/WEB-INF/tlds/bloxlogic.tld</taglib-location>
   \frac{1}{2} / taglib >
4. 儲存 web.xml 檔案。
```
您現在應該可以在應用程式中使用所有可用的標示庫。在每一個 ISP 檔中,務必新增所 有必要的 taglib 指引。

### 刪除現存的應用程式定義

請執行下列動作來刪除現存的應用程式:

- 1. 以 admin 使用者或管理員群組成員的使用者身份登入 DB2 Alphablox 首頁。
- 2. 按一下管理標籤。
- 3. 按一下應用程式鏈結。
- 4. 從應用程式清單選取您要刪除的應用程式,然後按一下刪除按鈕。
	- 重要事項: 刪除會從 DB2 Alphablox 中除去應用程式定義的應用程式,且應用程式 名稱會因此而不再出現在應用程式清單中。但是,並不會除去應用程式 資料夾及其相關檔案,而必須以手動方式刪除。
	- 重要事項: 在 WebLogic 上刪除 DB2 Alphablox 應用程式: 如果已啓用 autoDeploy,若要在 WebLogic 伺服器上完整地刪除 DB2 Alphablox 應 用程式,請遵循下列步驟:
	- a. 使用 WebLogic 管理主控台來停用 autoDeploy 特性。
	- b. 從 DB2 Alphablox 中刪除應用程式定義。DB2 Alphablox 將會在 WebLogic 伺 服器上取消登錄應用程式。
	- c. 刪除應用程式資料夾。
	- d. 如果需要,請重新啓用 autoDeploy 特性。

如果沒有啓用 autoDeploy,則只需要步驟 b 和 c。

5. 如果您是使用外部 Web 伺服器 (Apache、IIS 或 iPlanet) 執行 Apache Tomcat 配 置,則必須在刪除應用程式後執行必要步驟來進行配置。如需詳細資訊,請參閱第 31 頁的『在外部 Web 伺服器上登錄應用程式的步驟』。

### <span id="page-46-0"></span>使用 WebLogic 叢集時定義應用程式

如果您在 BEA WebLogic 叢集環境中使用 DB2 Alphablox,請遵循下列步驟來建立新 應用程式:

- 1. 在應用程式的「管理」標籤定義有關 DB2 Alphablox 的應用程式,如第 26 頁的『定 義新應用程式』所述。
- 2. 將新建應用程式的整個目錄複製到 WebLogic 管理伺服器。理想的目錄位置是網域 中與應用程式目錄相同的層次。
- 3. 將所有必要的 JSP 檔新增至與 WEB-INF 目錄相同層次的應用程式目錄。
- 4. 從 WebLogic 主控台,配置新增的 Web 應用程式。 在 WebLogic 上,您應該可以 檢視新的應用程式目錄,然後按「選取」或導覽至適當的層次。
- 5. 選取叢集作爲部署目標,然後按「配置及部署」按鈕。
- 6. 部署應用程式之後,選取 AlphabloxServer 作為 Web 應用程式。
- 7. 選取「部署」標籤並重新部署 AlphabloxServer。
- 8. 重新部署將會停止並重新啓動 DB2 Alphablox。
- 9. 重新啓動 DB2 Alphablox 時,您可以存取您的應用程式。
- 註: 您不需要將 JSP 檔複製到每一個受管理的伺服器,因為在 WebLogic 上登錄 Web 應用程式就可以替您完成此作業。如需此作業或修改作業的相關資訊,請參閱 WebLogic 文件。

#### 在外部 Web 伺服器上登錄應用程式的步驟

如果您是使用外部 Web 伺服器執行 DB2 Alphablox 的 Apache Tomcat 配置,則每一 次建立或刪除應用程式時,都必須遵循一些必要步驟。

因為 Web 伺服器的設計目的是有效地提供靜態網頁,而應用程式伺服器的設計目的是 提供動態網頁,所以為了確保 Web 伺服器和應用程式伺服器的最佳效能,這些步驟是 必要的。沒有執行這些步驟,應用程式伺服器就會在不必要的情況下被強迫處理靜態 網頁。

下面是配置說明:

- 第 31 頁的『Apache Web Server』
- 第 32 頁的 『Microsoft Internet Information Server (IIS) Web 伺服器』
- 第 32 頁的『iPlanet Web 伺服器』

### **Apache Web Server**

如果您是使用 Apache Web 伺服器執行 Apache Tomcat 配置,則每一次建立或刪除 DB2 Alphablox 應用程式定義時,都必須重新啓動 Apache Web 伺服器。重新啓動是必要的, 這樣 Apache 才能讀取您在建立或刪除 DB2 Alphablox 應用程式定義時, DB2 Alphablox 對 Apache 配置檔 (mod jk.conf-alphablox) 所做的變更。

<span id="page-47-0"></span>若要停止 Apache,如果它是在主控台視窗中執行,請執行關機命令,如果它是當成 Windows 服務執行,請從**服務**控制台文件中選取該服務,然後按一下啓動按鈕。

如果重新啓動 Apache,如果它是在主控台視窗中執行,請執行啓動命令,如果它是當成 Windows 服務執行,請從**服務**控制台文件中選取該服務,然後按一下停止按鈕。

如需停止和啓動 Apache web 伺服器的詳細資訊,請參閱 Apache 文件。

# Microsoft Internet Information Server (IIS) Web 伺服器

如果您是使用 IIS Web 伺服器執行單機配置,則每一次建立或刪除 DB2 Alphablox 應 用程式定義時,都必須執行兩項作業:

- 您必須新增或刪除 DB2 Alphablox 應用程式的虛擬目錄。
- 您必須重新啓動 Web 伺服器。

### **iPlanet Web 伺服器**

如果您是使用 iPlanet Web 伺服器執行單機配置,則每一次建立或刪除 DB2 Alphablox 應用程式定義時,都必須執行兩項作業:

- 『新增文件目錄』
- 第33頁的『新增適當的指定至 [DB2 Alphablox](#page-48-0) 樣式』

#### 新增文件目錄

對於每一個 DB2 Alphablox 應用程式,您必須新增文件目錄至 Web 伺服器,使它能夠 從這個目錄提供網頁。下列步驟說明如何將應用程式目錄新增至 iPlanet Web 伺服器。

- 1. 開啓 「iPlanet Web 伺服器管理」 頁面。依預設,您可以在執行 iPlanet 的伺服器上, 透過埠 8888 來存取這些頁面,但您系統上的埠號可能會不一樣。
- 2. 從下拉清單選取伺服器,然後按一下**管理**按鈕。
- 3. 按一下右上角的**類別管理程式**鏈結。
- 4. 按一下内容 Mgmt 標籤。
- 5. 按一下附加的文件目錄鏈結。
- 6. 在 URL 起始路徑文字框中,輸入應用程式的環境定義名稱,後面接著正斜線 (/), 如下面範例所示:

MyApplication/

- 重要事項: 請勿在環境定義名稱的前面加上正斜線,否則可能會毀損 iPlanet 配置 檔。
- 7. 在**對映至目錄**文字框中,輸入應用程式的目錄,如下面範例所示:

d:/Alphablox4/webapps/MyApplication

- 要訣: 只在路徑名稱中使用正斜線 (/);部份版本的 iPlanet 無法正確地處理路徑名稱 中的反斜線 (\)。
- 8. 從**套用樣式**下拉清單選擇無。
- 9. 按一下確定按鈕,然後儲存變更。

### <span id="page-48-0"></span>新增適當的指定至 DB2 Alphablox 樣式

對於每一個應用程式,您都必須將三個 URL 起始路徑萬用字元指定至 alphablox 樣 式。這些指定會將適當的要求轉遞到 DB2 Alphablox。下面是新增指定至 alphablox 樣 式的程序。

- 1. 開啓「iPlanet Web 伺服器管理」頁面。依預設,您可以在執行 iPlanet 的伺服器上, 透過埠 8888 來存取這些頁面,但您系統上的埠號可能會不一樣。
- 2. 從下拉清單選取伺服器,然後按一下管理按鈕。
- 3. 按一下樣式標籤。
- 4. 按一下指定樣式鏈結。
- 5. 從下拉清單選擇 alphablox 樣式。
- 6. 如果您的應用程式是標準 DB2 Alphablox 應用程式,請新增三個 URL 起始路徑萬 用字元以指定給 alphablox 樣式:

```
MyApplication/abx/*MyApplication/servlet/*
MyApplication/*.jsp
```
其中 MyApplication 是應用程式的環境定義名稱。

7. 如果應用程式使用 3.x 相容性,請新增下列 URL 起始路徑萬用字元而非前一步驟 中的那些萬用字元,以指定給 alphablox 樣式:

MyApplication/\*

其中 MyApplication 是應用程式的環境定義名稱。

- 8. 儲存並套用所有 URL 轉遞要求的這些變更。
- 9. 如果您要確認已正確地新增指定,請按一下**列示指定**鏈結並檢查 alphablox 樣式的指 定清單。

### 匯入現存的 J2EE 應用程式

您可以匯入現存的 J2EE 應用程式,將它定義為 DB2 Alphablox 應用程式。將 J2EE 應 用程式匯入 DB2 Alphablox 之後,應用程式就具有所有 DB2 Alphablox 應用程式服務 的存取權,如 Blox 顯示、書籤等等。

匯入 J2EE 應用程式是在和 WebSphere 搭配執行時,使應用程式可供存取的一種常見 方式。如需使用 WebSphere 執行時定義應用程式的詳細資訊,請參閱第 27 頁的『使 用 WebSphere 執行時定義應用程式』。

若要將現存的 J2EE 應用程式匯入 DB2 Alphablox,請執行下列步驟:

- 1. 您必須知道要匯入 DB2 Alphablox 的現存 J2EE 應用程式之應用程式環境定義名稱。
- 2. 以 admin 使用者或管理員群組成員的使用者身份登入 DB2 Alphablox 首頁。
- 3. 按一下管理標籤。
- 4. 按一下應用程式鏈結。
- 5. 按一下建立按鈕。
- 6. 在文字框中輸入 J2EE 應用程式的應**用程式環境定義名稱**。應用程式環境定義名稱是 含有 J2EE 應用程式的目錄名稱。
- 7. 將從現存的 J2EE 應用程式匯入下拉清單設爲是。
- 8. 按一下儲存按鈕。

9. 如果您是使用外部 Web 伺服器執行 Apache Tomcat 配置,請執行第 31 頁的『在 外部 Web 伺服器上登錄應用程式的步驟』所述的步驟。

順利匯入 J2EE 應用程式之後,新應用程式就會出現在應用程式清單中。應用程式必須 具有 第 25 頁的『DB2 Alphablox 應用程式定義』所述的結構。如果沒有,則匯入失 敗,且會產生一個錯誤說明應用程式環境定義無效。

# 第 7 章 資料來源定義

本章含有多維度及關聯式資料來源的管理資訊,並提供在 DB2 Alphablox 中建立、修改 及刪除資料來源定義的程序。

#### 定義新資料來源

DB2 Alphablox 支援多維度及關聯式資料來源。**管理**標籤的**資料來源**頁面可讓您定義一 或多個要存取的 DB2 Alphablox 應用程式之資料來源。 DB2 Alphablox 應用程式使用 這些資料來源來存取關聯式及多維度資料庫。**管理**標籤的**資料來源**頁面會隨著正在定 義的資料來源類型而變更。

請執行下列動作來定義新資料來源:

- 1. 以 admin 使用者或管理員群組成員的使用者身份登入 DB2 Alphablox 首頁。
- 2. 按一下**管理**標籤。
- 3. 按一下**資料來源**鏈結。
- 4. 按一下**建立**按鈕。畫面上會出現**建立資料來源**頁面。
- 5. 在**資料來源名稱**文字框中,提供資料來源的唯一名稱 (必要值) 及說明。以英文以外 的語言執行時,可接受的字元是 A-Z、a-z、0-9、底線或特殊字元 (例如,加重音字 元)。名稱的顯示要區分大小寫,但鑑別的實際名稱是不區分大小寫的。名稱  $Public \cdot Private \nrightarrow$  *Properties* 均已保留且不能用於物件名稱。
- 6. 從**配接器**下拉清單中,選取連接資料來源時使用的資料庫配接器。
	- 註: DB2 Alphablox 提供預錄的資料配接器,以測試用戶端和伺服器之間的連線。 如果您懷疑此區域中有問題,請聯絡「DB2 Alphablox 客戶支援中心」 以取得 使用此配接器的相關協助。
- 7. 在**伺服器名稱**文字框中,指定資料來源所在的主機名稱。 (在不同的配接器中,部 份名稱會有所不同。)
- 8. 指定任何其它配接器特定資訊以存取資料來源,例如:**預設型錄、埠號、資料庫 (型** 録)、綱目、SID、使用者名稱及密碼。
	- 註: 若為 WebSphere 及 WebLogic 安裝,「密碼」會顯示為「資料來源密碼」, 因為不會使用此密碼來鑑別應用程式。在這些情況下,使用者鑑別是由 WebSphere 或 WebLogic 處理。這也表示在應用程式中「使用 DB2 Alphablox 使用者名稱及密碼」時,密碼只會用於資料來源鑑別。
	- 註: 請注意, 部份項目是資料庫類型特有的, 且部份欄位名稱在某些配接器上會 不一樣。如果沒有出現那些項目,則它們與您選取的資料庫類型無關。
	- 註: Microsoft SQL Server 使用者:請注意,資料庫名稱符合 Microsoft SQL Server 中 ID 格式的規則。 ID 類別分為兩種:標準 ID 及有區隔字元的識別碼。只 要是不符合標準 ID 格式規則的 ID 都是有區隔字元的識別碼,且一律必須以 雙引號或方括弧加以區隔。例如,如果 MS SQL 資料庫名稱是 test-1, DB2 Alphablox 資料來源名稱中的資料庫 (型錄) 名稱應該是 [test-1] (資料來源 名稱中包含方括弧) 或 "test-1" (資料來源名稱中包含引號)。
- 9. 如果您使用 Microsoft SQL Server 資料來源,則必須指定定義為 SQL Server 鑑別 使用者的資料庫使用者。使用 Windows 鑑別的 SQL Server 使用者將無法正確地 使用 DB2 Alphablox。
- 10. 如果您要限制此資料來源的查詢結果集大小,請指定**最大橫列數**及**最大直欄數**。
	- 註: 請勿將此値設定爲小於 20。對大部份的應用程式而言,預設値 1000 應該已足 夠。如果大型查詢遭到截斷,則使用者會在這個瀏覽器中收到錯誤對話。
- 11. 如果您使用 Oracle 資料來源,請指定準備顯示在**橫列預先提取**文字框的應擷取橫列 數。預設值是 100。
- 12. 按一下儲存按鈕以定義新資料來源,然後回到資料來源頁面。

### 變更或刪除現存的資料來源定義

本節說明如何修改或刪除現存的資料來源。

### 變更現存的資料來源定義

請執行下列動作來修改現存的資料來源:

- 1. 以 admin 使用者或管理員群組成員的使用者身份登入 DB2 Alphablox 首頁。
- 2. 按一下管理標籤。
- 3. 按一下資料來源鏈結。
- 4. 按一下編輯按鈕。畫面上會出現編輯資料來源頁面。
- 5. 變更適當的值。
- 6. 按一下儲存按鈕以變更定義,然後回到**資料來源**頁面。

### 刪除現存的資料來源定義

請執行下列動作以刪除現存的資料來源:

- 1. 以 admin 使用者或管理員群組成員的使用者身份登入 DB2 Alphablox 首頁。
- 2. 按一下管理標籤。
- 3. 按一下資料來源鏈結。畫面上會出現資料來源頁面。
- 4. 按一下刪除按鈕以刪除資料來源定義,然後回到資料來源頁面。

#### 設定 Microsoft Analysis Services 資料來源的 Microsoft 鑑別

Microsoft Analysis Services 使用 Windows 型鑑別。若要在存取 Microsoft Analysis Services 的 DB2 Alphablox 應用程式中使用 Windows 型鑑別, DB2 Alphablox 傳送 到 Microsoft Analysis Services 的 userName 及 password 內容必須是 Windows 使用 者及密碼。如果 DB2 Alphablox 及 Microsoft Analysis Services 是在不同的網域中,則 那些網域必須是授信的 Windows 網域。

若要使 DB2 Alphablox 能將使用者正確地登入 Microsoft Analysis Services,執行 DB2 Alphablox 的 Windows 使用者 (亦即,在 DB2 Alphablox 啓動時登入的 Windows 使 用者) 必須具有「作爲作業系統的一部份」使用者權利。如果您是執行 DB2 Alphablox 作為 Windows 服務,可以配置預設 Windows 使用者執行服務。本節說明配置 Windows 機器使用此 Microsoft Analysis Services 鑑別表單的必要步驟,且包含下列程序:

重要事項: 刪除資料來源,會將它從 DB2 Alphablox 中永久除去。

- 『設定 Windows 使用者權利』
- 第38頁的『配置 [Windows](#page-53-0) 服務』
- 第38頁的『確定使用者已在 [Microsoft Analysis Services](#page-53-0) 中配置』

# 設定 Windows 使用者權利

本節說明配置 Windows 機器存取 Microsoft Analysis Services 資料庫資料的必要步驟。

註: 如果您在叢集環境中執行 DB2 Alphablox 且正在存取 Microsoft Analysis Services 資料來源,則必須將叢集的每一個節點配置為在相同的 Windows 使用者下執行, 且每一台機器必須具有本節所說明的機密保護原則集。

# 設定 Windows 使用者的權利

若要讓 DB2 Alphablox 正確地連接至 Microsoft Analysis Services,執行 DB2 Alphablox 的 Windows 使用者 (亦即,DB2 Alphablox 啓動時登入的 Windows 使用者,或如果 DB2 Alphablox 是當成服務執行時,執行服務的使用者) 必須具有「作為作業系統的一 部份」使用者權利。

註: Windows 使用者必須在 Microsoft Analysis Services 中設定。

在 Windows 系統中,執行下列步驟以啓用執行 DB2 Alphablox 的使用者之使用者權 利:

1. 從 Windows 開始功能表選取所有程式 > 管理工具 > 使用者管理程式

畫面上會出現「Windows 使用者管理程式」視窗。

- 2. 從**原則**功能表選取**使用者權利**。
- 3. 選取標籤爲<mark>顯示進階使用者權利</mark>的勾選框。
- 4. 在標籤為**權利**的下拉清單中,選取**作為作業系統的一部份**。
- 5. 按一下新增按鈕。
- 6. 在新<mark>增使用者和群組</mark>對話框中,確定標籤為**清單名稱**來源的下拉清單顯示要新增 之帳戶的正確網域或機器名稱。
- 7. 按一下<mark>顯示使用者</mark>按鈕。
- 8. 在名稱清單框中,選取要新增的使用者帳戶。
- 9. 按一下**新增**按鈕。使用者名稱會立即列示在**新增名稱**清單框中。
- 10. 重新啓動機器。
- 註: 存取 Microsoft Analysis Services 的 DB2 Alphablox 資料來源中的使用者必須符合 授與「作爲作業系統的一部份」使用者權利的 Windows 使用者。

# 設定 Windows 使用者的權利

在 Windows 系統中,執行下列步驟以啓用執行 DB2 Alphablox 的使用者之使用者權 利:

- 1. 從 Windows **開始**功能表,選取**設定 > 控制台**以啓動控制台。
- $2.$  開啓管理工具。
- 3. 從<mark>管理工具</mark>控制台資料夾開啓**本機機密保護原則**文件。
- 4. 在**本機機密保護設定**視窗中展開<mark>本機原則</mark>資料夾。
- 5. 選取**使用者權利指派**資料夾。
- <span id="page-53-0"></span>6. 在本機機密保護設定視窗的右窗格中,按兩下作為作業系統的一部份使用者權 利。
- 7. 在**作為作業系統的一部份**使用者權利的**本機機密保護原則設定**視窗中,按一下<mark>新</mark> 增按鈕,然後選取要執行 DB2 Alphablox 的使用者。如果 DB2 Alphablox 是在網 路使用者下執行,請務必選取正確的網路使用者 (例如,CORPNET\alphablox 表示 在 CORPNET Windows 網路中,名稱為 alphablox 的網路使用者)。
- 8. 勾選**本機原則設定**方框,然後按一下**確定**按鈕。
- 9. 關閉**本機機密保護原則**視窗。
- 10. 重新啓動機器。
- 註: 存取 Microsoft Analysis Services 的 DB2 Alphablox 資料來源中的使用者, 必須是 您授與「作為作業系統的一部份」使用者權利的同一個 Windows 使用者。

### 配置 Windows 服務

若要配置 DB2 Alphablox 在登入使用者以外的不同使用者下執行,您必須執行 DB2 Alphablox 作為服務。如果 DB2 Alphablox 連接至 Microsoft Analysis Services,則 Windows 使用者必須在 Microsoft Analysis Services 中設定且必須具有「作為作業系統 的一部份」使用者權利。

若要配置服務在不同的 Windows 使用者下啓動,請執行下列步驟:

- 1. 從「Windows 開始」功能表,選取設定。
- 2. 從下拉清單選取控制台。
- 3. 按兩下服務圖示。
- 4. 在服務視窗中,按兩下 DB2 Alphablox (AlphabloxAnalytics) 服務。
- 5. 在服務對話框中,選取這個帳戶圓鈕。
- 6. 在右側的文字框中輸入使用者名稱。
- 7. 在密碼文字框中輸入密碼。
- 8. 在確認密碼文字框中, 重新鍵入密碼以進行確認。
- 9. 按一下確定按鈕。

# 確定使用者已在 Microsoft Analysis Services 中配置

在 DB2 Alphablox 應用程式中指定連接 Microsoft Analysis Services 的任何使用者,不 論是透過 DB2 Alphablox 資料來源配置的,或在應用程式中以使用者名稱及密碼參數 (或相關方法) 指定的,必須是 Windows 使用者且必須在 Microsoft Analysis Services 中 適當地配置。請注意,Windows 網域群組 Everyone 只含有網域使用者,而沒有本機使 用者。

註: 如果您嘗試以機器的本端使用者身份登入 Microsoft Analysis Services, 該使用者必 須是「管理員」群組及「OLAP 管理員」的成員,才能夠進行可靠連接。如果使用 者不在這兩個管理員群組中,使用者可在第一次時登入,但後續嘗試會失敗,並 顯示類似下面的異常:

com.alphablox.util.NotAuthorizedException:找不到提供者。 可能未適當地安裝

# 使用 JDBC 資料來源

本節包含下列與 JDBC 資料來源相關的章節:

- 『設定 Sybase JConnect 關聯式驅動程式的環境』
- 『設定 JDBC 追蹤』
- 第40頁的『將支援的 [JDBC](#page-55-0) 驅動程式更新為不同的版本』
- 第40頁的『新增其它的 [JDBC](#page-55-0) 驅動程式』
- 第40頁的『修改類別路徑設定』

#### 設定 Sybase JConnect 關聯式驅動程式的環境

如果您使用 Sybase JConnect 驅動程式來連接 Sybase 關聯式資料庫,則必須在 Sybase 資料庫伺服器上執行 SQL Script 檔。SQL Script 檔位於下列目錄: <db2alphablox\_dir>/tools/sql

其中 <db2a1phab1ox\_dir> 是 DB2 Alphablox 的安裝目錄。下表顯示 SQL Script 的名 稱及必須執行 Script 的 Sybase 資料庫伺服器。

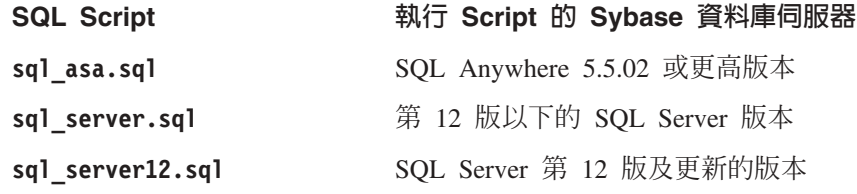

判定您正在執行哪一個 Sybase 資料庫伺服器,以及在資料庫伺服器上執行適當的 Script。每一個 Script 會設定 Sybase JConnect JDBC 驅動程式所需要的部份儲存程序 及系統物件。如需在 Sybase 資料庫伺服器上執行 SQL Script 檔的詳細資訊,請參閱 Sybase 文件。

您必須在 Sybase 資料庫伺服器上執行適當的 SQL Script,才能從 DB2 Alphablox 連 接它。

### 設定 JDBC 追蹤

如需 DB2 Alphablox 中的任何關聯式資料來源驅動程式,您可以啓用 JDBC 追蹤。啓 用 JDBC 追蹤後, JDBC 驅動程式會將訊息資訊記載到「DB2 Alphablox 主控台」及日 誌檔。所有 JDBC 追蹤訊息都記載於 INFO 訊息層次。

若要啓用關聯式資料來源的 JDBC 追蹤,請將**啓用 JDBC 追蹤**下拉清單設為是。只有 在資料來源使用其中一個支援的關聯式資料庫驅動程式時,才能使用此選項。啓用 JDBC 追蹤之後,請將訊息層次設為 INFO 或更高。例如,在「主控台」視窗中,輸入下列命 令:

report info

使用 JDBC 追蹤來除錯連接關聯式資料庫的連線所發生的任何問題。啓用 JDBC 追蹤 時,會記載下列資訊:

- JDBC 驅動程式記載資訊
- 從 DB2 Alphablox 連接至關聯式資料庫的連線資訊
- 資料庫傳回到 DB2 Alphablox 的每一個結果集中的直欄中間資料相關資訊

如果您發生連線問題或需要瞭解 JDBC 追蹤的詳細資訊,請聯絡「DB2 Alphablox 客戶 支援中心」。

#### <span id="page-55-0"></span>將支援的 JDBC 驅動程式更新為不同的版本

如果您需要更新 DB2 Alphablox 所使用的其中一個支援的 JDBC 驅動程式來存取關聯 式資料庫,請執行下列步驟:

- 重要事項: DB2 Alphablox 只會測試安裝手冊中「系統需求」一節所列出的支援的 JDBC 驅動程式;其它驅動程式尙未經過測試,且可能會造成非預期的結果。如 需相關資訊,請聯絡 「DB2 Alphablox 客戶支援中心」。
- 1. 取得新 JDBC 驅動程式的 Java 類別,一般而言,這些檔案的副檔名為 zip 或 jar  $(\frac{m}{2})$  , o.jdbc14.jar)。
- 2. 尋找 JDBC 驅動程式安裝期間指定的目錄。
- 3. 重新命名您正在更新的 JDBC 驅動程式 (例如,將它變更為 <driverName>.zip.old),以便在需要回復至支援的版本時能保留一份副本。
- 4. 將新驅動程式檔案重新命名爲與現存的支援驅動程式相同的名稱,然後將它複製到 <db2alphablox dir>/lib/ 目錄。
- 5. 更新 DB2 Alphablox 啟動環境,以存取 JDBC 驅動程式的新類別,如下節所述。
- 6. 更新類別路徑資訊後,請重新啓動伺服器,使變更生效。

### 新增其它的 JDBC 驅動程式

依預設,DB2 Alphablox 應用程式在安裝或升級時可供存取的關聯式資料來源定義於 jdbcdrivers.xml 檔案。您不得修改此檔案--在 DB2 Alphablox 升級期間,會自動改寫 檔案。如果您需要建立其它 DB2 Alphablox 資料來源,則可以使用選用的 jdbcdrivers additional.xml 檔案。

請執行下列步驟來建立 DB2 Alphablox 的其它資料來源:

- 1. 尋找 jdbcdrivers additional.xml 檔案,該檔案位於下列目錄中: <db2alphablox\_dir>/repository/servers/
- 2. 您可以編輯此檔案,但應在相同的目錄中備份此檔案,並將它命名為 jdbcdrivers additional.xml。預設 jdbcdrivers additional.xml 檔案的備份是在 相同的目錄中,名稱爲 jdbcdrivers additional.xml.example。
- 3. 使用此檔案所含的 JDBC 驅動程式範例,建立您所需要的任何其它資料來源,請務 必:
	- a. 在每一個您要使用的新 JDBC 驅動程式定義中, 將停用屬性從 true 變更為 false。範例 JDBC 驅動程式已預設為停用。
- 4. 您必須重新啓動應用程式伺服器,讓這些變更生效。
- 5. 編輯所有 DB2 Alphablox 類別路徑以併入新驅動程式,如第 40 頁的『修改類別路 徑設定』下列所述。

### 修改類別路徑設定

將其它驅動程式新增至 jdbcdrivers additional.xml 檔案後,您還必須更新類別路徑 資訊,才能找到新 JDBC 驅動程式。請遵循下面的配置步驟。

# **WebSphere**

若要在 WebSphere 上新增或移除 JDBC 驅動程式,您不需要修改任何類別路徑設定。 將 JDBC 驅動程式放在 <websphere\_dir>/AppServer/lib/ext 目錄中可新增附加的 JDBC 驅動程式,或是從目錄中刪除未在使用或老舊的 JDBC 驅動程式。請重新啓動應 用程式伺服器,使類別路徑的變更生效。

# **WebLogic**

BEA WebLogic 應用程式伺服器的安裝,可以在下列批次命令檔案中修改類別路徑資 訊: <db2alphablox dir>/bin/jdbcsetup.bat (Windows) 或 <db2alphablox\_dir>/bin/jdbcsetup.sh (UNIX)。重新啓動應用程式伺服器,使變更生 效。

# **Tomcat**

請執行下列步驟,只修改在 Apache Tomcat 中執行的 DB2 Alphablox 之類別路徑資訊:

Windows: 若 Tomcat 在 Windows 主控台中執行,請在文字編輯器中開啓 <db2alphablox\_dir>/bin/jdbcsetup.bat 檔案,並依需要修改類別路徑設定。

若應用程式伺服器以 Windows 服務的方式執行,請在文字編輯器中開啓 <tomcat\_dir>/conf/wrapper.properties 檔案 (在您的 Tomcat 目錄中,而非 DB2 Alphablox 目錄) ,並依需要修改類別路徑設定。重新啓動應用程式伺服器,使變更生 效。

Linux 及 UNIX: 若您在 Linux 或 UNIX 系統上搭配 DB2 Alphablox 來使用 Apache Tomcat,請在文字編輯器中開啓 <tomcat\_dir>/bin/analytics.sh 檔案,並依需要修改 類別路徑設定。重新啓動應用程式伺服器,使變更生效。

# 第 8 章 使用者定義

DB2 Alphablox 使用者管理頁可讓您建立、變更及刪除使用者。

如需**應用程式及資料來源**頁面的相關資訊,您也可以按下每一頁右上角的**說明**鏈結。

註: 變更現存的使用者時,請務必在移至另一頁前按下儲存按鈕。否則,將不會儲存 百面上的變更。

## 建立新使用者

管理標籤下的使用者鏈結會開啓建立及編輯新使用者所使用的頁面。安裝期間, 會建 立兩個使用者 (Admin 及 Guest)。在**使用者**頁面按一下**建立**按鈕,定義其它使用者。選 取現存的使用者名稱,然後按一下編輯或刪除按鈕來修改或刪除它。如果使用者受 損,您可以重新啓動 DB2 Alphablox 來修復它。本節顯示從 DB2 Alphablox 首頁定義 新使用者的步驟。

請執行下列動作來定義新使用者:

- 1. 以 admin 使用者或管理員群組成員的使用者身份登入 DB2 Alphablox 首頁。
- 2.按一下**管理**標籤。書面上會出現**一般**頁面。
- 3. 按一下使用者鏈結。書面上會出現使用者頁面。
- 4. 按一下建立按鈕。書面上會出現建立使用者頁面。

註: 視您的機密保護配置而定,此書面可能不會含有密碼資訊。

- 5. 在**使用者名稱**文字框中,輸入使用者的 ID (必要值)。使用者名稱是登入 DB2 Alphablox 所使用的名稱。以英文以外的語言執行時,可接受的字元是 A-Z、a-z、0-9、底線或特殊字元 (例如,加重音字元)。使用者名稱的顯示要區分大 小寫,但鑑別的實際使用者名稱是不區分大小寫的。名稱 Public、Private 及 Properties 均已保留且不能用於物件名稱。
- 6. 您可以選擇性地輸入使用者的完整名稱、說明及電子郵件位址。
- 7. 在密碼文字框中,輸入使用者的起始密碼。
- 8. 在確認密碼文字框中,重新輸入密碼以確認。
- 9. 在容許使用者編輯設定檔下拉清單中,指出使用者是否具有編輯設定檔的專用 權。將此內容設爲**是**,可讓使用者利用 DB2 Alphablox 首頁上的**我的設定檔**鏈結來 存取及修改設定檔。
- 10. 提供任何自訂內容的值。(如果已定義任何自訂使用者內容,則這些內容會顯示在 容許使用者編輯設定檔下拉清單中。)
- 11. 按一下儲存按鈕以定義新使用者,然後回到「使用者」頁面。
- **註**: 當您建立新使用者時,即會在公用群組中自動指定使用者的成員資格。

#### 變更或刪除現存的群組或使用者

本節顯示從 DB2 Alphablox 首頁變更內容或刪除現存使用者或群組的步驟。

### <span id="page-59-0"></span>變更現存使用者的内容

請執行下列動作來變更現存使用者的內容:

- 1. 以 admin 使用者或管理員群組成員的使用者身份登入 DB2 Alphablox 首頁。
- 2. 按一下管理標籤。畫面上會出現一般頁面。
- 3. 按一下使用者鏈結。畫面上會出現使用者頁面。
- 4. 按一下編輯按鈕。畫面上會出現編輯使用者頁面。
- 5. 變更需要變更的任何值。
	- 註: 在 WebSphere 及 WebLogic 安裝中,「密碼」會顯示為「資料來源密碼」,因 為不會使用此密碼來鑑別應用程式。在這些情況下,使用者鑑別是由 WebSphere 或 WebLogic 處理。這也表示在應用程式中「使用 DB2 Alphablox 使用者名稱 及密碼」時,密碼只會用於資料來源鑑別。
- 6. 按一下儲存按鈕,儲存一般内容書面的變更,然後回到使用者頁面。
- 7. 若要變更使用者的應用程式內容,請按一下應用程式内容標籤。進行任何必要的變 更,然後按一下儲存按鈕。
- 8. 若要變更使用者的群組成員資格或角色成員資格,請按一下成員資格標籤。進行任 何必要的變更。請注意,成員資格變更會立即生效。如需群組成員資格及角色成員 資格的相關資訊,請參閱第 44 頁的『變更使用者所屬的群組』及第 52 頁的『變更 使用者或群組所屬的角色』。

#### 刪除現存的使用者

請執行下列動作以刪除現存的使用者:

- 1. 以 admin 使用者或管理員群組成員的使用者身份登入 DB2 Alphablox 首頁。
- 2. 按一下管理標籤。畫面上會出現一般頁面。
- 3. 按一下使用者鏈結。畫面上會出現使用者頁面。
- 4. 從使用者清單中選取使用者。
- 5. 按一下刪除按鈕以刪除使用者。

重要事項: 刪除使用者,會從 DB2 Alphablox 中永久除去該使用者。

### 變更使用者所屬的群組

本節顯示新增或修改使用者及群組之群組成員資格的步驟。

請執行下列動作以修改使用者所屬的群組:

- 1. 以 admin 使用者或管理員群組成員的使用者身份登入 DB2 Alphablox 首頁。
- 2. 按一下**管理**標籤。畫面上會出現**一般**頁面。
- 3. 按一下使用者鏈結。畫面上會出現使用者頁面。
- 4. 按一下編輯按鈕。畫面上會出現編輯使用者頁面。
- 5. 按一下**成員資格**標籤。
- 6. 若要新增成員使用者所屬的群組,請在可用的群組清單中選取群組,然後按一下左 箭號按鈕,將它移到群組成員資格清單。
- 7. 若要除去成員使用者所屬的群組,請在**群組成員資格**清單中選取群組,然後按一下 右箭號按鈕,將它移到可用的群組清單。
- 8. 若要新增成員使用者所屬的角色,請在可用的角色清單中選取角色,然後按一下左 箭號按鈕,將它移到角色成員資格清單。
	- 註: 使用者群組或角色成員資格的變更會立即生效。

# 第 9 章 群組定義

群組管理頁可讓您建立、變更及刪除群組。

如需群組頁面的相關資訊,您也可以按下每一頁右上角的**說明**鏈結。

註: 變更現存的群組時,請務必在移至另一頁前按下儲存按鈕。否則,將不會儲存頁 面上的變更。

### 建立新群組

**管理**標籤下的群組鏈結會開啓建立及編輯新群組所使用的頁面。安裝期間,會建立兩 個群組 (「管理員」及「公用」)。在**群組**頁面按一下**建立**按鈕,定義其它群組。選取現 存的群組名稱,然後按一下**編輯或刪除**按鈕來修改或刪除它。如果群組受損,您可以 重新啓動 DB2 Alphablox 來修復它。本節顯示從 DB2 Alphablox 首頁定義新群組的步 驟。

請執行下列動作來定義新群組:

- 1. 以 admin 使用者或管理員群組成員的使用者身份登入 DB2 Alphablox 首頁。
- 2.按一下**管理**標籤。書面上會出現**一般**頁面。
- 3. 按一下群組鏈結。書面上會出現群組頁面。
- 4. 按一下建立按鈕。書面上會出現建立群組頁面。
- 5. 在群組名稱文字框中,輸入群組名稱 (必要值)。以英文以外的語言執行時,可接受 的字元是 A-Z、a-z、0-9、底線或特殊字元 (例如,加重音字元)。群組名稱的顯示 要區分大小寫,但鑑別的實際群組名稱是不區分大小寫的。名稱 Public、Private 及 Properties 均已保留且不能用於物件名稱。
- 6. 您可以選擇性地輸入群組的說明。
- 7. 在子群組下拉清單中,如果此群組將當成子群組使用,請選取是,如果不是,請 選取否。如需子群組的相關資訊,請參閱第 47 頁的『瞭解子群組』。
- 8. 在成員使用者及成員群組選擇框中,將使用者及(或)群組新增至這個群組。若要執 行此動作,請捲動使用者和群組清單。按住 Ctrl 鍵以選取要新增至這個群組的多個 使用者或群組。
- 9. 提供任何自訂內容的值。(如果已定義任何自訂群組內容,則這些內容會顯示在成 目群組選擇框下。)
- 10. 按一下儲存按鈕以定義新群組,然後回到群組頁面。

### 瞭解子群組

子群組是種可讓多個群組的使用者自動變成另一群組成員的機制。當群組的子群組下 拉清單設為是,則每一個被指派為新群組成員的群組,其中交集的使用者會構成使用 者成員結果。

下圖顯示使用子群組的範例。在本例中,群組 *TechManagers* 使用子群組來自動併入屬 於 Managers 及 Techies 群組的成員。

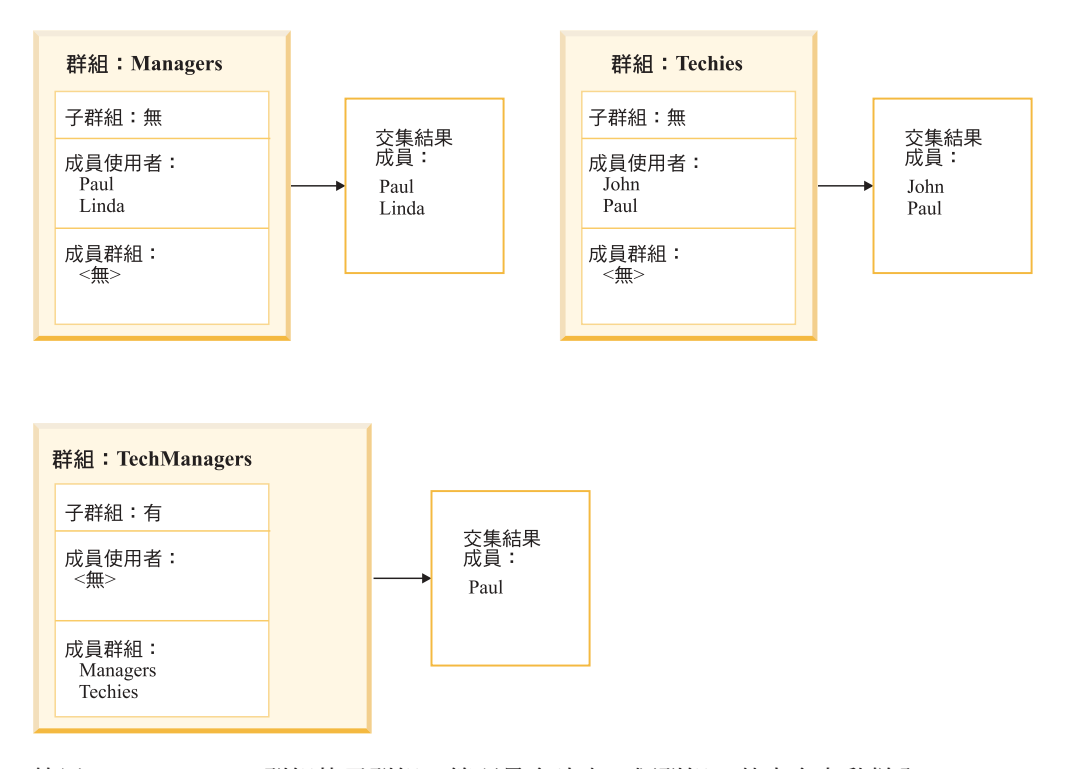

使用 TechManagers 群組的子群組, 管理員會建立一個群組, 其中會自動併入 Managers 及 Techies 群組的所有共同成員。在本例中,唯一屬於這兩個群組的使用者是 Paul。如 果其它使用者已新增至 Managers 及 Techies 群組。則會自動變成 TechManagers 群組 的成員。

註: 使用子群組時,您仍然可以在成員使用者選擇框中選取使用者,以手動方式將個 別使用者新增至群組。

# 變更或刪除現存的群組

本節顯示從 DB2 Alphablox 首頁變更內容或刪除現存使用者或群組的步驟。

### 變更現存的群組

請執行下列動作來修改現存的群組:

- 1. 以 admin 使用者或管理員群組成員的使用者身份登入 DB2 Alphablox 首頁面。
- 2. 按一下管理標籤。畫面上會出現一般頁面。
- 3. 按一下群組鏈結。書面上會出現群組頁面。
- 4. 從群組清單中選取群組。
- 5. 按一下編輯按鈕。書面上會出現編輯群組頁面。
- 6. 變更需要變更的任何值。
- 7. 按一下儲存按鈕以儲存變更,然後回到使用者頁面。
- 8. 若要變更使用者的應用程式內容,請按一下應用程式内容標籤。
- 9. 進行任何必要的變更。
- 10. 按一下儲存按鈕。
- 11. 若要變更使用者的群組或角色成員資格,請按一下成員資格標籤。
- 12. 進行任何必要的變更。請注意,成員資格變更會立即生效。如需群組成員資格及 角色成員資格的相關資訊,請參閱第 44 頁的『變更使用者所屬的群組』及第 52 頁 的『變更使用者或群組所屬的角色』。
- 13. 按一下儲存按鈕。

### 刪除現存的群組

請執行下列動作以刪除現存的群組:

- 1. 以 admin 使用者或管理員群組成員的使用者身份登入 DB2 Alphablox 首頁。
- 2. 按一下管理標籤。畫面上會出現一般頁面。
- 3. 按一下群組鏈結。書面上會出現群組頁面。
- 4. 從群組清單中選取群組。
- 5. 按一下刪除按鈕以刪除群組。

重要事項: 刪除群組,會從 DB2 Alphablox 中永久除去該群組。

# 第 10 章 角色定義

角色管理頁可讓您建立、變更及刪除角色。只有當您在 Apache Tomcat 配置中執行 DB2 Alphablox 時,才會顯示「角色」頁;如果您使用 WebSphere 或 WebLogic,則應用程 式伺服器會提供此功能。使用者角色通常在 Web 應用程式伺服器的應用程式部署工具 中指定。角色只要在其中定義一次 (並新增至部署描述子檔案),之後就能正確地在 DB2 Alphablox 中使用。

如需**角色**頁面的相關資訊,您也可以按一下每一頁右上角的**說明**鏈結。

註: 變更現存的角色時,請務必在移至另一頁前按下儲存按鈕。否則,將不會儲存頁 面上的變更。

### 定義新角色

DB2 Alphablox 可以透過角色來控制應用程式的存取權。角色包含使用者及(或)群組清 單,以及與清單中每一個項目相關的存取權。

請執行下列動作來定義新角色:

- 1. 以 admin 使用者或管理員群組成員的使用者身份登入 DB2 Alphablox 首頁。
- 2.按一下**管理**標籤。畫面上會出現**一般**頁面。
- 3. 按一下**角色**鏈結。畫面上會出現**角色**頁面。
- 4. 按一下**建立**按鈕。畫面上會出現**建立角色**頁面。
- 5. 在**角色名稱**文字框中,輸入角色的名稱 (必要値)。以英文以外的語言執行時,可接受 的字元是 A-Z、a-z、0-9、底線或特殊字元 (例如,加重音字元)。名稱的顯示要區分 大小寫,但鑑別的實際名稱是不區分大小寫的。名稱 Public、Private 及 Properties 均已保留且不能用於物件名稱。
- 6. 您可以選擇性地輸入角色的**說明**。
- 7. 按一下**儲存**按鈕以定義新角色,然後回到**角色**頁面。

### 變更及刪除現存的角色

請執行下列動作來變更現存的角色:

- 1. 以 admin 使用者或管理員群組成員的使用者身份登入 DB2 Alphablox 首頁。
- 2.按一下**管理**標籤。畫面上會出現**一般**頁面。
- 3.按一下**角色**鏈結。畫面上會出現**角色**頁面。
- 4. 從角色清單中選取角色。
- 5. 按一下編輯按鈕。畫面上會出現編輯角色頁面。
- 6. 必要時,請變更角色的說明。
- 7. 繼續前,請按一下儲存按鈕,否則不會儲存變更。
- 8. 若要變更已被指定到角色的群組,請按一下**成員群組**標籤。畫面上會出現一個頁 面,其中列出目前是角色成員的群組,以及目前不是角色成員的可用群組清單。

請使用左、右箭號按鈕,將選取的項目從**可用的群組**清單移到**成員群組**清單,以 及從成員群組清單移到可用的群組清單。

- <span id="page-67-0"></span>9. 按一下**儲存**按鈕以儲存角色的群組成員資格內容。
- 10. 若要變更角色成員使用者,請按一下成員使用者標籤。畫面上會出現一個頁面, 其中列出目前是角色成員的使用者,以及目前不是角色成員的可用使用者清單。 請使用左、右箭號按鈕,將選取的項目從**可用的使用者**清單移到**成員使用者**清 單,以及從**成員使用者**清單移到**可用的使用者**清單。
- 11. 按一下儲存按鈕以儲存角色的使用者成員資格內容。

### 變更使用者或群組所屬的角色

請執行下列動作來變更指定的使用者或群組所屬的角色:

- 1. 以 admin 使用者或管理員群組成員的使用者身份登入 DB2 Alphablox 首頁。
- 2.按一下**管理**標籤。畫面上會出現**一般**頁面。
- 3. 按一下**使用者**鏈結或群組鏈結。畫面上會出現角色頁面。
- 4. 從**使用者**或群組頁面的使用者 (或群組) 清單中,選取使用者 (或群組)。
- 5. 按一下編輯按鈕。畫面上會開啓編輯使用者 (或編輯群組) 頁面。
- 6. 按一下成員資格標籤。
- 7. 在**成員資格**畫面的下半部,有一個**角色成員資格**的方框和一個**可用的角色**方框。請 使用左、右箭號按鈕,將選取的項目從**可用的角色**清單移到**角色成員資格**清單,以 及從角色成員資格清單移到可用的角色清單。

#### 删除現存的角色

請執行下列動作以刪除現存的角色:

- 1. 以 admin 使用者或管理員群組成員的使用者身份登入 DB2 Alphablox 首頁。
- 2.按一下**管理**標籤。畫面上會出現**一般**頁面。
- 3. 按一下**角色**鏈結。畫面上會出現**角色**頁面。
- 4. 從角色清單中選取角色。
- 5. 按一下刪除按鈕以刪除角色。

重要事項: 删除角色,會將它從 DB2 Alphablox 中永久除去。

# 第 11 章 機密保護及鑑別

本章說明使用在 Apache Tomcat 配置中執行的 DB2 Alphablox、不使用外部 Web 伺 服器或使用其它 Web 伺服器 (iPlanet、Microsoft Internet Information Server (IIS) 或 Apache Web Server) 時的機密保護及鑑別。如需搭配商業應用程式伺服器 (如 WebSphere 或 WebLogic) 執行時的機密保護及鑑別相關資訊,請參閱其產品的文件。

#### **DB2 Alphablox 鑑別及機密保護模式**

在 DB2 Alphablox 遞送網頁給使用者之前,使用者必須先經過鑑別。不論使用哪一種基 礎 Web 伺服器,此條件均為真。但是,在使用外部 Web 伺服器時,DB2 Alphablox 的 鑑別通常是透通的。

依預設,HTML 網頁不會透過 Web 伺服器遞送到 DB2 Alphablox 配置中的應用程式 伺服器,且在應用程式伺服器接收 JSP 網頁或具有 DB2 Alphablox 內容的頁面前,不 會查詢 HTML 網頁。Web 伺服器可以配置鑑別 HTML 網頁,但依預設,DB2 Alphablox 配置不支援此作業。如果您要在透過 Web 伺服器配置 DB2 Alphablox 時進 行鑑別,請配置 Web 伺服器支援鑑別所有 HTML 網頁或確定您的歡迎使用頁面是 JSP 檔。

DB2 Alphablox 支援三種類型的使用者鑑別:

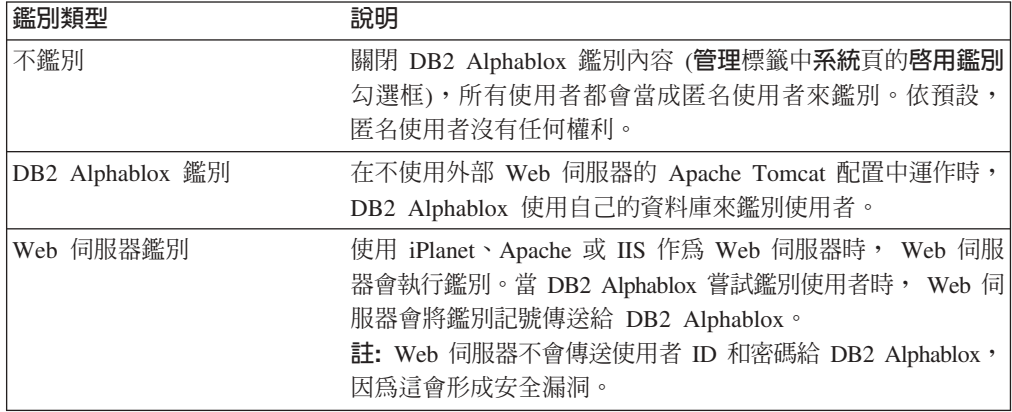

#### 管理與使用者權利

安裝 DB2 Alphablox 後,它會建立具有管理專用權的單一使用者設定檔。此設定檔的名 稱是 admin,且不得變更。 admin 的預設密碼是 password。使用 Web 伺服器機密保 護時,名稱為 admin 的使用者必須存在於 Web 伺服器的鑑別方法中。 (使用 IIS 和 Windows NT® LAN 管理程式時, admin 可以是本端使用者而非網域使用者。)

透過 DB2 Alphablox 管理頁, admin 使用者可具有 DB2 Alphablox 物件的讀取/寫入 權 (包括使用者內容)。 DB2 Alphablox 使用者只對自己的使用者內容具有讀取/寫入權。 admin 使用者或管理群組成員的另一個 DB2 Alphablox 使用者可以將一或多個應用程 式的存取權授與特定使用者、使用者群組或所有使用者。

### 除去應用程式的 Guest 登入權

依預設,DB2 Alphablox 安裝時會附有兩個預設使用者:Guest 及 Admin。若要防止 Guest 使用者存取應用程式,您可以修改應用程式的 web.xml 檔案,請在 auth-constraint 及 security-role 元素中,將 role-name 元素的 AlphabloxUser 置 換為 AlphabloxAuthenticatedUser。

### 應用程式伺服器機密保護網域範圍及應用程式

應用程式通常會在開發伺服器上建立,並在稍後部署應用程式時移到正式作業伺服 器。在兩部未共用相同實例名稱的不同伺服器之間移動應用程式時,程式開發者及管 理員都必須瞭解在移轉的應用程式之 web.xml 檔案中指定的機密保護網域範圍,可能不 符合新位置的機密保護網域範圍。在 IBM WebSphere 及 BEA WebLogic 應用程式伺 服器上,當應用程式嘗試存取同一部伺服器上具有不同機密保護網域範圍的其它應用 程式時,會提示使用者進行鑑別。若要避免發生此問題,必須修改應用程式的 web.xml 檔案,使機密保護網域範圍相符。

另一個會發生此問題的狀況是在以 WAR 或 EAR 檔接收的應用程式匯入到 WebSphere 及 BEA WebLogic 應用程式伺服器時,並不會檢查實例名稱,而名稱可能會不一樣。

### Web 伺服器鑑別與 DB2 Alphablox 鑑別

DB2 Alphablox 只容許鑑別過的使用者存取應用程式。如果未適當地鑑別,使用者無法 連接資料來源、擷取資料或檢視應用程式頁上的資料。因為 DB2 Alphablox 並未在目錄 層次上鎖定存取,鑑別成功的使用者可以使用瀏覽器來嘗試開啓受到限制的應用程 式。雖然使用者可以開啓應用程式百面,但不會在其中顯示資料。

如需防止使用者瀏覽應用程式所在目錄以下的目錄和檔案之相關資訊,請參閱第 60 頁 的『停用目錄瀏覽』。

在預設安裝中,DB2 Alphablox 會執行自己的鑑別。但是,如果您使用另一部 Web 伺 服器,則可以設定 DB2 Alphablox,使 Web 伺服器執行鑑別。這可以消除 DB2 Alphablox 管理員的管理負擔,因為它可以利用可能已經存在於區域網路 (LAN) 的使用 者帳戶。本節說明如何設定 DB2 Alphablox 執行這類環境。

註: 當您選取 WebServerRealm 配接器時,Web 伺服器的機密保護優先順序高於任何其 它項目。在這些情況下,就不在乎密碼是否存在 DB2 Alphablox 中都不重要了。

#### 使用 iPlanet Web 伺服器機密保護選項

在基本/明碼模式的大部份使用者/瀏覽器組合中,iPlanet 機密保護模型的運作良好。若 要從 iPlanet 透過 URL 來管理 DB2 Alphablox,請新增 admin 使用者到 Web 伺服器 的使用者資料庫。否則,請存取 DB2 Alphablox URL 目錄 (例如,使用 http://<servername>/AlphabloxAdmin/home)。

若要使用 DB2 Alphablox 機密保護與 iPlanet,請在 iPlanet Web 伺服器上停用機密保 護。然後,DB2 Alphablox 會鑑別所有使用者。

此外,請務必建立正確的 DB2 Alphablox 設定以確保功能和安全環境。如需詳細資訊, 請參閱第 59 頁的『配置 DB2 Alphablox 以使用 Web 伺服器型機密保護』。

# 設定 IIS NT LAN 管理程式的 Microsoft 機密保護選項

使用 DB2 Alphablox 與 IIS Web 伺服器時,您可以設定機密保護鑑別,使 IIS 能夠 在使用者登入 DB2 Alphablox 時執行鑑別 (而非 DB2 Alphablox 執行鑑別)。如果 IIS 配置為接受授信網域中的 Windows 登入,則那些授信的使用者就可以存取 DB2 Alphablox 而無需任何其它鑑別;亦即,只要他們已在授信網域中登入並存取 DB2 Alphablox,就不需要輸入使用者名稱或密碼。*授信的*使用者是已經在 Windows 授信網 域中鑑別過的 Windows 使用者,通常是來自於大型企業的 Windows 伺服器。

註: 在此配置中,IIS 會處理所有要求鑑別。DB2 Alphablox 需要具有使用者名稱的鑑 別要求,然後才能處理要求。結果,如果 Microsoft Internet Explorer 使用者將瀏覽 器的預設機密保護設定 (在「進階設定」中) 變更為不提示輸入使用者名稱和密碼, DB2 Alphablox 可能不會處理來自這些瀏覽器的要求。

若要使用「IIS NT LAN 管理程式 (NTLM)」,使 DB2 Alphablox 能夠與 Microsoft Internet Information Server (IIS) Web 伺服器一起安全運作,請執行下列必要步驟:

- 『步驟 1:安裝 IIS Web 伺服器』
- 『步驟 2:安裝 DB2 Alphablox 並選擇 IIS 作為 Web 伺服器』
- 『步驟 3:在 IIS 中配置機密保護設定』
	- 『在 IIS 中啓用機密保護設定』
	- 第 56 頁的 『在 [IIS](#page-71-0) 中限制匿名使用者權限』
- 第57頁的『步驟 4:在 NTLM 中建立 [Windows NT](#page-72-0) 本端使用者並命名為 Admin』
- 第58頁的『步驟 5:登入 [DB2 Alphablox](#page-73-0)』

此外,請務必建立正確的 DB2 Alphablox 設定以確保功能和安全環境。如需詳細資訊, 請參閱第 59 頁的『配置 [DB2 Alphablox](#page-74-0) 以使用 Web 伺服器型機密保護』。

# 步驟 1:安裝 IIS Web 伺服器

您必須在安裝 DB2 Alphablox 之前,先安裝 IIS。如需安裝 IIS 的相關資訊,請參閱 Microsoft 文件。

# 步驟 2:安裝 DB2 Alphablox 並選擇 IIS 作為 Web 伺服器

為了使用 Microsoft IIS 作為 Web 伺服器並執行 DB2 Alphablox,您必須從安裝設定 的「進階選項 --> 一般安裝資訊」畫面中選擇 Microsoft Internet Information Server。 然後,安裝會在 Web 伺服器根目錄下安裝必要檔案。如需安裝 DB2 Alphablox 的詳細 資訊,請參閱安裝手冊。

若要使用 DB2 Alphablox 搭配 IIS,您必須在安裝 DB2 Alphablox 之前先安裝 IIS。

#### 步驟 3∶在 IIS 中配置機密保護設定

請在 IIS 的 Microsoft Management Console 中配置下列項目。

在 ⅡS 中啓用機密保護設定: 若要啓用適當的機密保護設定,請使用 Microsoft Management Console 並執行下列步驟:

- 1. 開啓 IIS Management Console。
- 2. 在左窗格中,以滑鼠右鍵按一下適當的 Web 伺服器 (通常是**預設 Web 伺服器**), 然後從右鍵功能表選擇内容。畫面上會出現預設網站内容對話。
- 3. 按一下目録機密保護標籤。

<span id="page-71-0"></span>4. 按一下編輯按鈕。若要透過 NTLM 使用 Windows 授信鑑別,請勾選 Win**dow NT 詢問/回應**勾選框 (請確定未勾選其它勾選框)。請注意,只有 Microsoft Internet Explorer 使用者可以利用此方式登入。

只有在您指定用戶端的主機名稱時,此方法才可作用。若要指定授權主機名稱,請 按一下**管理**標籤,再按一下**系統**鏈結,然後在**系統**頁的**授權用戶端清單**文字框中輸 入任何授權用戶端。若只要在執行 DB2 Alphablox 的機器上限制對用戶端的存取, 請在**授權用戶端清單**文字框中輸入 localhost。

DB2 Alphablox 會提示使用者輸入使用者名稱及密碼,然後由 DB2 Alphablox 進行 鑑別。

| 機密保護類型    | 說明                                                                                                    |
|-----------|----------------------------------------------------------------------------------------------------|
| 容許匿名      | 此選項可以讓使用者以匿名帳戶登入。如果您是使用 NTLM 機密保護<br>搭配 IIS,請勿勾選此選項。 鑑別使用者之後,使用者就可以瀏覽至應<br>用程式所在 webapps 目錄下的目錄和檔案。若要防止此狀況,請參閱<br>第 60 頁的『停用目錄瀏覽』。       |
|           | 勾選此方框會將資源的未限定存取權授與使用者。如需詳細資訊,請<br>參閱第 56 頁的『在 IIS 中限制匿名使用者權限』。                                                                           |
| 基本鑑別 (明碼) | 若是使用 Netscape 和 Microsoft 瀏覽器,則此選項會造成以明碼傳輸<br>使用者 ID 和密碼。<br>註: 在 Netscape 瀏覽器存取 IIS Web 伺服器上的 DB2 Alphablox 應<br>用程式的環境中,請務必勾選此選項。      |
|           | 在 Netscape 及 Internet Explorer 存取 IIS Web 伺服器上的 DB2<br>Alphablox 應用程式的環境中,請勾選此選項及「Windows 詢問/回<br>應」。                                    |
|           | Windows NT 詢問/回應 這是使用 IIS 機密保護的建議方法。只有在使用 IIS Web 伺服器和<br>Internet Explorer 瀏覽器組合的環境中,此選項才會造成使用者 ID 及<br>密碼以私有的 Microsoft 格式傳輸,而不是以明碼傳輸。 |

- 5. 如果您勾選了**容許匿名存取**方框 (且因此未使用授信的 NTLM 機密保護),請按一下 容許匿名存取勾選框右邊的編輯按鈕。畫面上會出現匿名使用者名稱 (格式通常是 IUSR\_<HOSTNAME>)。請記下匿名使用者名稱,並跳到第 56 頁的『在 IIS 中限制 匿名使用者權限』中的指示。
- 6. 按一下確定按鈕以關閉「鑑別方法」對話。
- 7. 按一下確定按鈕以關閉「預設網站內容」對話。

在 IIS 中限制匿名使用者權限: 只有在您不是使用授信的 NTLM 機密保護時,才必須 執行此程序。只有進階 IIS 及 Windows NT 管理員可執行此步驟。

如果已在 IIS 中設定「容許匿名」,請執行下列步驟以限制匿名使用者的權限:

- 1. 開啓 Windows NT 檔案總管。
- 2. 尋找 Inetpub 目錄並按一下滑鼠右鍵以開啓其功能表。 IIS 會使用 Inetpub 目錄來 儲存 Web 伺服器提供存取的文件,且其預設目錄是 C:\Inetpub。
- 3. 從下拉清單中選擇内容, 以開啓目錄内容對話。
- 4.按一下**機密保護**標籤。
- 5. 按一下對話底端的<mark>新增</mark>按鈕,以開啓**新增使用者和群組**對話。
- 6. 按一下**顯示使用者**按鈕以顯示使用者清單。
- 7. 選取匿名使用者的名稱 (例如,IUSR\_<hostname>)。
- 8. 按一下**新增**按鈕以新增匿名使用者。
- 9. 從存取權類型清單中,捲動並選取無存取權。
- 10. 按一下確定按鈕以回到目錄許可權對話。
- 11. 按一下置換子目錄的許可權勾選框。
- 12. 按一下確定按鈕。Windows NT 會更新 InetPub 目錄下的整個目錄樹,這需要幾分 鐘的時間才能完成。
- 註: 將匿名使用者的存取權限制於只有 webapps 目錄,並不一定要限制對 Web 伺服器 上的物件存取權。因此,Alphablox 建議使用上述方法。

# 步驟 4:在 NTLM 中建立 Windows NT 本端使用者並命名為 **Admin**

授信的 NTLM 機密保護需要建立 DB2 Alphablox *admin* 使用者的 Windows 帳戶。依 預設,在 IIS Web 伺服器上鑑別 NTLM 時,使用者名稱會對應於 Web 伺服器網域 (通 常是網路網域) 中的使用者名稱。

在大部份情況下,DB2 Alphablox *admin* 使用者並不是網路網域中的使用者。相反地, 請新增 admin 使用者到 IIS Web 伺服器主機的本端網域。在 IIS 中以 admin 進行鑑 別時,使用者名稱格式如下:

<machine-name>\admin

建立帳戶時,請注意下列事項:

- NTLM 中的 admin 使用者密碼必須與 DB2 Alphablox 中的密碼完全相符 (包括區分 大小寫)。
- *admin* 使用者應具有 (至少) Guest 權限。
- 取消勾選使用者必須在下一次登入時變更密碼方框。
- 勾選密碼永不到期方框。

若要建立名稱為 admin 的 Windows NT 本端使用者,請執行下列動作:

- 1. 從 Windows 開始功能表、所有程式資料夾、管理工具 (共用) 群組、網域使用者管 **理程式**捷徑,開啓「Windows NT 使用者管理程式」。
- 2. 從**使用者**功能表,選取標籤為**選取網域**的選項。
- 3. 選取或鍵入本端機器名稱 (不是網域名稱),然後按一下**確定**按鈕。
- 4. 從**使用者**功能表,選取**新建使用者**。
- 5. 在使用者名稱中輸入 admin。
- 6. 在密碼和確認密碼文字框中輸入密碼。

重要事項: 輸入與 DB2 Alphablox *admin* 密碼完全相同的密碼,包括區分大小寫 (預 設値是 password)。輸入錯誤的密碼會造成所有鑑別失敗。

- 7. 勾選**密碼永不到期**方框。請確定未勾選所有其他方框。
- 8. 按一下**新增**按鈕。
- 9. 結束「使用者管理程式」。

註: 如果 Web 伺服器機器記載的網域與用戶端不同,則在要求鑑別時,會傳送網域名 稱及使用者名稱,如:

<domain name>\<user name>

註: 如果也使用 Netscape 瀏覽器來存取 DB2 Alphablox 控制下的 「DB2 Alphablox 管 理」頁,則會在 Web 伺服器上開啓「基本」或「明碼」鑑別。這可讓您使用 Internet Explorer,或使用 Netscape 的「明碼」,透過 NTLM 來存取。

#### 步驟 5:登入 DB2 Alphablox

以 admin 使用者身份,透過 IIS Web 伺服器連接至 DB2 Alphablox 時,請注意下列 事項:

• 使用正確的登入名稱格式。

如果 IIS Web 伺服器機器登入的網域不同於鑑別 admin 使用者用戶端的網域,則使 用者必須將用戶端網域名稱和使用者名稱一起傳送。例如,如果 admin 使用者是從 WEBDEV1 網域中的用戶端機器登入,則登入格式會變成:

WEBDEV1\admin

• 請確定瀏覽器鑑別已正確地設定。

依預設,Internet Explorer Web 瀏覽器會使用 Windows NT 使用者名稱和密碼,向 NTLM 鑑別使用者。若要以不同的使用者 (例如,admin) 登入 IIS Web 伺服器,必須 變更這個預設行為。(因為 admin 使用者名稱和密碼不符合登入使用者名稱和密碼,所 以登入嘗試會失敗。)

請完成下列步驟,使 Internet Explorer 瀏覽器在鑑別時提示輸入使用者名稱和密碼:

- 1. 在 Internet Explorer 中,從工具功能表選取網際網路選項。
- 2. 選取**安全性**標籤。
- 3. 如果應用程式的使用是透過企業內部網路 (LAN),請選取**近端内部網路**。
- 4. 按一下自訂層級按鈕以設定安全層次。
- 5. 在**使用者驗證**區段、登入區段,選取**提示輸入使用者名稱及密碼** 按鈕。
- 6. 按一下確定按鈕以關閉安全性設定對話。
- 7. 按一下確定按鈕以關閉網際網路選項對話。

整合式 Windows 鑑別表示瀏覽器會傳送伺服器的「協議」標頭,以便決定是否使用 Kerberos 鑑別或 Windows 整合式鑑別 (之前稱為 NTLM,或 NT 詢問/回應)。若要跳 過「協議」程序,請遵循下列步驟:

- 1. 停止 DB2 Alphablox 並開啓命令提示模式,然後導覽至 Inetpub\AdminScripts 目 錄。
- 2. 鍵入下列命令:

cscript adsutil.vbs set w3svc/NTAuthenticationProviders "NTLM"

3. 若要檢查鑑別,請鍵入:

cscript adsutil.vbs get w3svc/NTAuthenticationProviders

- 4. 預設値是 Negotiate、NTLM。只設定為 NTLM 後,它應會顯示 "NTLM"。
- 5. 輸入下列命令:

iisreset <computername> /RESTART 這會重新啓動 IIS。

6. 立即重新啓動 DB2 Alphablox,且您應該可以透過 IIS 登入 DB2 Alphablox。

# 配置 DB2 Alphablox 以使用 Web 伺服器型機密保護

不論使用哪一種 Web 伺服器,基於便利性和機密保護,請務必複查下列 DB2 Alphablox 設定:

- 『設定自動產生使用者帳戶』
- 『過濾 IP 位址』
- 『設定目錄權利』
- 第 $60$ 頁的『停用目錄瀏覽』

### 設定自動產生使用者帳戶

回應使用者要求之前,即使已順利向 IIS 鑑別使用者,使用者仍必須取得 DB2 Alphablox 使用者 ID。 DB2 Alphablox 可以自動產生使用者帳戶,而不必針對 IIS 或 iPlanet 的 每一個已知使用者來建立使用者帳戶。

若要設定 DB2 Alphablox 自動建立使用者 ID,請執行下列動作:

- 1. 以 admin 使用者或管理員群組成員的使用者身份登入 DB2 Alphablox 首頁。
- 2.按一下**管理**標籤。畫面上會出現**一般**頁面。
- 3. 在**一般内容**區段中,按一下<mark>系統</mark>鏈結。
- 4. 勾選**自動產生使用者帳戶**方框。
- 5. 按一下儲存按鈕。

接下來,當新使用者嘗試登入時,DB2 Alphablox 會提示輸入使用者 ID 及密碼,並自 動建立該使用者的帳戶。如果您使用 IIS Web 伺服器且想要在 DB2 Alphablox 中使用 Windows 鑑別,則必須執行第 55 頁的 『設定 [IIS NT LAN](#page-70-0) 管理程式的 Microsoft 機 密保護選項』中所說明的其它配置。

- 重要事項: 如果您在使用 IIS NTLM 機密保護時需要使用 Netscape 瀏覽器來管理 DB2 Alphablox,請務必在第一次登入時使用 Netscape 瀏覽器來登入。使用 Netscape 瀏覽器來登入會以明碼密碼來建立使用者;否則,Netscape 瀏覽器 的鑑別會失敗。
- 重要事項: 使用這個 DB2 Alphablox 功能時,有一些風險。過濾 IP 位址 (請參閱下節 的說明) 可以阻遏有惡意的使用者略過 Web 伺服器機密保護。

#### 過濾 IP 位址

您可以配置 DB2 Alphablox 只接受指定用戶端的要求。在 Web 伺服器型機密保護下, DB2 Alphablox 應該只接受來自於 Web 伺服器主機 (亦即, Web 伺服器本身或 Web 伺服器主機上的管理員) 的要求。在 DB2 Alphablox 首頁上,依序存取**管理**標籤、一般 頁、<mark>系統</mark>鏈結,然後使用**授權用戶端清單**內容來建立可接受的 DNS 名稱或 IP 位址清 單。如果您只想接受本端機器的連線,請將**授權用戶端清單**設為*本端主機*。

#### 設定目錄權利

使用 DB2 Alphablox 與 Microsoft IIS 時,您應防止使用者存取 DB2 Alphablox 的 Web 伺服器 docroot 或 webapps 目錄下的受限制檔案。如需在 IIS 中設定目錄權利的詳細 資訊,請參閱 IIS 文件。

# <span id="page-75-0"></span>停用目錄瀏覽

網際網路瀏覽器會提示使用者隨機存取 Web 伺服器上的目錄。為了防止使用者利用此 方式來尋找及存取檔案 (除非他們知道確實的路徑/檔名), 您必須在 Web 伺服器上停用 目錄瀏覽。如需特定資訊,請參閱 Web 伺服器的文件。

# 第 12 章 擴充 DB2 Alphablox

本章說明您如何在自訂計算、DHTML 用戶端及「可擴充使用者管理程式」中自行設 定,以擴充 DB2 Alphablox 的內建功能。

#### 槪觀

如果 DB2 Alphablox 有許多特性支援大部份分析應用程式的需求,程式開發者可以擴充 平台以使用自訂計算、「使用者管理程式」及 DHTML 用戶端。如果內含的標準計算 API 不夠用時,可能需要自訂計算。「使用者管理程式」擴充可以自訂鑑別、授權及個 人化。也可以自訂 DHTML 用戶端來處理您的獨特需求。下面是計算擴充、「使用者管 理程式」擴充及 DHTML 用戶端擴充的簡要說明章節。其中也含有配置 DB2 Alphablox 以處理自行設定的相關資訊。

#### 計算擴充

DB2 Alphablox 的內建計算 API 支援大部份分析應用程式的標準計算需求。但是,如 果您發現內含的功能不足以滿足您的需求,則可以遵循下列步驟來建立自訂計算擴 充:

- 1. 撰寫計算擴充以擴充 Function 類別。
	- a. 實作下列方法:

public double getResult(double[] variables)

getResult 會在變數數目的清單中傳回使用者定義的計算結果。

- b. 請確定此檔案屬於下列套件:
	- com.alphablox.util.calculator
- c. 檔案名稱的第一個字母必須是大寫,且後續的字母是小寫。
- 2. 編譯檔案。
- 3. 新增檔案至 JAR 檔。
- 4. 將 JAR 檔置於下列目錄:
	- <alphabloxDirectory>\lib
- 5. 修改啓動檔以在類別路徑中併入此 JAR。如需如何適當地設定此類別路徑的詳細資 訊,請參閱第 62 頁的『設定類別路徑』。

如需自訂計算的詳細資訊,請參閱「DHTML 用戶端的程式開發參照手冊」的「DataBlox 參考資料」一節。

# 使用者管理程式擴充

「DB2 Alphablox 使用者管理程式」可以擴充為支援自訂使用者鑑別、授權, 以及您在 使用 DB2 Alphablox 既有功能時無法完成的個人化需求。如需可用的 Java 介面及伺服 器命令以擴充「DB2 Alphablox 使用者管理程式」的相關資訊,請參閱第 78 頁的『可 擴充使用者管理程式』。如需定義類別路徑以存取自訂 Java 類別的相關資訊,請參閱 第 62 頁的『設定類別路徑』。

# <span id="page-77-0"></span>DHTML 用戶端擴充

目前,DB2 Alphablox DHTML 用戶端提供許多特性供一般使用者使用。在許多應用程 式頁面中,此功能可能已足夠。但由於 Blox UI 模型是在 DHTML 用戶端之後,程式 開發者可以在頁面中加入自行設定、使用自訂 JavaBeans 元件,以及建立自訂 JSP 標 示庫以進一步加強分析應用程式功能。

如需使用 「Blox UI 模型」擴充 DB2 Alphablox 功能的詳細資訊,請參閱「DHTML 用 戶端的程式開發手冊」及 DHTML 用戶端的程式開發參照手冊。

# 配置 DB2 Alphablox 支援自訂 Java 類別

如之前所述,DHTML 用戶端的自行設定、計算功能及「使用者管理程式」都可以使用 自訂 Java 類別建立。建立及使用自訂類別時,您應瞭解下列注意事項:

- 自訂類別 (通常封裝在 JAR 檔中) 可以儲存在伺服器上您所偏好的任何位置。
	- 重要事項: 如果您將 Java 類別儲存在 DB2 Alphablox 安裝目錄中,則升級時會刪除 您的檔案。因此,Alphablox 建議您將類別儲存在 DB2 Alphablox 目錄以 外的位置,或將它們併入應用程式目錄中:

<alphlabloxDirectory>/webapps/<applicationDirectory>

• 在 DB2 Alphablox 升級時,將會遺失對 DB2 Alphablox 啓動批次檔所做的修改 (如 下一節第 62 頁的『設定類別路徑』所述)。

## 設定類別路徑

若要讓 DB2 Alphablox 使用您的自訂類別,您必須將類別目錄新增至啓動批次檔指定的 DB2 Alphablox 類別路徑。請根據您的應用程式伺服器,遵循下面步驟。

- 在 Apache Tomcat 施行中:
- 1. 以文字編輯器開啓 <db2alphablox dir>/appserver/bin/aas.bat 檔 (Windows 平 台) 或 <db2alphablox\_dir>/appserver/bin/aas.sh 檔 (Linux 及 UNIX 平台),其 中 <db2alphablox\_dir> 是 DB2 Alphablox 的安裝目錄。
- 2. 找出設定類別路徑的字行,然後使用相同的語法添加一行指向您的類別位置。例 如,如果您的類別是在 c:/myclasses/classes 目錄中:

```
set CLASSPATH=%CLASSPATH%;%AAS_LIB%\xerces.jar
// 在下面新增您的類別路徑
set CLASSPATH=%CLASSPATH%; c:/myclasses/classes
```
如果您將 DB2 Alphablox 當成 Windows 服務執行,也請在 <db2alphablox\_dir>\appserver\conf\wrapper.properties 服務參數檔中設定類別 路徑:

```
wrapper.class_path=$WRAPPER_AAS_HOME$\lib\aasserver.jar
// 在下面新增您的類別路徑
wrapper.class_path=c:/myclasses/classes
```
- 3. 儲存變更。
- 4. 重新啓動 DB2 Alphablox,使變更生效。

若為 WebLogic 應用程式伺服器,請遵循下列步驟:

- 1. 以文字編輯器開啓 <db2alphablox dir>/bin/aassetup.bat (Windows 平台) 或  $\le$ db2alphablox dir>/bin/aassetup.sh (Linux  $\overline{\mathcal{R}}$  UNIX  $\overline{\mathcal{F}}$  $\overline{\triangle}$ )
- 2. 找出設定類別路徑的字行,然後使用相同的語法添加一行指向您的類別位置。例 如,如果您的類別是在 c:/myclasses/classes 目錄中:

set CLASSPATH=%CLASSPATH%;%AAS\_CP% // 在下面新增您的類別路徑 set CLASSPATH=%CLASSPATH%; c:/myclasses/classes

如果您將 DB2 Alphablox 當成 Windows 服務執行,也請在 <db2alphablox\_dir>\bin\aassetup\_nt\_service.bat 服務參數檔中設定類別路徑:

3. 重新啓動 WebLogic。如果 DB2 Alphablox 是當成 Windows 服務執行,請在 <BEA>/weblogic700/server/bin 下重新執行 installSvc.cmd。

若您使用 WebSphere,您必須建立含有類別的 JAR 檔案 (您不能有鬆散的類別),然後 將 JAR 檔案放入 <db2alphablox\_dir>/lib。重新啓動 WebSphere,使變更生效。

# 第 13 章 配置 DB2 Alphablox 内容

在 DB2 Alphablox 首頁的管理標籤下, 一般鏈結提供一組網頁鏈結, 以執行共同管理作 業。請注意,您也可以使用主控台命令來執行所有這些作業及數項其它作業,如 第 111 頁的第 18 章, 『DB2 Alphablox 主控台命令』所述。若要存取 DB2 Alphablox,請在 瀏覽器中輸入下列 URL:

http://<servername>/AlphabloxAdmin/home

其中 <servername> 代表伺服器名稱及 DB2 Alphablox 執行的埠號。本章包含定義 DB2 Alphablox 執行內容的程序,並說明 DB2 Alphablox 日誌。

#### DB2 Alphablox 管理作業

在**管理**標籤的**一般**頁中,一般内容區段提供執行下列 DB2 Alphablox 相關作業的介面鏈 結:

- 『配置啓動內容』
- 第66頁的『配置系統內容』
- 第67頁的『指定 Telnet 埠』
- 第68頁的『配置 DB2 Alphablox Cube Manager』

#### 配置啓動内容

初次安裝與配置程序已建立啓動頁的內容值。此內容集代表啓動 DB2 Alphablox 所需的 絕對最小值。

- 註: 部署應用程式之前,請複查及建立其它 DB2 Alphablox 內容的正確值,如第 66 頁 的『配置系統內容』所述。
- 1. 以 admin 使用者或「管理員」群組成員的使用者身份登入 DB2 Alphablox 首頁。
- 2. 按一下管理標籤。畫面上會出現一般頁面。
- 3. 在頁面的一般内容區段中, 按一下啓動鏈結以檢視和修改 DB2 Alphablox 啓動內容:

在啓動頁面上,您可以提供下列啓動內容的值:

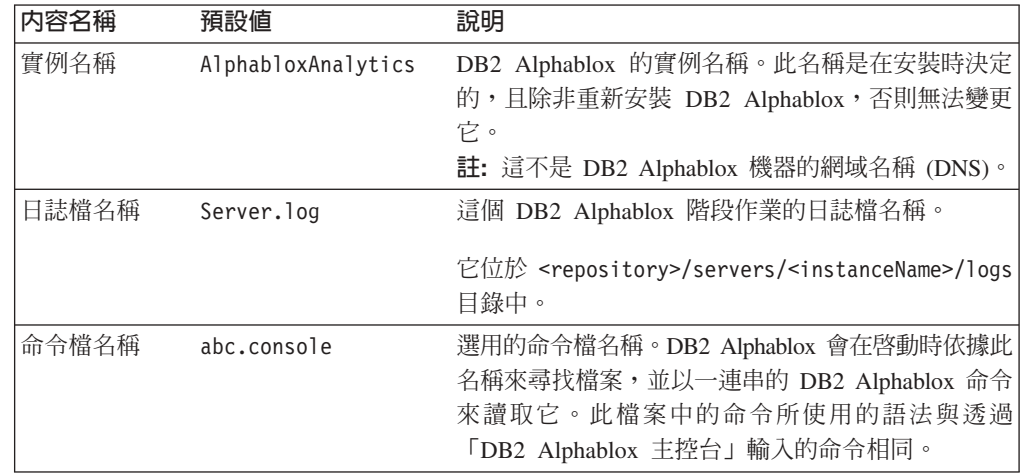

<span id="page-81-0"></span>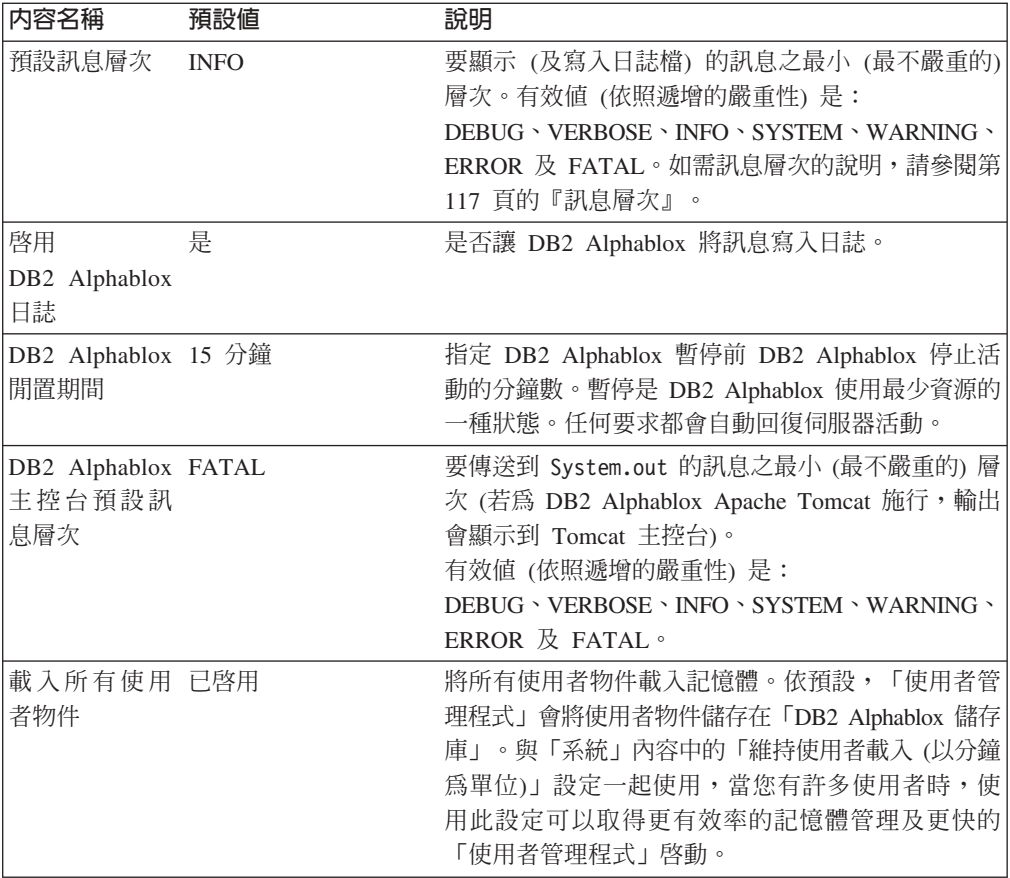

- 4. 在這些內容中輸入必要值。
- 5. 按一下儲存按鈕以套用變更。

註: 您必須停止並重新啓動 DB2 Alphablox, 使這些變更生效。

## 配置系統内容

初次安裝之後及部署應用程式之前,請複查及編輯 DB2 Alphablox 的系統內容。

- 1. 以 admin 使用者或管理員群組成員的使用者身份登入 DB2 Alphablox 首頁。
- 2. 按一下管理標籤。畫面上會出現一般頁面。
- 3. 在頁面的一般内容區段中, 按一下系統鏈結以檢視及(或)修改 DB2 Alphablox 系統 內容:

在系統內容頁中,您可以提供下列內容的值:

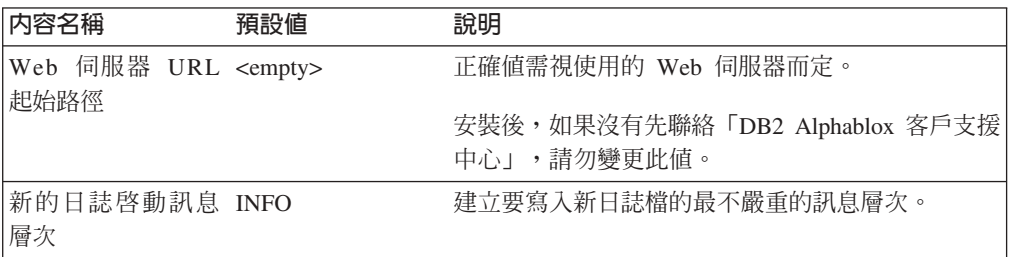

<span id="page-82-0"></span>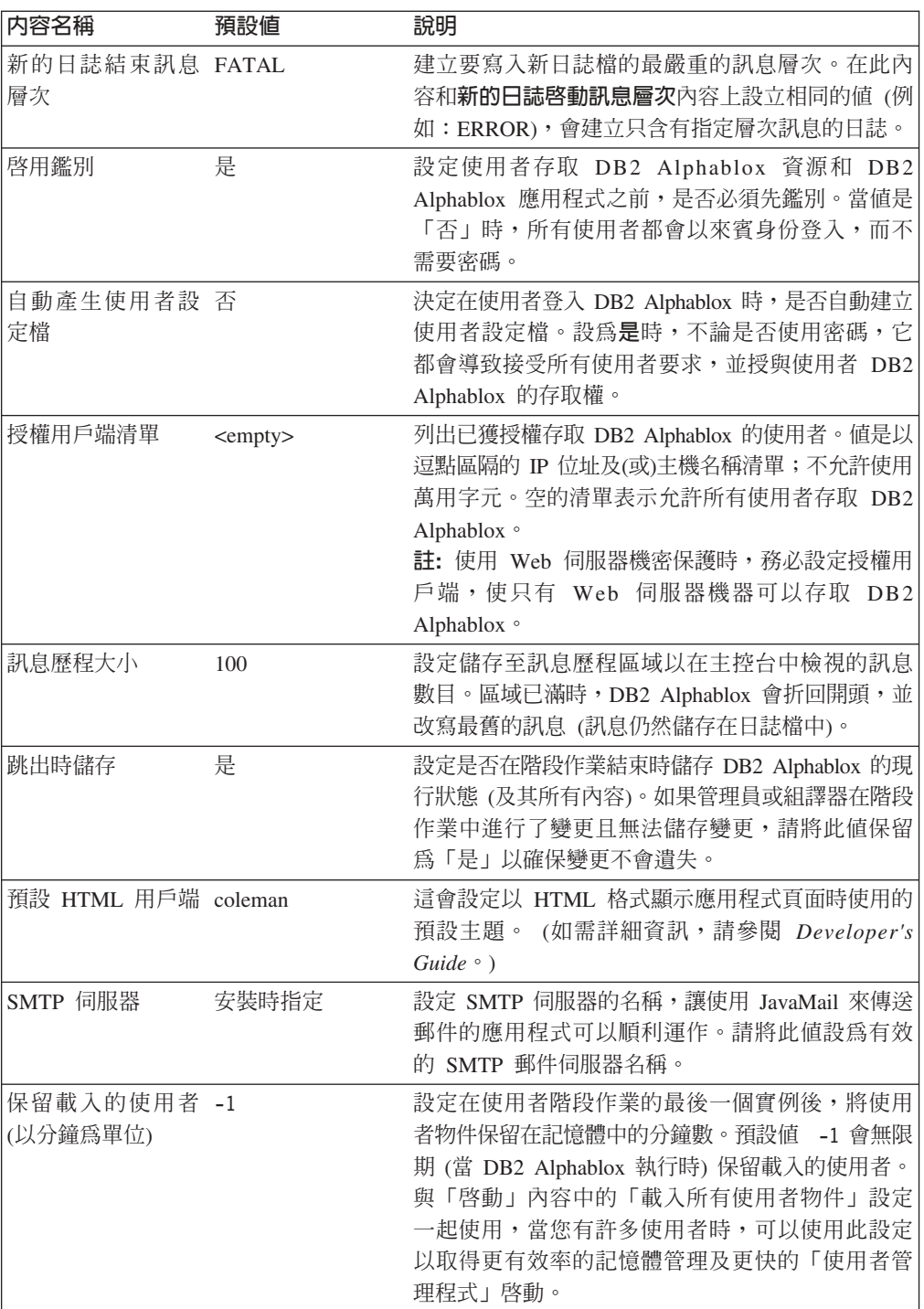

- 1. 在這些內容中輸入必要值。
- 2. 按一下儲存按鈕以套用變更。
- 註: 您必須停止並重新啓動 DB2 Alphablox,使內容變更生效。

# 指定 Telnet 埠

請執行下列動作來指定 DB2 Alphablox 監聽的埠:

1. 以 admin 使用者或管理員群組成員的使用者身份登入 DB2 Alphablox 首頁。

- <span id="page-83-0"></span>2. 按一下**管理**標籤。畫面上會出現**一般**頁面。
- 3. 在頁面的**一般内容**區段中,按一下 Telnet 主控台鏈結以檢視和修改 DB2 Alphablox ≡C

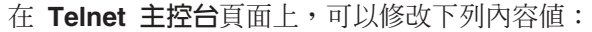

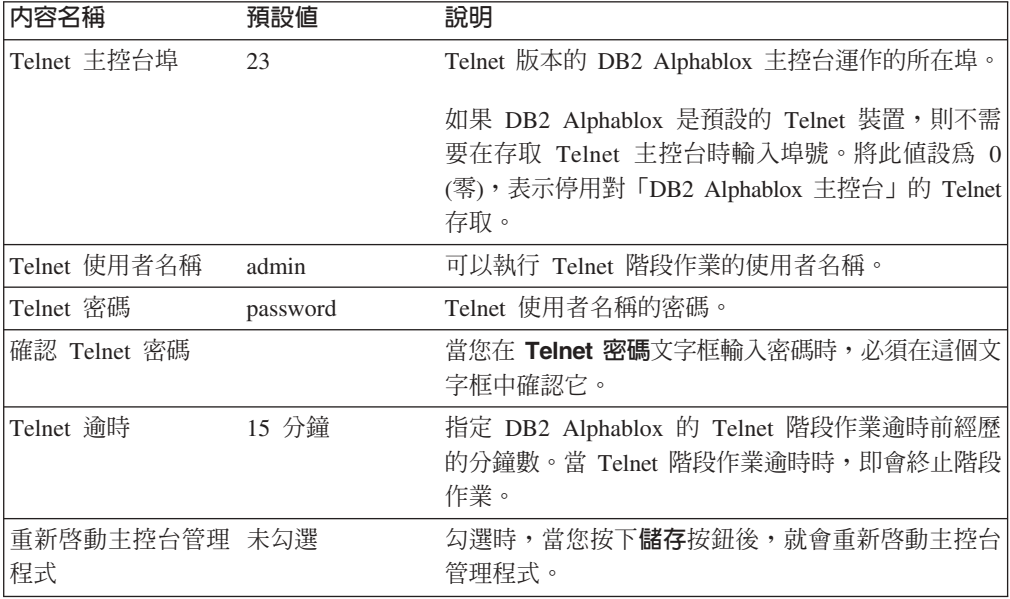

- 4. 輸入必要的埠號。
- 5. 按一下儲存按鈕以套用變更。
- 註: 您必須停止並重新啓動對應的服務管理程式,使這些變更生效。若要重新啓動服 務管理程式,請勾選您變更的埠下方的方框,然後按一下**儲存**按鈕。

#### 配置 DB2 Alphablox Cube Manager

按下 DB2 Alphablox Cube Manager 鏈結會顯示一個頁面,管理員可以在其中限制 能夠在伺服器中載入的 DB2 Alphablox 資料方塊數目。每一個 DB2 Alphablox 資料方 塊都有可能使用大量系統資源,所以管理員可以依據執行 DB2 Alphablox 的機器上之可 用記憶體,限制資料方塊數目。

若要限制系統上的 DB2 Alphablox 資料方塊數目:

- 1. 以 admin 使用者或管理員群組成員的使用者身份登入 DB2 Alphablox 首頁。
- 2. 按一下**管理**標籤。畫面上會出現**一般**頁面。
- 3. 在頁面的**一般内容**區段,按一下 DB2 Alphablox Cube Manager 鏈結以檢視及/ 或修改 DB2 Alphablox 系統內容:
- 4. 勾選最大資料方塊數方框。
- 5. 在**最大資料方塊數**文字框中,輸入 DB2 Alphablox 資料方塊數量上限。
- 6. 按一下儲存按鈕以套用變更。

如需使用 DB2 Alphablox Cube Server 來建立及管理 DB2 Alphablox 資料方塊的詳細 資訊,請參閱DB2 Alphablox Cube Server 管理手冊。

# <span id="page-84-0"></span>自訂内容定義

自訂內容可以用來關聯使用者登入明細與 DB2 Alphablox 使用者設定檔。如需使用者設 定檔的詳細資訊,請參閱第 43 頁的第 8 章, 『使用者定義』。 DB2 Alphablox 提供 範例自訂內容檔,以便於您使用自訂內容。

內容的有效値及其預設値都是取自於內容定義。程式開發者可以利用程式化方式來使 用使用者內容,例如,使用 RepositoryBlox getUserProperty() 方法。

註: 定義需要在內容値中使用空格的「自訂內容」時,請使用 而非鍵入空格。 系統無法辨識鍵入的空格,且會從內容值中除去。

## 定義新使用者内容

請執行下列動作來定義新使用者內容:

- 1. 以 admin 使用者或管理員群組成員的使用者身份登入 DB2 Alphablox 首頁。
- 2. 按一下**管理**標籤。畫面上會出現**一般**頁面。
- 3. 在頁面的**自訂内容**區段中,按一下**使用者定義**鏈結。畫面上會出現**使用者定義**頁 面。
- 4. 按一下**建立**按鈕。畫面上會出現**建立使用者自訂内容**頁面。
- 5. 在**内容名稱**文字框中提供名稱 (必要值),並在<mark>顯示標籤</mark>文字框中提供說明。從<mark>管理</mark> 標籤的**應用程式**鏈結所顯示的頁面上,即會在應用程式定義中顯示該說明。
	- 註: 如果您使用 LDAP 型「使用者管理程式」或其它具有自己的編輯器的外部使用 者管理程式 (如 NTLM),則必須在**内容名稱**下選取「外部儲存庫」或「本端儲 存庫」。按一下「外部儲存庫」圓鈕,然後從下拉清單中選取,使 DB2 Alphablox 載入自訂內容。
- 6. 如果您要讓內容接受多個值,請按一下**多重選取**按鈕。
- 7. 從下拉清單選取**使用者存取**層次。 (一律需要管理專用權,才能定義、變更或刪除 「應用程式」內容。)
	- 隱藏的: 內容不會出現在「新建使用者和群組」、「變更使用者和群組」及「管 理使用者設定檔」頁面上。您只能在應用程式 (例如,透過 JavaScript) 中或透過 此頁面來變更它的值。
	- 可見的: 內容及其預設値會出現在「新建使用者和群組」、「變更使用者和群 組」及「管理使用者設定檔」頁面上,但使用者無法變更值。
	- 編輯: 內容及其預設値會出現在「新建使用者和群組」、「變更使用者和群組」 及「管理使用者設定檔」頁面上,且可以變更其值。如果內容有多個有效值, 使用者可以從清單中選取值。如果內容沒有任何有效值清單,使用者可以輸入 值。
- 8. 輸入內容的**預設値**,如果有的話。
- 9. 在**值清單**文字框中,輸入選用並以逗點區隔的有效內容值字串。此處所輸入的值 可以用來移入清單,而使用者可以從該清單中進行選擇。如果沒有輸入任何值, 且如果**使用者存取權**設爲**編輯**,在相關頁面上會出現一個文字框,使用者可以在 其中輸入值。
- 10. 按一下**儲存**按鈕以儲存新內容,然後回到**一般**頁面。

## 變更使用者内容

請執行下列動作以變更使用者內容:

- 1. 以 admin 使用者或管理員群組成員的使用者身份登入 DB2 Alphablox 首頁。
- 2.按一下**管理**標籤。畫面上會出現**一般**頁面。
- 3. 在頁面的自訂内容區段中, 按一下使用者定義鏈結。畫面上會出現使用者定義頁 面。
- 4. 選取要變更的定義,然後按一下**編輯**按鈕。畫面上會出現**編輯使用者自訂内容**頁, 並在輸入欄位中顯示其現行值。
- 5. 進行必要變更。
- 6. 按一下**儲存**按鈕以進行變更,然後回到**一般**頁面。

## 刪除使用者内容

請執行下列動作以刪除使用者內容:

- 1. 以 admin 使用者或管理員群組成員的使用者身份登入 DB2 Alphablox 首頁。
- 2. 按一下**管理**標籤。畫面上會出現**一般**頁面。
- 3. 在頁面的**自訂内容**區段中, 按一下**使用者定義**鏈結。畫面上會出現**使用者定義**頁 面。
- 4. 從現存的內容清單中,選取您要刪除的內容定義。
- 5. 按一下刪除按鈕以刪除內容,然後回到一般頁面。

註: 刪除內容定義是永久性的;您無法回復已刪除的內容定義。

#### 定義新的自訂應用程式内容

請執行下列動作以定義自訂應用程式定義:

- 1. 以 admin 使用者或管理員群組成員的使用者身份登入 DB2 Alphablox 首頁。
- 2. 按一下**管理**標籤。畫面上會出現**一般**頁面。
- 3. 在頁面的**自訂内容**區段中,按一下<mark>應用程式定義</mark>鏈結。畫面上會出現**應用程式定** 義百而。
- 4. 按一下**建立**按鈕。畫面上會出現**建立應用程式自訂内容**頁面。
- 5. 在**内容名稱**文字框中提供名稱 (必要值),並在<mark>顯示標籤</mark>文字框中提供說明。從<mark>管理</mark> 標籤的**應用程式**鏈結所顯示的頁面上,即會在應用程式定義中顯示該說明。
- 6. 如果您要讓內容接受多個值,請按一下**多重選取**按鈕。
- 7. 從下拉清單選取**使用者存取**層次。 (一律需要管理專用權,才能定義、變更或刪除 「應用程式」內容。)
	- 隱藏的: 內容不會出現在相關頁面上。您只能在應用程式 (例如,透過 JavaScript) 中或透過此頁面來變更它的值。
	- 可見的: 內容及其預設值會出現在相關頁面上,但使用者無法變更值。
	- 編輯: 內容及其預設値會出現在相關頁面上,且可以變更其值。如果內容有多個 有效值,使用者可以從清單中選取需要的值。如果內容沒有任何有效值清單, 使用者可以輸入值。
- 8. 輸入內容的**預設値**,如果有的話。
- 9. 在**值清單**文字框中,輸入選用並以逗點區隔的有效內容值字串。此處所輸入的值 可以用來移入清單,而使用者可以從該清單中進行選擇。如果沒有輸入任何值, 且如果**使用者存取權**設爲**編輯**,在相關頁面上會出現一個文字框,使用者可以在 其中輸入値。
- 10. 按一下儲存按鈕以儲存新內容,然後回到一般頁面。

#### 變更應用程式内容

請執行下列動作來變更應用程式內容定義:

- 1. 以 admin 使用者或管理員群組成員的使用者身份登入 DB2 Alphablox 首頁。
- 2. 按一下**管理**標籤。畫面上會出現**一般**頁面。
- 3. 在頁面的**自訂内容**區段中,按一下<mark>應用程式定義</mark>鏈結。畫面上會出現**應用程式定義** 頁面。
- 4. 選取要變更的定義,然後按一下**編輯**按鈕。畫面上會出現**編輯應用程式自訂内容** 頁,並在輸入欄位中顯示其現行值。
- 5. 淮行必要變更。
- 6. 按一下儲存按鈕以進行變更,然後回到一般頁面。

#### 删除應用程式内容

請執行下列動作以刪除應用程式內容定義:

- 1. 以 admin 使用者或管理員群組成員的使用者身份登入 DB2 Alphablox 首頁面。
- 2.按一下**管理**標籤。畫面上會出現**一般**頁面。
- 3. 在頁面的**自訂内容**區段中,按一下應用程式定義鏈結。畫面上會出現應用程式定義 百面。
- 4. 從現存的內容清單中,選取您要刪除的內容定義。
- 5. 按一下**刪除**按鈕以刪除內容,然後回到一般頁面。
	- 註: 刪除內容定義是永久性的;您無法回復已刪除的內容定義。
- 註: 在此圖中,因為 UserPropDesc.properties 檔案的內容,而會在**容許使用者編輯設定** 檔下拉清單下顯示所有項目。

# 建立及管理註解集合

您可以使用 DB2 Alphablox 來管理可以在多維度格線的資料格中使用的使用者註解。下 面各節說明如何使用「DB2 Alphablox 管理」標籤下的「註解管理」頁來配置「註解集 合」,以搭配使用特定資料來源。 DHTML 用戶端可以在 Microsoft Internet Explorer 瀏覽器中檢視註解。

註: 註解集合需要其它配置步驟,才能搭配使用 Microsoft SQL Server 的 JDBC 驅動 程式,它是 WebSphere 上的內含選項。如需協助,請聯絡「DB2 Alphablox 客戶 支援中心」。

#### 存取註解管理對話

若要存取「註解管理」頁 (會在新視窗中開啓),請遵循下列步驟:

1. 開啓 DB2 Alphablox 首頁面。

- 2. 按一下「管理」標籤。
- 3. 在左方導覽功能表的「執行時期管理」下方,按一下「註解管理」鏈結。
- 4. 應會在新的瀏覽器視窗中顯示「註解管理」對話。
	- 註: 若要使用「註解管理對話」,您必須具有建立和捨棄關聯式表格的權限。若要 在開發自訂註解應用程式時使用 CommentsBlox API,您需要選取、插入、更 新、刪除、建立及捨棄表格的權限。

### 定義及存取資料來源

若要定義可用來儲存註解集合的資料來源,請遵循下列步驟:

- 1. 在「資料來源」標題下,按一下「名稱」選項清單,然後選取您要儲存註解集合的 已定義 DB2 Alphablox 資料來源。 [附註:如需在 DB2 Alphablox 中定義資料來 源的詳細資訊,請參閱資料來源定義]
- 2. 在「使用者名稱」及「密碼」輸入欄位中,輸入可以在資料來源中建立表格的授權 使用者登入和密碼。 [附註:如果這些欄位是空白的,則使用預設資料來源使用者名 稱和密碼,如果已在 DB2 Alphablox 資料來源定義中定義,將會在連接時自動提出。  $\mathbf{1}$
- 3. 按「連接」按鈕。如果已定義的資料來源和使用者資訊是有效的,應會建立連接資 料來源的連線,且「註解管理」對話上的「集合」區段會變成已啓用。

### 定義註解集合

使用者開始新增註解至格線的資料格前,您必須先建立註解集合來儲存相關註解。

註: 當集合中沒有任何註解存在時,您可以新增或除去註解集合中的維度。

- 1. 若要建立新的註解集合,請遵循下列步驟:
- 2. 按一下「集合」清單框下的「建立」按鈕。在瀏覽器視窗的右邊,會出現三個新區 段。
- 3. 在「名稱」區段中,輸入註解集合的名稱。[附註:名稱不得含有空格,且必須符 合要用來儲存註解的資料庫中表格的命名需求。]
- 4. 在「欄位」區段中,您可以在註解集合中新增或刪除欄位。依預設,其中包含三個 必要欄位:「作者」、「時間戳記」及「註解文字」欄位。您可以新增其它欄位並 定義其名稱,必要時,還可以定義每一個欄位的說明。也可新增選用的「資料格 值」 欄位。 「資料格值」 欄位會導致所選資料格的現行資料格值自動新增到與該資 料格相關的註解。
- 5. 在「維度」區段中,您必須從已定義的 DB2 Alphablox 資料來源清單選取多維度資 料來源。在列示的資料來源下方的文字框中,應該會顯示可在選取的資料方塊中使 用的維度清單。
- 6. 選取您要讓使用者可以在哪些維度中新增註解。若要選取多個維度,您必須按住 Control 鍵並按一下每一個額外的維度。

註: 選取的維度會影響使用者新增的註解範圍, 如下面兩個範例所示:

- 範例 1:如果您的資料方塊中有三種維度 (年份、產品及區域),且只在「維度」 清單中選取了其中兩個維度 (產品和年份),則在「區域」維度 (未在「維度」清單 中選取) 的任何成員中新增的註解,會顯示在所有其它「區域」成員中。
- 範例 2:如果您的資料方塊中有三種維度 (年份、產品及區域),且在「維度」清 單中選取了這三種維度,則註解只會出現在新增註解的資料格中。

7. 按「儲存」按鈕。此時,新定義集合的名稱應該會出現在「集合」清單中。

# 使用 Microsoft SQL Server 或 Sybase 資料庫的註解集合

如果您計劃使用 Microsoft SQL Server 或 Sybase 資料庫來儲存可能含有非 ASCII 字 元的註解 (通常會出現在外國語言中),則必須執行下列步驟:

1. 對於您定義的每一個註解集合,必須在自動產生的表格中,將直欄的資料類型 varchar 變更為 nvarchar。

使用資料來源的所有已定義之註解集合會共用下面五個表格:

- 集合:CollectionName
- 註解:CommentText
- 環境定義:ContextName
- 維度: DimName
- FieldDefinitions: descr > FieldName
- $\cdot$  FieldValues : fieldvalue

同時,針對每一個註解集合,會建立一個唯一表格:

• ABXMBRT\_<collectionName>

其中 <collectionName> 是您指定的註解集合名稱。您必須將下列直欄的資料類型變 更為 nvarchar:

- ABXMBRT <collectionName>: MemberName
- 2. 應用程式中的所有 JSP 頁應在每一頁的 JSP 頁面指引中指定 Unicode 字集,如下 所示:

<%@ page contentType="text/html; charset=UTF-8" %>

### 顯示註解集合定義

若要顯示現存的集合定義,請遵循下列步驟:

- 1. 當您連接至已定義的資料來源時,會在「集合」文字框中出現預先定義的註解集合 清單,並啓用「建立」、「顯示」及「刪除」按鈕。如果未連接,請先遵循「定義 及存取資料來源」中的步驟,以連接至資料來源。
- 2. 按一下列示在「集合」文字框的其中一個註解集合,然後按「顯示」按鈕。集合定 義應該會出現在視窗的右半部。

## 刪除註解集合

若要除去已定義的註解集合,請遵循下列步驟:

- 1. 連接至已定義的資料來源 (請參閱上面的「定義及存取資料來源」)。
- 2. 在「集合」文字框中,按一下您要除去的註解集合名稱。
- 3. 按「刪除」按鈕。應該會從清單中除去集合名稱。

### 新增及顯示註解

定義註解集合之後,使用者可以新增註解到已啓用註解的格線資料格中。當使用者以 滑鼠右鍵按一下已啓用註解的資料格時,會蹦現出功能表。在「註解」子功能表中, 使用者可以選擇「新增註解」或「顯示註解」。

如需 CommentsBlox 的詳細資訊,請參閱 *Developer's Reference* 的 CommentsBlox 章 節。

# 使用遠端 PDF 處理器

基於效能、記憶體管理或要在多個 DB2 Alphablox 主機中共用 PDF 處理程序,您可以 決定在遠端專用伺服器上執行 PDF 引擎。

# 配置遠端 PDF 處理器

若要使用遠端 PDF 處理器而非內部伺服器,請澊循下列步驟:

1. 開啓下列目錄:

<db2alphablox\_dir>/lib/

- 2. 將下列 JAR 檔複製到遠端伺服器:
	- pdfserver.jar
	- bforeport.jar
	- xalan.jar
- 3. 開啓下列目錄:

<db2alphablox\_dir>/bin/

4. 將批次檔複製到遠端伺服器。

Windows 系統的 StartPDFReportServer.bat

Linux 及 UNIX 系統的 StartPDFReportServer.sh

- 5. 編輯批次檔以進行任何必要修改,如類別路徑或埠號。
- 6. 執行批次檔。現在應可使用遠端 PDF 處理器。
- 7. 若要使用它搭配您的 DB2 Alphablox 應用程式,請遵循下節中的步驟,以配置 DB2 Alphablox 使用遠端伺服器。

# 配置遠端 PDF 報告管理

您可以在「DB2 Alphablox 管理頁面」中使用「PDF 報告執行時期管理」設定來管理 PDF 報告處理程序。若要配置遠端伺服器,請遵循下列步驟:

- 1. 開啓 「DB2 Alphablox 管理頁面」,然後按一下「管理」標籤。
- 2. 在頁面左邊的「執行時期管理」下,按一下「PDF 報告 (DHTML)」鏈結來開啓 「PDF 報告」對話。
- 3. 若要配置遠端 PDF 伺服器,請進行下列變更:
	- a. 按一下「編輯」按鈕。
	- b. 將「伺服器」設定從使用内部伺服器變更爲使用 PDF 報告伺服器。
	- c. 定義遠端伺服器的「主機名稱」及「主機埠」。
	- d. 如果需要,請選擇「壓縮」選項,或保留不壓縮的預設値。選項是以 JDK 中定 義的壓縮設定為基礎。實際上,低設定值和高設定值的壓縮有一些差異。低設 定值會大幅壓縮檔案,而最高設定值提供只比最低設定值略大的最小壓縮。
	- e. 儲存變更。如果已順利配置遠端 PDF 伺服器,則「狀態」應指出可用的。

#### **DB2 Alphablox 日誌檔**

DB2 Alphablox 會將各種 DB2 Alphablox 事件和錯誤記載到日誌檔。每一則寫入 DB2 Alphablox 主控台的訊息也會寫入日誌檔。日誌檔會一直保留到被刪除或移動為止,有助 於保存 DB2 Alphablox 上的活動歷程。對於管理審核和提供「DB2 Alphablox 客戶支 援中心」使用,歷程是非常有用的。

## 日誌檔輪替間隔設定

依預設,DB2 Alphablox 會每天建立新日誌檔,也會在每一次啓動應用程式伺服器時建 立新日誌檔。作為管理員,您可以選擇透過「DB2 Alphablox 管理頁面」或編輯 server.properties 檔案來變更日誌檔輪替設定。

若要在「DB2 Alphablox 管理頁面」中設定間隔,請將瀏覽器開啓至「DB2 Alphablox 管理頁面」的「管理」標籤,然後按一下「一般內容」下的「系統」。依預設,「新 建日誌輪替間隔」會設定為每天輪替。您可以編輯此設定以永不輪替,或設定指定的 分鐘數、時數、天數、週數或 KB 數。

若要在 server.properties 檔案中設定日誌檔輪替間隔,請開啓 server.properties 檔 案,此檔案位於下列目錄:

<repository\_dir>/servers/<instanceName>/

找出 LogRollOverInterval 的設定,並使用下列値來變更為想要的設定:

將此設定設為下列其中一個值 (預設値是 1D):

- #M (#) 分鐘後輪替
- #H (#) 小時後輪替
- #D (#) 天後輪替
- #W (#) 週後輪替
- #K 寫入 (#) KB 後輪替

NONE - 永不輪替

### 日誌檔名稱

日誌檔位於下列目錄中:

*<repository\_root>*/servers/*<instance\_name>*/logs

作用中日誌檔的預設名稱是 Server.log。在**管理**標籤的**一般内容**區段中,按下**啓動**鏈結 後,即可在存取的頁面上配置名稱。

每當 DB2 Alphablox 啟動時,就會建立一個新的日誌檔。當 DB2 Alphablox 啓動時, 上一個日誌檔就會重新命名為下列:

Server*<timestamp>*.log

其中 <timestamp> 是日誌中前一項目的時間。時間戳記的格式如下:

#### YYMMDD\_HHmmSS

例如,如果 DB2 Alphablox 的前次關閉時間是 2000 年 6 月 3 日 6:22:35 PM,則在 下一次啓動時,舊日誌檔會重新命名為 Server000603\_182235.log,且會建立名稱為 Server.log 的新日誌檔以儲存現行日誌項目。請注意,時間戳記是以 24 小時時鐘為基礎 (在本例中,*18* 代表 6 PM)。如果在**管理**頁面上變更日誌檔名稱,則時間戳記會添加到 新名稱中。

註: 作用中日誌檔的名稱中不會添加時間戳記;其名稱與**管理**頁上的指定名稱完全相 同。

#### 管理日誌檔

舊日誌檔可以無限期地保留而不會引起任何問題,但您也許會想建立一個程序,以在 特定時間量後保存它們。保留舊日誌檔的缺點是這些檔案會佔用磁碟空間。佔用的空 間大小需視 DB2 Alphablox 上的活動及「管理」頁所設定的預設訊息層次而定。如果訊 息層次設定為 DEBUG 或 VERBOSE,則日誌檔的成長速度會非常快。

因為舊日誌檔在重新命名時會使用時間戳記作為檔名的一部份,您可以建立公用程式 來協助管理日誌檔。例如,您可以建立 script,以在日誌檔經歷時間超過三個月時加以刪 除或移動。

# 第 14 章 使用者管理程式

本章說明如何配置及使用「DB2 Alphablox 使用者管理程式」功能進行 LDAP 整合, 以及擴充「可擴充使用者管理程式」個人化引擎來實作自訂機密保護。

#### DB2 Alphablox 使用者管理程式概觀

「DB2 Alphablox 使用者管理程式」可管理使用者鑑別及授權,並提供自訂應用程式內 容的個人化功能。依預設,DB2 Alphablox 使用「DB2 Alphablox 儲存庫」及「J2EE 機 密保護 API」來管理使用者和群組資訊。您可以使用兩種 J2EE 機密保護方法 (isUserInRole() 及 getUserPrinciple()) 來識別使用者的身份,以及使用者是否屬於 特定角色。

DB2 Alphablox 也提供現行的輕裝備目錄存取通訊協定 (LDAP) 整合解決方案。此解決 方案可讓 DB2 Alphablox 使用 LDAP 目錄伺服器來辨識 DB2 Alphablox 使用者、群 組及自訂內容,以鑑別及授權使用者。

「使用者管理程式」建置於稱為「可擴充使用者管理程式」的個人化引擎頂端。在需 要自訂機密保護的環境中,「可擴充使用者管理程式」個人化引擎可提供一些介面, 讓您擴充兩種非制式的機密保護解決方案之一(「DB2 Alphablox 儲存庫」及 LDAP)。 或您可以外掛另一個外部使用者管理程式,如 NTLM 或一些現存的 Enterprise JavaBean  $(EJB)$ 

下面圖解顯示「使用者管理程式」及其「可擴充使用者管理程式」個人化引擎的架 構:

<span id="page-93-0"></span>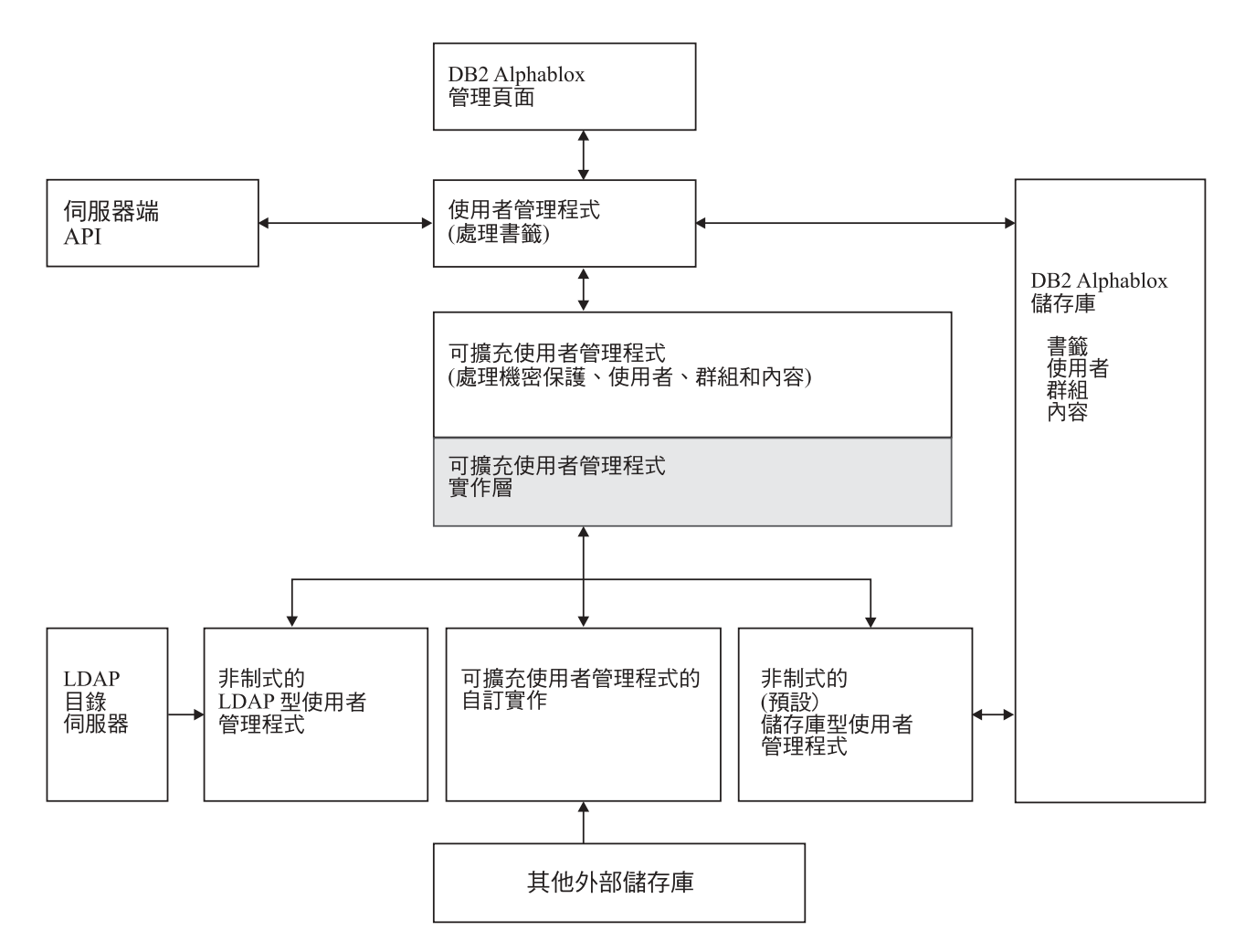

圖解中的注意事項:

- 可以在伺服器端 API 使用 RepositoryBlox,以程式化的方式存取使用者、群組及相關 內容資訊。
- DB2 Alphablox 提供機密保護及個人化的兩種最新解決方案: 「DB2 Alphablox 儲 存庫型使用者管理程式」及「LDAP 型使用者管理程式」。
- 預設「儲存庫型使用者管理程式」可以在「DB2 Alphablox 儲存庫」中讀取及寫入。
- 最新的「LDAP 型使用者管理程式」只能對 LDAP 伺服器執行讀取作業。
- 透過「可擴充使用者管理程式」API,您可以使用其它外部儲存庫,如 NTLM 或部份 現存的 Enterprise JavaBean (EJB)。
- 不論使用的儲存庫為何 (DB2 Alphablox、LDAP 或其它外部來源),您一律可以透過 RepositoryBlox API 來存取使用者內容。

# 可擴充使用者管理程式

實際上,「DB2 Alphablox 使用者管理程式」需依賴「可擴充使用者管理程式」個人化 引擎。它提供下列功能:

- 自訂最新的使用者鑑別及(或)授權。
- 外掛外部使用者管理程式,從「DB2 Alphablox 儲存庫」以外的來源存取使用者/群組 資訊, 或者

<span id="page-94-0"></span>• 使用「J2EE 機密保護 API」以外的機密保護設定

兩種最新的 DB2 Alphablox 機密保護及個人化實行: 「DB2 Alphablox 儲存庫型使用 者管理程式」及「LDAP 型使用者管理程式」,均建置在這個引擎中。若要使用「LDAP 型使用者管理程式」,必須執行一些配置步驟。這些步驟說明於 第 79 頁的『LDAP 型 使用者管理程式』。若要實作自訂機密保護,或要自訂其中一種最新的機密保護實 行,您可以擴充「可擴充使用者管理程式」。如需擴充「可擴充使用者管理程式」介 面的詳細資訊,請參閱第 82 頁的『可擴充使用者管理程式介面』的說明。

#### LDAP 型使用者管理程式

DB2 Alphablox 提供「可擴充使用者管理程式」的最新實行,可以使用 LDAP 目錄伺 服器來辨識 DB2 Alphablox 使用者、群組及自訂內容:

- DB2 Alphablox 只會對 LDAP 伺服器執行讀取作業。
- 管理員只能建立已在 LDAP 伺服器中定義的 DB2 Alphablox 使用者或群組。
- 管理員不能從 DB2 Alphablox 首頁的管理標籤來重新命名或修改成員資格。
- 透過 DB2 Alphablox 首頁的管理標籤來刪除使用者或群組,並不會從基礎儲存庫中 除去那些項目,也不會影響 LDAP 伺服器。
- 依預設,無法使用 admin 使用者,除非它是 LDAP 使用者。
- 使用者 guest 及群組 public 是可用的,即使它們不存在於 LDAP 中。

#### 配置 DB2 Alphablox 使用 LDAP 使用者管理程式

「LDAP 型使用者管理程式」可以搭配 WebSphere、 WebLogic 及 Tomcat 應用程式 伺服器一起使用。請遵循下列步驟來配置 DB2 Alphablox,以利用 LDAP 目錄伺服器 的最新整合:

- 1. 使用 ExtUserManager telnet 主控台命令來設定伺服器使用 LDAP,如下面的第 79 頁的『設定 LDAP 型使用者管理程式內容』所述。
- 2. 請使用 Telnet 主控台命令來確定伺服器內容 autoCreateUsers 未設定為 true: set server autoCreateUsers true
	- 註: autoCreateUsers 的預設値是 false。若要讓 DB2 Alphablox 自動建立使用者 (如果 LDAP 伺服器已順利鑑別使用者),您必須將內容設定為 true。
	- 註: 「外部使用者管理程式」必須已定義群組 public 及使用者 guest (這些可以只是 虛擬實例)。

#### Apache Tomcat 配置的其它需求

- 1. 在「LDAP 目錄伺服器」中建立 AlphabloxAdministrator 群組。
- 2. 至少新增一個使用者到 AlphabloxAdministrator 群組,或將至少含有一個使用者的 現存使用者當成子群組新增至 AlphabloxAdministrator 群組。

#### 設定 LDAP 型使用者管理程式内容

- 1. 開啓連接 DB2 Alphablox 的 Telnet 主控台連線。
	- 註: 如果您透過 DB2 Alphablox 首頁的**管理**標籤來存取 Telnet 主控台,則必須重 新啓動 DB2 Alphablox,使變更生效。使用標準 Telnet 主控台,您就不需要重 新啓動 DB2 Alphablox。

2. 輸入下列命令:

ExtUserManager setToDefaults ldap <ldapProps>

其中 <ldapProps> 是以分號區隔的內容值配對清單。例如:

host:localhost;port:389:admin:cn=DirectoryManager; password:password;debug:false;base:dc=alphablox,dc=com

附註: 上述應在單一行中輸入,不得換行。

執行 ExtUserManager 命令之後,DB2 Alphablox 會從預設的「DB2 Alphablox 儲存庫 型使用者管理程式」切換至「LDAP 型使用者管理程式」。

附註:此切換會造成所有現行使用者的連線中斷。

下表列出可以在 <ldapProps> 字串中定義的所有必要和選用內容:

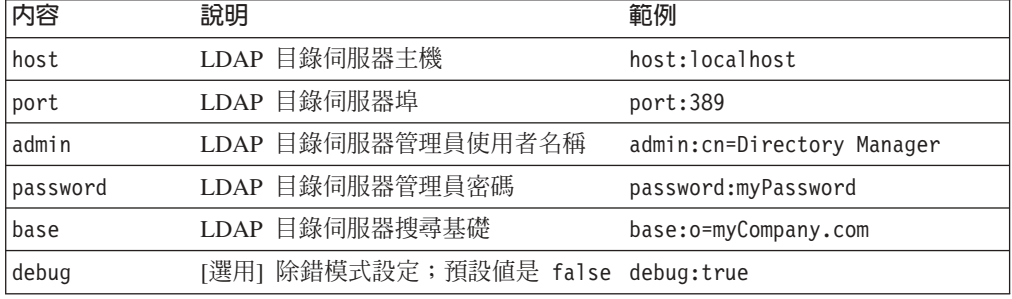

要訣: LDAP 中的搜尋基礎是用來指定搜尋的起點。它會指向目錄階層結構中某一項目 的識別名稱,使搜尋能夠更有效率。

# 存取自訂使用者内容

您可以定義自訂使用者內容,以進一步提供應用程式的個人化。定義自訂使用者內容 之後,您可以指定不同的值給每一個使用者的內容,然後使用 RepositoryBlox 的 API, 以程式化的方式存取這些內容值。若爲「LDAP 型使用者管理程式」或其它外部使用者 管理程式, DB2 Alphablox 將只載入已標示為外部內容的自訂使用者內容。

您可以使用 DB2 Alphablox 首頁的**管理**標籤來定義自訂使用者內容。在自訂內容定義頁 上,請確定已勾選**外部内容**方框。如需詳細步驟,請參閱第 69 頁的『自訂內容定義』。 一旦自訂使用者內容標示為外部,在要求外部自訂使用者內容値相關資訊 (例如,透過 RepositoryBlox.getUserProperty("myExternalUserProp") 呼叫,),「DB2 Alphablox 使用者管理程式」將自動跳至外部來源以提取值。

# 執行時期行為

「LDAP 型使用者管理程式」具有下列執行時期行為:

- DB2 Alphablox 不會在執行時期自動建立群組。管理員必須透過 DB2 Alphablox 首 頁的**管理**標籤,明確地登錄「LDAP 群組」。
- 如果 LDAP 伺服器已成功鑑別使用者,且 autoCreateUsers 伺服器内容已透過 Telnet 命令設為 true (說明於第 79 頁的『配置 [DB2 Alphablox](#page-94-0) 使用 LDAP 使用者管理程 式』),則 DB2 Alphablox 會自動建立使用者。
- DB2 Alphablox 只會載入已定義為外部自訂內容的 LDAP 使用者和群組內容。

# <span id="page-96-0"></span>可擴充使用者管理程式 Telnet 主控台命令

ExtUserManager Telnet 主控台命令可讓您指示 DB2 Alphablox 使用不同類別來管理使 用者或群組,或使用外部儲存庫。

ExtUserManager 的一般語法如下:

ExtUserManager <Property> <Value>

其中 Property 可以是:

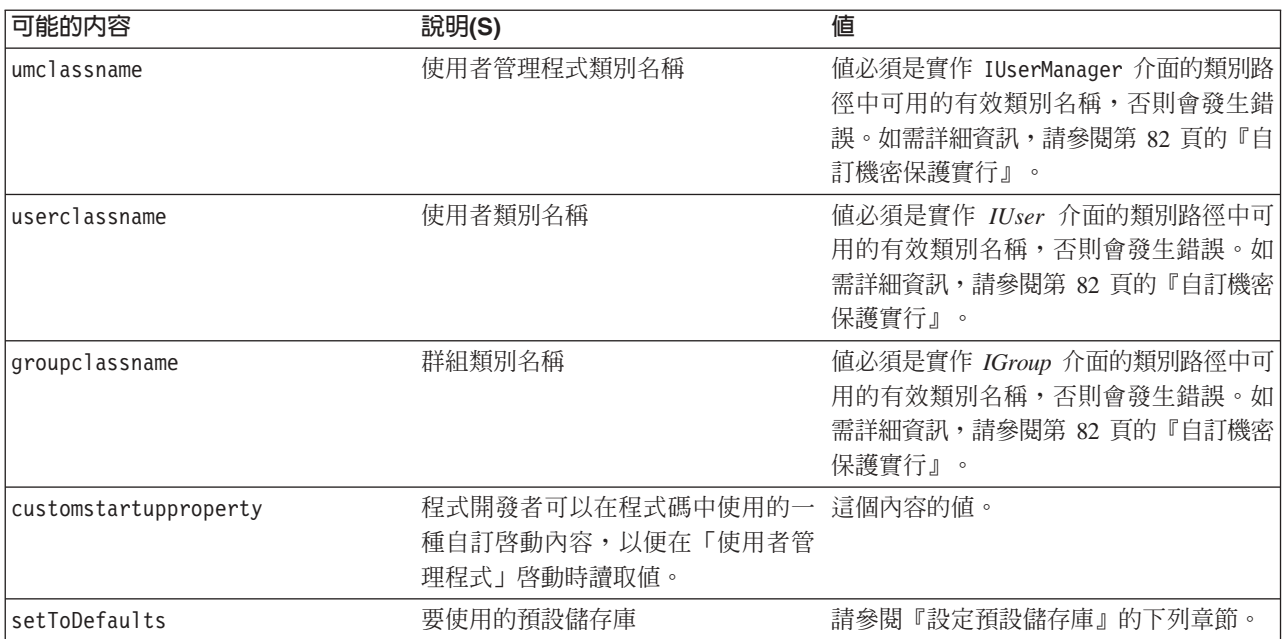

註: 如果設定新自訂啓動內容,則必須停止並重新啓動 DB2 Alphablox。

## 設定預設儲存庫

若要設定所有內容以使用預設「LDAP 型使用者管理程式」,請使用下列 Telnet 主控 台命令:

ExtUserManager setToDefaults ldap <ldapProps>

其中 ldapprops 是含有連接 LDAP 的所有必要資訊的內容。不需要重新啓動 DB2 Alphablox,但會切斷所有目前正在執行的使用者連線。如需配置使用「LDAP 型使用者 管理程式」的步驟及 ldapprops 內容語法的詳細資訊,請參閱 第 79 頁的『[LDAP](#page-94-0) 型 使用者管理程式』。

若要重設所有內容以使用預設「DB2 Alphablox 儲存庫型使用者管理程式」,請使用下 列 Telnet 主控台命令。

ExtUserManager setToDefaults repository

此命令會指示「使用者管理程式」停止並重新啓動,以從「DB2 Alphablox 儲存庫」中 取得最新使用者資訊。不需要重新啓動 DB2 Alphablox,但會切斷所有目前正在執行的 使用者連線。

## <span id="page-97-0"></span>在外部使用者儲存庫中除去已不存在的使用者和群組

下列命令會指示「可擴充使用者管理程式」從外部使用者儲存庫 (如 LDAP 或 NTLM) 中,除去已不存在的儲存庫使用者和群組:

ExtUserManager clean

## 可擴充使用者管理程式介面

「可擴充使用者管理程式」組織架構是由三種主要介面組成:IUserManager、IUser 及 IGroup。下表列出每一種介面的用途和方法。同時列出實施特定介面的類別。

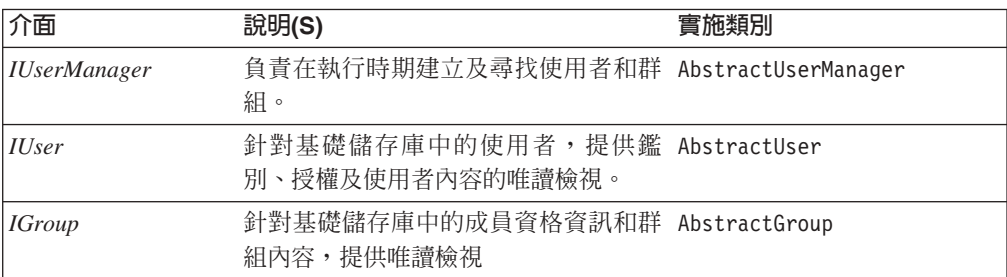

介面和實施類別是在 com.alphablox.personalization 套件中。您可以從下列目錄取得 這個套件的 Javadoc:

<db2alphablox dir>/system/documentation/javadoc/blox/index.html

其中 <db2a1phab1ox dir> 是 DB2 Alphablox 的安裝目錄。

# 自訂機密保護實行

「可擴充使用者管理程式」有三種 DB2 Alphablox 內容,以識別在鑑別及授權中使用哪 一個使用者、群組及使用者管理程式類別:

• umclassname

「DB2 Alphablox 儲存庫型使用者管理程式」的預設値是 com.alphablox.personalization.repository.RepUserManager . 「LDAP 型使用者管理程式」的預設値是 com.alphablox.personalization.ldap.LDAPUserManager .

• userclassname

「DB2 Alphablox 儲存庫型使用者管理程式」的此內容預設値是 com.alphablox.personalization.repository.RepUser 。 「LDAP 型使用者管理程式」的預設値是 com.alphablox.personalization.ldap.LDAPUser。

• groupclassname

「DB2 Alphablox 儲存庫型使用者管理程式」的此內容預設値是 com.alphablox.personalization.repository.RepGroup . 「LDAP 型使用者管理程式」的預設值是 com.alphablox.personalization.ldap.LDAPGroup .

<span id="page-98-0"></span>您可以撰寫自己的使用者、群組或使用者管理程式類別,然後使用 Telnet 主控台命令 ExtUserManager 來設定這些 DB2 Alphablox 內容的新值,以指向您的使用者/群組/使 用者管理程式類別。

下表顯示必須自訂部份或所有現行機密保護方法時,必須擴充的類別。

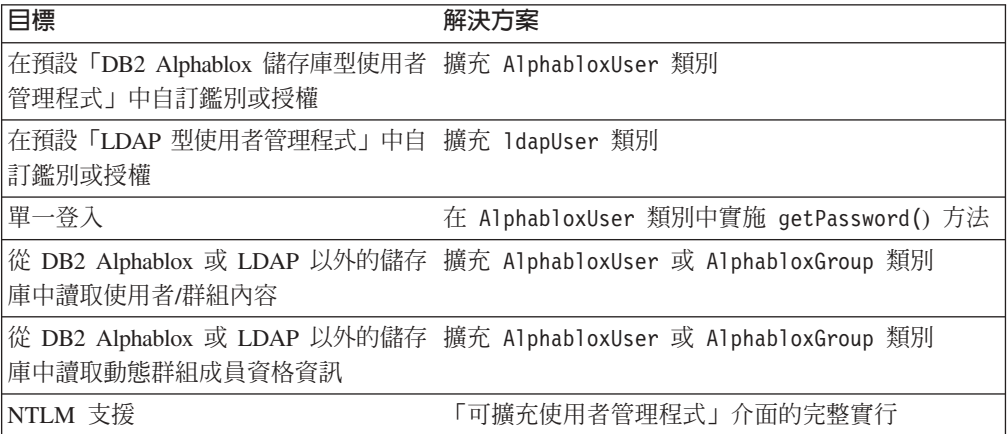

註: 若要讓 DB2 Alphablox 使用您的類別,您必須將類別目錄新增至啓動批次檔指定的 DB2 Alphablox 類別路徑。 如需如何設定類別的詳細資訊,請參閱第 62 頁的『設 定類別路徑』。

## 單一登入

當 DB2 Alphablox 資料來源配置為使用 DB2 Alphablox 使用者名稱及密碼時,若要實 作單一登入,您可以在 AlphabloxUser 類別中使用 getPassword() 方法以取得 base64 編碼密碼。下表顯示不同狀況中單一登入的解決方案:

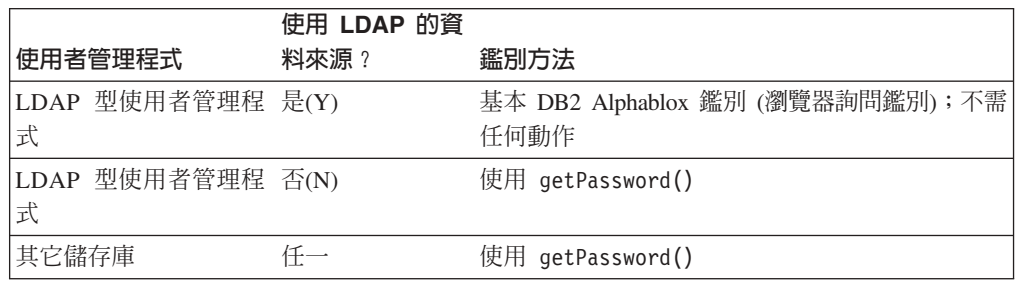

#### 自訂機密保護範例

下面三個範例顯示擴充「可擴充使用者管理程式」以自訂機密保護。每一個範例均顯 示:

- 如何擴充預設「DB2 Alphablox 型使用者管理程式」使用的預設使用者、群組或使用 者管理程式類別,然後
- 使用 Telnet ExtUserManager 命令設定新類別名稱。

如需完整的外部使用者管理程式實行範例,請參閱下面目錄中的「簡式使用者管理程 式」範例:

<db2alphablox\_dir>/system/documentation/admin/Examples/

提供 Java 來源檔。

# <span id="page-99-0"></span>範例 1:設定 DB2 Alphablox 使用外部使用者管理程式

本例示範如何自訂預設的「DB2 Alphablox 儲存庫型使用者管理程式」。在此情況下, 您要在啓動「使用者管理程式」時,從檔案中讀取自訂內容清單。其步驟如下:

- 1. 在套件中撰寫自訂使用者管理程式類別 (在本例中,是在套件 com.myCompany.user 中撰寫類別 MyUserManager)
	- 類別會擴充「DB2 Alphablox 儲存庫型使用者管理程式」使用的 AlphabloxUserManager 類別
- 2. 使用下列 Telnet 主控台命令來設定 umclassname 伺服器內容的新值:

ExtUserManager umclassname com.myCompany.user.MyUserManager

```
自訂 MyUserManager 類別可以是下列簡單的範例:
```

```
package com.myCompany.user;
import com.alphablox.personalization.alphablox.*;
import com.alphablox.personalization.*;
import java.util.*;
public class MyUserManager extends AlphabloxUserManager {
   void start(Properties props) throws PEngineException {
     super.start(props);
     String myXmlFile = (String) prop.get("customstartupprop");
     // read the xml file and do other things
   }
}
```
# 範例 2:設定 DB2 Alphablox 使用不同的使用者類別

本例示範如何在預設「DB2 Alphablox 儲存庫型使用者管理程式」中自訂使用者授權。 在本例中,您要容許所有使用者存取 DB2 Alphablox 或應用程式,並在 *IUser* 介面中 改寫 [isUserInRole\(\)](#page-107-0) 方法。其步驟如下:

- 1. 在套件中撰寫自訂使用者類別 (在本例中,是在套件 com.myCompany.user 中撰寫類 別 MyUser)
	- · 類別會擴充「DB2 Alphablox 儲存庫型使用者管理程式」使用的預設 AlphabloxUser 類別
- 2. 使用下列 Telnet 主控台命令來設定 userclassname 伺服器內容的新值:

ExtUserManager userclassname com.myCompany.user.MyUser

其中 MyUser 可以是下列簡單的範例:

```
package com.myCompany.user;
import com.alphablox.personalization.repository.*;
import com.alphablox.personalization.*;
import java.util.*;
public class MyRepositoryUser extends AlphabloxUser {
   public boolean isUserInRole(HttpServletRequest req,
   String [] roles) throws PEngineException {
      // Everybody can get in
      return true;
   }
}
```
# 範例 3:設定 DB2 Alphablox 以使用不同的群組類別

本例示範如何自訂預設的「DB2 Alphablox 儲存庫型使用者管理程式」,以在每一次執 行群組成員資格檢查時列印系統訊息。其步驟如下:

- 1. 在套件中撰寫自訂群組類別 (在本例中,是在套件 com.myCompany.user 中撰寫類別 MyGroup)
	- · 類別會擴充「DB2 Alphablox 儲存庫型使用者管理程式」使用的預設 AlphabloxGroup 類別
- 2. 使用下列 Telnet 主控台命令來設定 groupclassname 伺服器內容的新值:

ExtUserManager groupclassname com.myCompany.user.MyGroup

```
其中 MyGroup 可以是下列簡單的範例:
```

```
package com.myCompany.user;
import com.alphablox.personalization.alphablox.*;
import com.alphablox.personalization.*;
import java.util.*;
public class MyGroup extends AlphabloxGroup {
   public boolean containsUser(IUser user,
      boolean checkSubGroups) throws PEngineException {<br>boolean exists = super.containsUser(user.ch
                                    super.containsUser(user,checkSubGroups);
      System.out.println("User membership checked.");
      return exists;
   }
}
```
## 介面方法交互參照

本節提供「可擴充使用者管理程式」中三種介面的參考資料。針對介面中的每一種方 法,本節提供方法說明、其語法及其用法的注意事項。

如需自訂使用者管理程式的完整範例,請參閱下面目錄中的「簡式使用者管理程式」 範例:

<db2alphablox\_dir>/system/documentation/admin/Examples/

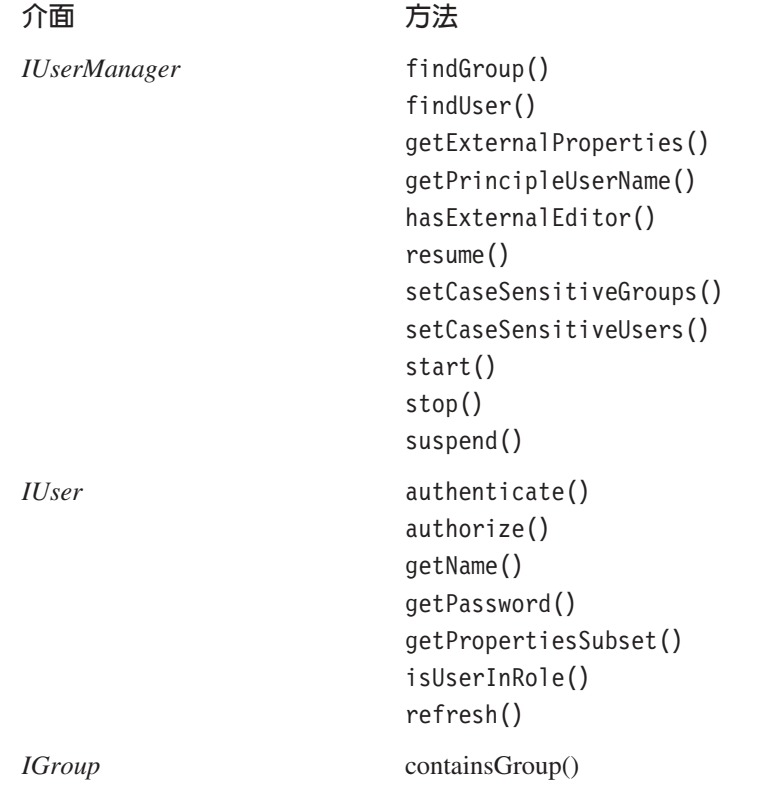

[containsUser\(\)](#page-108-0) [getName\(\)](#page-106-0) [getPropertiesSubset\(\)](#page-109-0) [refresh\(\)](#page-109-0)

# <span id="page-101-0"></span>**IUserManager**

AbstractUserManager 類別實作 *IUserManager* 介面以尋找使用者和群組資訊,並在執 行時期辨識使用者身份。若要擴充此類別,請在程式碼中新增下列 import 陳述式:

import com.alphablox.personalization.\*;

如需擴充 AbstractUserManager 類別的範例,請參閱第 84 頁的『範例 1:設定 [DB2](#page-99-0) [Alphablox](#page-99-0) 使用外部使用者管理程式』。

## **findGroup()**

尋找群組並傳回適當的 IGroup 實例。

## 語法

IGroup findGroup(String *id*, boolean *fromCache*); // throws PEngineException

其中:

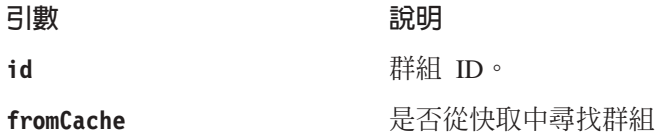

## 使用

此方法將傳回 NULL:

- 如果群組不存在於記憶體且 fromCache 設為 true
- 如果群組不存在於記憶體、群組不是基礎使用者管理程式儲存庫中的有效群組,且 *fromCache* 設為 true

# **findUser()**

尋找使用者並傳回適當的 IUser 實例。

# 語法

```
IUser findUser(String id, boolean fromCache);
                    // throws PEngineException
```
其中:

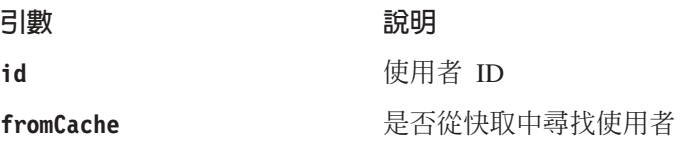

# <span id="page-102-0"></span>使用

此方法將傳回 NULL:

- 如果使用者不存在於記憶體且 fromCache 設為 true
- 如果使用者不存在於記憶體、使用者不是基礎使用者管理程式儲存庫中的有效使用 者,且 *fromCache* 設為 true

# getExternalProperties()

透過外部編輯器,傳回已定義內容的 String 陣列。

# 語法

String[] getExternalProperties(); //throws PEngineException

# getPrincipleUserName()

傳回與此要求相關的使用者名稱。

## 語法

String getPrincipleUserName(HttpServletRequest request); // throws PEngineException

其中: 引數

request

說明 現行 HTTP 要求

# 使用

DB2 Alphablox 會使用此方法來決定建立新 DB2 Alphablox 階段作業時的使用者名稱。 您可以使用此方法來置換 DB2 Alphablox 的預設行為。

## hasExternalEditor()

傳回是否有外部使用者管理程式編輯器。

## 語法

boolean hasExternalEditor();

# 使用

如果外部使用者管理程式有自己的編輯器,則傳回 true。例如,使用「LDAP 型使用者 管理程式」時,此方法會傳回 true。而在使用預設「DB2 Alphablox 儲存庫型使用者管 理程式」時,則會傳回 false。此方法的實行不應傳回 true,除非它是具有外部編輯器 的「可擴充使用者管理程式」之完整實行。

#### resume()

回復「使用者管理程式」。

#### 語法

void resume(); // throws PEngineExceptionn

# <span id="page-103-0"></span>使用

當「DB2 Alphablox 使用者管理程式」回復其服務時,即會呼叫此方法。請在服務暫停 後,呼叫此方法來回復「DB2 Alphablox 使用者管理程式」。

# 範例

下列程式碼記載指出「使用者管理程式」已重新啓動的訊息:

import com.alphablox.personalization.\*;

public class MyUserManager extends AbstractUserManager { ...

```
public void resume() throws PEngineException {
      System.out.println("Resumed");
   }
...
}
```
#### 另請參閱

第 89 頁的『[suspend\(\)](#page-104-0)』

## **setCaseSensitiveGroups()**

指定群組名稱是否要區分大小寫。

語法

```
void setCaseSensitiveGroups(boolean caseSensitive);
                    // throws PEngineException
```
其中:

引數 しょうしゃ うちのう 説明

 $caseSensitive$ 

名稱要區分大小寫

使用

當此方法設為 true 時,群組名稱要區分大小寫且「使用者管理程式」會遵循此設定。

### **setCaseSensitiveUsers()**

指定使用者名稱是否要區分大小寫。

### 語法

void setCaseSensitiveUsers(boolean *caseSensitive*); // throws PEngineException

其中:

引數 しゅうしゃ うちのう 説明

caseSensitive **the complete of the contract of the contract of the contract of the contract of the contract of**  $\mathbb{R}$ 

## 使用

當此方法設為 true 時,使用者名稱要區分大小寫且「使用者管理程式」會遵循此設定。

#### **start()**

啓動「使用者管理程式」。

# <span id="page-104-0"></span>語法

```
void start(java.util.Properties props);
        // throws PEngineException
```
其中:

引數 きょうしょう うちのう 説明

props 與個人化相關的 DB2 Alphablox 內容。有效內容是: umclassname  $\gamma$  groupclassname  $\gamma$  custompropery  $\mathcal{R}$ ldapprops。如需詳細資訊,請參閱第 81 頁的『可擴 充使用者管理程式 [Telnet](#page-96-0) 主控台命令』。

# 使用

每當「DB2 Alphablox 使用者管理程式」 啓動時,就會呼叫此方法。此方法是用來建立 與適當儲存庫的連線,並在必要時個體化使用者和群組物件。在「DB2 Alphablox 儲存 庫型使用者管理程式」的情況下,會個體化儲存庫中的所有使用者和群組。在「LDAP 型使用者管理程式」中,只需要建立在 DB2 Alphablox 中登錄的使用者和群組。因此, 在必要時建立使用者和群組是個很好的方法,如在呼叫 [findUser\(\)](#page-101-0) 和 [findGroup\(\)](#page-101-0) 方法 時。

### **stop()**

停止「使用者管理程式」並釋放所有資源。

## 語法

void stop(); // throws PEngineException

# 使用

當 「DB2 Alphablox 使用者管理程式」停止服務時,即會呼叫此方法。

#### 另請參閱

第 88 頁的 『[start\(\)](#page-103-0)』, 第 89 頁的 『suspend()』.

## **suspend()**

暫停外部使用者管理程式,並釋放未使用的資源,如資料庫連線。

## 語法

void suspend(); // throws PEngineException

# 使用

當 「DB2 Alphablox 使用者管理程式」暫停其服務時,即會呼叫此方法。

#### 另請參閱

第 87 頁的 『[resume\(\)](#page-102-0)』

# **IUser**

若要擴充此類別,請在程式碼中新增下列 import 陳述式:

import com.alphablox.personalization.\*;

如需擴充 AbstractUser 類別的範例,請參閱第 84 頁的『範例 2:設定 [DB2 Alphablox](#page-99-0) 使用不同的使用者類別』。

#### <span id="page-105-0"></span>**authenticate()**

檢查透過 HTTP 要求所提供的使用者和密碼是否與儲存在儲存庫中的使用者和密碼相 同。

## 語法

```
boolean authenticate(HttpServletRequest request,
                      String authorizationHeader);
                    // throws PEngineException
```
其中:

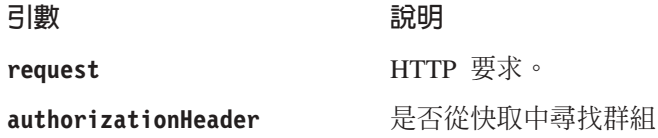

## 使用

如果使用者儲存密碼與參數 password 值相同,則傳回 true。此方法只在 DB2 Alphablox Apache Tomcat 配置中適用 (Tomcat;無 IIS)。其中 DB2 Alphablox 使用基本鑑別 (例, 瀏覽器詢問鑑別)。當使用者第一次存取階段作業時,「DB2 Alphablox Tomcat 攔截程 式」會呼叫此方法。方法有兩個參數:要求物件及編碼的授權標頭。此標頭含有使用 者名稱及密碼。您可以使用下列方法來解碼標頭:

AbstractUserManager.getDecoder().decode(authorizationHeader);

取得密碼後,如果您想要使用它作為 [getPassword\(\)](#page-106-0) 方法的回覆值,以容許資料來源的 單一登入,則可以選擇將它儲存在物件記憶體中。

#### **authorize()**

檢查使用者是否在提供的角色清單中。

### 語法

```
boolean authorize(HttpServletRequest request,
                  String[] roles);
          // throws PEngineException
```
其中:

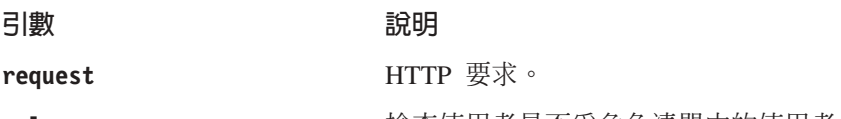

roles **complex** become become become become become the become that  $\alpha$  become become become become become the b

#### 使用

如果使用者是在提供的角色之一,則傳回 true。

#### **getEmail()**

取得使用者的電子郵件。

# <span id="page-106-0"></span>語法

String getEmail(); // throws PEngineException

# 使用

如果 DB2 Alphablox 維護電子郵件名稱而不是從外部儲存庫中讀取,則傳回 NULL。 在 LDAP 的情況下,使用者的電子郵件和完整名稱都是取自 LDAP,且無法在 「DB2 Alphablox 管理頁面」中編輯其值。在此情況下,您可以使用此方法來取得使用者的電子 郵件。

## **getFullName()**

取得使用者的完整名稱。

## 語法

String getFullName(); // throws PEngineException

# 使用

如果 DB2 Alphablox 維護完整名稱而不是從外部儲存庫中讀取,則傳回 NULL。在 LDAP 的情況下,使用者的電子郵件和完整名稱都是取自 LDAP,且無法在「DB2 Alphablox 管理」 頁中編輯其值。在此情況下,您可以使用此方法來取得使用者的完整名 稱。

## **getName()**

取得使用者名稱。

## 語法

String getName(); // throws PEngineException

# 使用

使用者名稱必須是有效的 DB2 Alphablox 使用者名稱。

## **getPassword()**

取得使用者的密碼。

## 語法

String getPassword(); // throws PEngineException

# 使用

取得使用者的 base64 編碼密碼。當資料來源設定為使用 DB2 Alphablox 使用者名稱及 密碼時, DB2 Alphablox 將使用儲存在儲存庫的編碼密碼以進行鑑別及存取資料來源。 此方法適用於自訂機密保護,如資料來源的單一登入。任何透過此方法儲存的密碼都 會暫時儲存在記憶體中。請注意,此密碼應先使用下列程式碼加以編碼:

AbstractUserManager.getEncoder().encode(password);

然後再傳回給呼叫程式。

#### 另請參閱

第 83 頁的『單一登入』.

## <span id="page-107-0"></span>**getPropertiesSubset()**

取得需要的使用者之內容子集。

# 語法

java.util.Properties getPropertiesSubset(String[] *propList*); // throws PEngineException

其中:

```
引數 あんしゃ うちのう 説明
```
propList 內容子集的 Strings 陣列

# 使用

針對已傳入的使用者內容子集,傳回 Properties 物件。它會假設從記憶體中取得值,除 非程式開發者變更設定。

### **isUserInRole()**

定義使用者是否屬於其中一個指定的角色。

# 語法

```
boolean isUserInRole(HttpServletRequest request,
                     String[] roles);
             // throws PEngineException
```
其中:

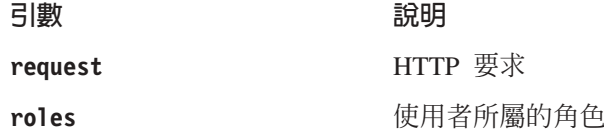

# 使用

如果使用者屬於清單中的其中一個角色,則傳回 true。角色實行則留給程式開發者。此 方法的實行是依據標準 J2EE API Request.isUserInRole(String*role*) 方法。DB2 Alphablox 會使用此方法來決定使用者對管理功能的存取權及書籤寫入權。

 $\circ$ 

使用 「LDAP 型使用者管理程式」,此方法會呼叫 IGroup.[containsUser\(\)](#page-108-0) 方法,因為在 LDAP 中角色與群組相等。

#### 另請參閱

第 93 頁的『[containsGroup\(\)](#page-108-0)』

# **refresh()**

重新整理所有在記憶體中快取的資訊,並從基礎儲存庫中取得最新資訊。

# 語法

void refresh(); // throws PEngineException

## 使用

強制重新整理任何儲存在記憶體中的使用者資訊,並從外部儲存庫中取得最新資訊。
## IGroup 介面

若要擴充此類別,請在程式碼中新增下列 import 陳述式:

import com.alphablox.personalization.\*;

如需擴充 AbstractGroup 類別的範例,請參閱第 84 頁的『範例 3:設定 DB2 Alphablox 以使用不同的群組類別』。

#### containsGroup()

檢查此群組是否含有子群組。

### 語法

boolean containsGroup(IGroup group, boolean checkSubGroups); // throws PEngineException

其中:

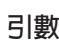

說明

group

IGroup 的實例。

checkSubGroups

true - 檢查子群組;false-- 不檢查子群組。

使用

如果此群組含有子群組,則傳回 true。

### containsUser()

檢查此群組是否含有指定的使用者。

### 語法

boolean containsUser(IUser user, boolean checkSubGroups); // throws PEngineException

其中: 引數

user

說明

IUser 的實例。

checkSubGroups

true -- 檢查子群組; false -- 不檢查子群組

## 使用

如果群組含有指定的使用者,則傳回 true。

### getName()

取得群組名稱。

## 語法

String getName(); // throws PEngineException

### 使用

群組名稱必須是有效的 DB2 Alphablox 群組名稱。

### **getPropertiesSubset()**

取得需要的群組之內容子集。

### 語法

java.util.Properties getPropertiesSubset(String[] *propList*); // throws PEngineException

其中:

#### 引數 しょうしゃ うちのう 説明

**propList** ]te- String }CC

### 使用

針對已傳入的群組內容清單,傳回 Properties 物件。它會假設從記憶體中取得值,除非 程式開發者變更設定。

### **refresh()**

重新整理所有在記憶體中快取的資訊,並從基礎儲存庫中取得最新資訊。

### 語法

void refresh(); // throws PEngineException

### 使用

強制重新整理任何儲存在記憶體中的群組資訊,並從外部儲存庫中取得最新資訊。

# <span id="page-110-0"></span>第 15 章 使用**資料庫儲**存庫

本章說明如何配置 DB2 Alphablox 使用 「DB2 Alphablox 儲存庫」的關聯式資料庫。

#### **DB2 Alphablox 儲存庫概觀**

「DB2 Alphablox 儲存庫」中儲存了 DB2 Alphablox 追蹤應用程式、使用者、群組、 書籤及其它資訊時使用的物件。儲存庫可位於作業系統檔案系統或關聯式資料庫中。 如果 DB2 Alphablox 配置設定為在叢集環境中執行,則儲存庫必須位於關聯式資料庫。 關聯式資料庫可以讓多個伺服器節點在儲存庫中讀取及寫入,並確保儲存庫中資料的 一致狀態。

#### **DB2 Alphablox** 環境中的儲存庫

在 DB2 Alphablox 中,「儲存庫管理程式」控制儲存庫的存取權。不論儲存庫位於檔案 系統或關聯式資料庫中,「儲存庫管理程式」都是使用「Java 命名和目錄介面 (JNDI)」 來與儲存庫通訊。 JNDI 層會針對不同類型的儲存庫 (DB2 Alphablox 檔案系統或資料 庫),使用不同的服務供應商。

儲存庫的支援資料庫與資料來源存取支援的資料庫相同,如安裝手冊所述。如需 DB2 Alphablox 架構的詳細資訊,請參閱第 7 頁的『[DB2 Alphablox](#page-22-0) 架構』。

「儲存庫轉換公用程式」是一種 Java 程式,用來轉換檔案系統和檔案系統、檔案系統 和資料庫、資料庫和檔案系統,或不同資料庫之間的儲存庫。轉換公用程式會在安裝 程序期間自動執行,也可以手動執行。如需使用轉換公用程式的詳細資訊,請參閱第 96 頁的『使用「儲存庫轉換公用程式」』。

#### 關聯式儲存庫的優點

在「DB2 Alphablox 儲存庫」中使用關聯式資料庫有兩項主要優點:

- 可以有多個伺服器存取關聯式儲存庫,因此會啓用 DB2 Alphablox 的叢集環境且可 以利用虛擬方式提供無限制的延展性。
- 關聯式儲存庫提供所有可在資料庫環境中使用的工業級工具,以執行交易整合性、 備份及還原作業、rollback 至一致狀態、資料庫抄寫等作業。

儲存庫會儲存 DB2 Alphablox 作業的重要物件,所以取得所有可以用來確保資料完整性 的資料庫工具,可以讓系統變得更耐用且更可靠。

### 配置 DB2 Alphablox 儲存庫

在安裝程序期間,會建立「DB2 Alphablox 儲存庫」的起始狀態。 「DB2 Alphablox 儲 存庫」有兩個可以用來存取儲存庫的*服務供應商*,視儲存庫類型而定:**DB2 Alphablox** 檔案系統服務供應商及 DB2 Alphablox 資料庫服務供應商。預設狀態是使用 DB2 Alphablox 檔案系統服務供應商。 DB2 Alphablox 支援的所有關聯式資料庫都是 DB2 Alphablox 資料庫服務供應商的支援資料庫。如需在安裝程序期間指定儲存庫類型的詳 細資訊,以及支援的關聯式資料庫相關資訊,請參閱安裝手冊。

#### <span id="page-111-0"></span>檢杳您的儲存庫類型

若要檢查伺服器使用哪一種儲存庫服務供應商,請執行下列步驟:

- 1. 請確定 DB2 Alphablox 正在執行中。
- 2. 以 admin 使用者或管理員群組成員的使用者身份登入 DB2 Alphablox 首頁。
- 3. 按一下**管理**標籤。畫面上會出現「管理」標籤下的**一般**頁面。
- 4. 在頁面的**一般内容**區段中,按一下**儲存庫管理程式**鏈結以檢視 DB2 Alphablox 儲存 庫內容。

儲存庫服務供應商項目會列出正在使用哪一種 JNDI 服務供應商,資料庫配接器項目 會列出使用哪一種 JDBC 驅動程式,而其它項目會列出資料來源的配置資訊。如果 正在使用檔案系統服務供應商,則**儲存庫位置**項目會列出儲存儲存庫檔案的目錄。

註: 您不能在「儲存庫管理程式」內容頁中變更儲存庫類型。若要變更儲存庫類型, 請使用「儲存庫轉換公用程式」。

### 使用「儲存庫轉換公用程式」

如果您要變更儲存庫類型 (例如,從檔案系統變更為 Oracle 資料庫),則必須執行「儲 存庫轉換公用程式」。「儲存庫轉換公用程式」是一種 Java 程式,必須在命令行視窗 (在 Windows 系統的 MS-DOS 視窗,在 Linux 及 UNIX 系統的 xterm 或其它命令視 窗) 中執行。它會建立必要的表格及(或)檔案,將 「DB2 Alphablox 儲存庫」從某一位置 移至另一位置。您可以使用「儲存庫轉換公用程式」,將儲存庫從檔案系統移到檔案 系統、從檔案系統移到資料庫、從資料庫移到檔案系統、或從資料庫移到資料庫。

#### 啓動儲存庫轉換公用程式

您可以在安裝 DB2 Alphablox 的 Windows 系統上,從**開始**功能表啓動「儲存庫轉換公 用程式」,或在 Windows 系統上執行下列檔案來啓動此公用程式。

重要事項: 執行「儲存庫轉換公用程式」之前,一律先關閉 DB2 Alphablox。

<db2alphablox\_dir>/Tools/convert/ConvertRepository.exe

或在 Linux 及 UNIX 系統上執行下列檔案來啓動「儲存庫轉換公用程式」: <db2alphablox\_dir>/Tools/convert/ConvertRepository

其中 <db2alphablox\_dir> 是 DB2 Alphablox 的安裝目錄。

#### 儲存庫轉換公用程式交談式命令行選項

下表說明「儲存庫轉換公用程式」主功能表中的每一個交談式命令行選項。

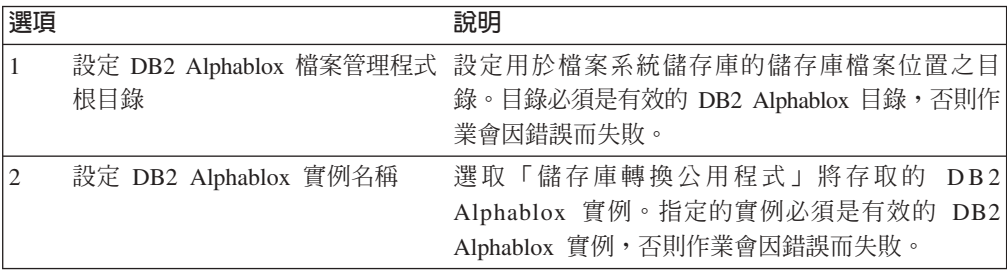

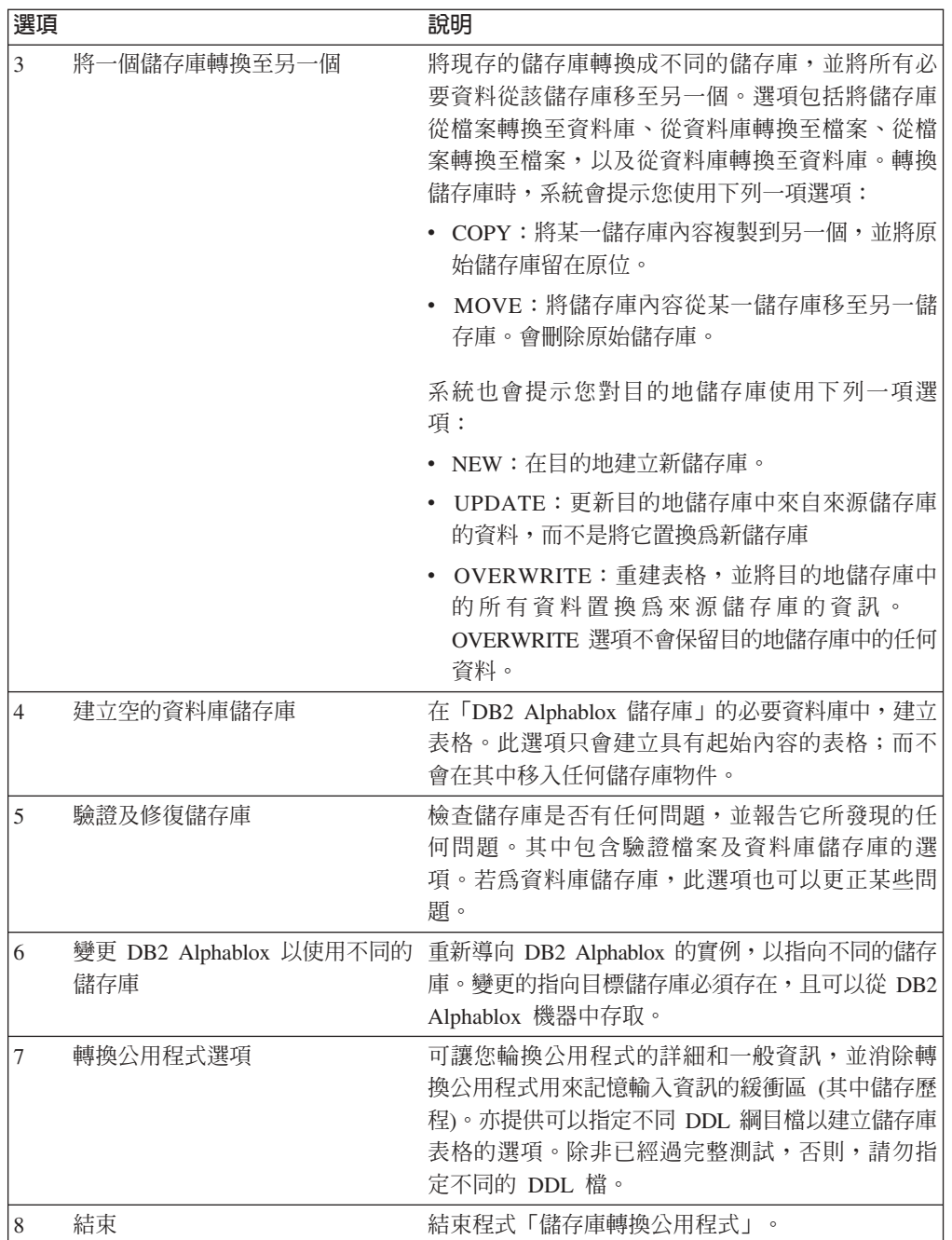

「儲存庫轉換公用程式」會保留一個名稱為 repositoryconvert.log 的日誌檔,其中儲 存轉換公用程式階段作業中的所有活動。repositoryconvert.log 檔位於與轉換公用程 式相同的目錄 (<db2a1phablox\_dir>/Tools/convert)。

### 從檔案系統轉換至資料庫

將儲存庫從檔案系統轉換至資料庫之前,請先收集下列資訊:

- 檔案系統儲存庫的完整路徑 (例如, d:\alphablox\repository)
- 資料庫的連線資訊

下列程序說明將「DB2 Alphablox 儲存庫」從檔案系統轉換至資料庫的必要步驟。

- 1. 關閉 DB2 Alphablox。
- 2. 啓動「儲存庫轉換公用程式」(如需詳細資訊,請參閱第 96 頁的『啓動儲存庫轉換 公用程式』)。
- 3. 選取選項 3:**將一個儲存庫轉換至另一個**,請鍵入數字 3 並按下 Enter 鍵。
- 4. 選取選項 1:**將檔案轉換至資料庫**,請鍵入數字 1 並按下 Enter 鍵。
- 5. 按下 Enter 鍵以確認儲存庫根目錄。
	- 註: 如果顯示爲預設値的目錄不是您的儲存庫目錄,請確定您存取的是正確的 DB2 Alphablox 實例。「儲存庫轉換公用程式」存取的預設實例是已安裝的實例名 稱,預設為 AlphabloxAnaltyics。如果您的實例名稱不同,請跳出目前的順 序,並使用主功能表的選項 2 來設定正確的實例名稱。
- 6. 如果一切正確,則選取繼續,請鍵入數字 1 並按下 Enter 鍵。
- 7. 選取對應於資料庫伺服器的資料庫。例如,如果您是使用 Oracle 8.1.7,請輸入 **2**。
- 8. 在顯示提示時,輸入資料庫的配置資訊。
- 9. 如果一切正確,則選取**繼續**,請鍵入數字 1 並按下 Enter 鍵。
- 10. 輸入 COPY 或 MOVE。COPY 會將舊儲存庫留在原位並在目的地儲存庫中建立其 副本, MOVE 會刪除舊儲存庫並在目的地儲存庫中建立新儲存庫。
- 11. 輸入 NEW、UPDATE 或 OVERWRITE。使用 NEW 可以建立具有新表格的新儲 存庫 (如果尚未存在)。使用 UPDATE 可以保留儲存庫的現存結構,並更新它以併 入來自來源儲存庫的資料。使用 OVERWRITE 可以刪除所有舊資料及資料庫表格, 並在原位建立新表格和資料。
- 12. 如果要讓 DB2 Alphablox 實例使用新儲存庫,請在**更新 DB2 Alphablox 以使用** 新儲存庫提示中輸入 Y。
- 13. 若要更新 DB2 Alphablox 實例的所有必要內容,請在**更新 DB2 Alphablox 内容** 提示中選取 ALL。 ALL 指定要轉換所有伺服器內容、SPECIFIC 指定只轉換本端 機器專用的伺服器內容 (而非叢集內容),而 GLOBAL 指定只轉換叢集共用的內容 (而非本端機器項目)。 NONE 指定不變更 DB2 Alphablox 實例的任何內容。
- 14. 如果一切正確,則選取**繼續**,請鍵入數字 1 並按下 Enter 鍵。
- 15. 轉換完成後,即會回到主功能表。請輸入 8 以結束「儲存庫轉換公用程式」。

#### 從資料庫轉換至檔案系統

將儲存庫從資料庫轉換至檔案系統之前,請先收集下列資訊:

- 資料庫儲存庫的連線資訊
- 要存放檔案系統儲存庫的完整路徑 (例如, d:\alphablox\Repository)

下列程序說明將「DB2 Alphablox 儲存庫」從資料庫轉換至檔案系統的必要步驟。

- 1. 關閉 DB2 Alphablox。
- 2. 啓動「儲存庫轉換公用程式」(如需詳細資訊,請參閱第 96 頁的『啓動儲存庫轉換 公用程式』)。
- 3. 選取選項 3:**將一個儲存庫轉換至另一個**,請鍵入數字 3 並按下 Enter 鍵。
- 4. 選取選項 2:**將資料庫轉換至檔案**,請鍵入數字 2 並按下 Enter 鍵。
- 5. 選取對應於資料庫伺服器的資料庫。例如,如果您是使用 Oracle 8.1.7,請輸入 **2**。
- 6. 在顯示提示時,輸入資料庫的配置資訊。
- 7. 如果一切正確,則選取**繼續**,請鍵入數字 1 並按下 Enter 鍵。

「儲存庫轉換公用程式」將嘗試連接資料庫。

- 8. 輸入目的地儲存庫根目錄,然後按下 Enter 鍵。
- 9. 如果一切正確,則選取繼續,請鍵入數字 1 並按下 Enter 鍵。
- 10. 輸入 COPY 或 MOVE。COPY 會將舊儲存庫留在原位並在目的地儲存庫中建立其 副本, MOVE 會刪除舊儲存庫並在目的地儲存庫中建立新儲存庫。
- 11. 輸入 NEW、UPDATE 或 OVERWRITE。使用 NEW 可以建立新儲存庫 (如果尚 未存在)。使用 UPDATE 可以保留儲存庫的現存結構,並將它更新為來源儲存庫的 資料。使用 OVERWRITE 可以刪除所有舊資料及結構,並在原位重建新結構和資 料。
- 12. 如果要讓 DB2 Alphablox 實例使用新儲存庫,請在更新 DB2 Alphablox 以使用 新儲存庫提示中輸入 Y。
- 13. 若要更新 DB2 Alphablox 實例的所有必要內容,請在**更新 DB2 Alphablox 内容** 提示中選取 ALL。 ALL 指定要轉換所有伺服器內容、SPECIFIC 指定只轉換本端 機器專用的伺服器內容 (而非叢集內容), 而 GLOBAL 指定只轉換叢集共用的內容 (而非本端機器項目)。 NONE 指定不變更 DB2 Alphablox 實例的任何內容。
- 14. 如果一切正確,則選取繼續,請鍵入數字 1 並按下 Enter 鍵。
- 15. 轉換完成後,即會回到主功能表。請輸入 8 以結束「儲存庫轉換公用程式」。

#### 配置實例以使用現存的儲存庫

配置 DB2 Alphablox 實例使用現存的儲存庫之前,請先收集您要連接的資料庫儲存庫之 連線資訊。

下列程序說明配置 DB2 Alphablox 實例以使用現存的「DB2 Alphablox 儲存庫」的必 要步驟。

- 1. 關閉 DB2 Alphablox。
- 2. 啓動「儲存庫轉換公用程式」(如需詳細資訊,請參閱第 96 頁的『啓動儲存庫轉換 公用程式』)。
- 3. 選取選項 6:變更 DB2 Alphablox 以使用不同的儲存庫,請鍵入數字 6 並按下 Enter 鍵。
- 4. 選取選項 2:資料庫儲存庫是目標,請鍵入數字 2 並按下 Enter 鍵。
- 5. 選取對應於資料庫伺服器的資料庫。例如,如果您是使用 Oracle 8.1.7,請輸入 2。
- 6. 在顯示提示時,輸入資料庫的配置資訊。
- 7. 如果一切正確,則選取繼續,請鍵入數字 1 並按下 Enter 鍵。

「儲存庫轉換公用程式」將嘗試連接資料庫,然後會更新 DB2 Alphablox 實例以使 用指定的儲存庫。

8. 請輸入 8 以結束「儲存庫轉換公用程式」。

#### 命令行語法

在大部份情況下,您可以在互動模式中使用「儲存庫轉換公用程式」,如之前的章節 所述。但是,您可以使用命令行選項來指定不同的資料庫 DDL 檔,或執行轉換公用程 式作為自動化 Script 的一部份。儲存庫公用程式的基本語法如下:

java -cp [class path] com.alphablox.util.convert.Convert operation  $destination$  [source] [arguments]

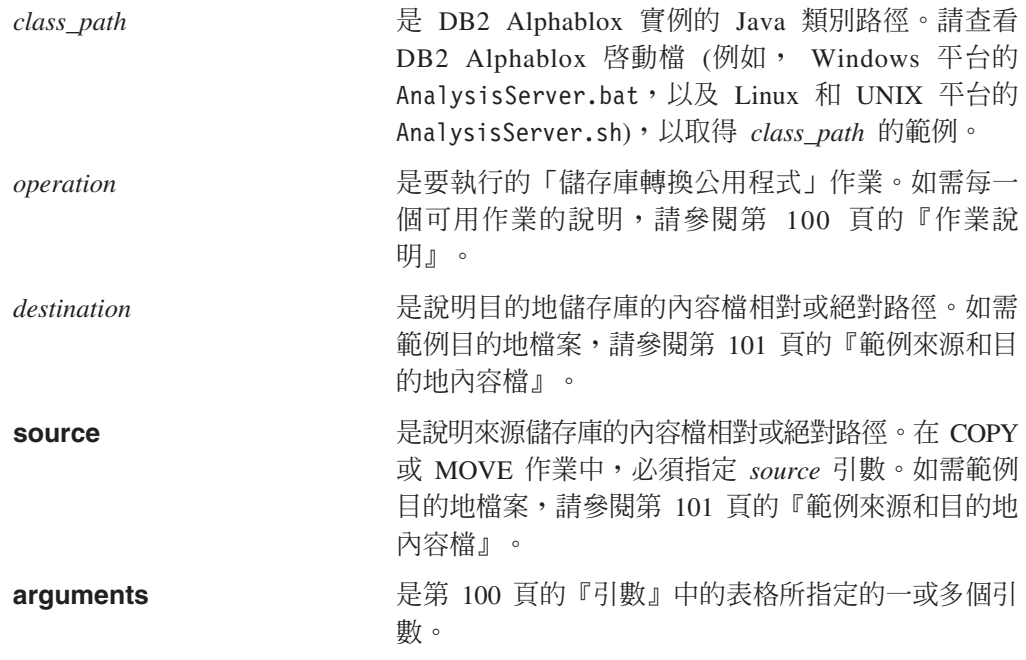

如果沒有指定任何 *operation、destination、 source* 或 arguments,則「儲存庫轉換公用 程式」會在互動模式中執行。

作業說明: 下表說明可供使用的「儲存庫轉換公用程式」作業。

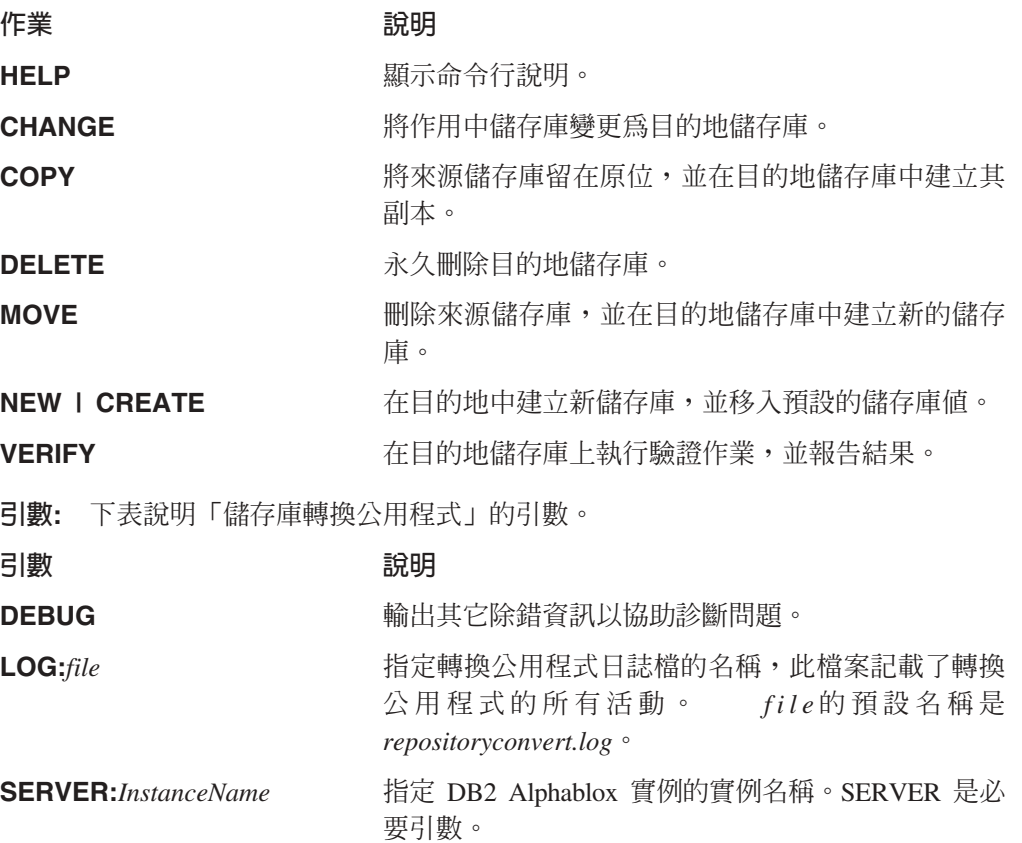

**OVERWRITE** 與 NEW、MOVE、COPY 或 CHANGE 作業搭配使 用, OVERWRITE 引數會刪除目的地儲存庫的所有舊

資料和結構,並在原位重建新結構和資料。沒有這個 引數,「儲存庫轉換公用程式」會在目的地上偵測到 現存的儲存庫時停止。

<span id="page-116-0"></span>PROPS:*option* 與 SERVER:*InstanceName* 引數搭配使用,指定要在目 的地儲存庫中更新哪些伺服器內容。 option 的值如  $\top$ :

- ALL:指定轉換所有伺服器內容。
- GLOBAL: 指定只轉換叢集使用的內容 (而非本端機 器項目)。
- SPECIFIC: 指定只轉換本端機器特有的伺服器內容 (而非叢集內容)。

UPDATE **WARKER TEET THE SET AND ARE SETTED THE SET AND HE SET ARE SETTED THE SETTED THE SETTED THE SETTED SETTE** 目的地儲存庫,而非置換目的地儲存庫的內容。

**DDL:***file* m½ Ω-wxsw-ϕµBMle 用的預設 DDL 綱目檔。

重要事項: 使用此引數時,必須格外小心。

**USEDEST** ⁿwA-∩°AeH -axs 庫。如果沒有指定,則不會變更伺服器的儲存庫內 容。

範<mark>例來源和目的地内容檔:</mark> 本節顯示與「儲存庫轉換公用程式」一起使用的範例來源和 目的地檔案的內容。內容檔指定儲存庫類型、儲存庫的連線資訊、儲存庫內容檔在電 腦上執行 DB2 Alphablox 的儲存庫內容檔位置,以及 DDL 檔的名稱。

下面範例顯示位於 oracle817 伺服器上 Oracle 資料庫中的儲存庫之內容檔:

```
RepositoryTarget=JDBCTarget
java.naming.factory.initial=com.alphablox.jndisp.AlphabloxContextFactory
java.naming.provider.url.server=oracle817
java.naming.provider.url.port=1521
java.naming.provider.url.sid=orcl817
database_driver=oracle.jdbc.driver.OracleDriver
fileroot=C:\alphablox\analytics\repository\servers\
commandfile=oracle.dmlsql
user=user
password=password
```
下面範例顯示位於檔案系統上的儲存庫之內容檔:

RepositoryTarget=ABXTarget java.naming.factory.initial=com.alphablox.jndisp.AlphabloxContextFactory java.naming.provider.url=C:\alphablox\analytics\repository\ fileroot=C:\alphablox\analytics\repository\servers\

### 第 16 章 使用連線儲存區

本章說明如何配置 DB2 Alphablox 使用連線儲存區搭配多維度及關聯式資料來源。

#### 連線儲存區 - 槪觀

每當 Web 型應用程式需要與多維度或關聯式資料庫相互作用時,它必須先連接該資料 庫。每一個連線都會招致額外的負荷,並使用資源來建立連線、進行維護並在不再需 要時釋放它。在 Web 型應用程式中,使用者與資料庫的交談通常會很短,且在連接及 切斷資料庫連線時所耗費的時間常常會比要求本身還多。

為了更有效地處理這些資料庫交談,應用程式伺服器及資料庫通常會提供連線儲存 區。連線儲存區是可以和應用程式共用的一種預先建立的資料庫連線群組,可容許必 要的資料庫交談,但所耗用的時間和資源不會像個別連線那麼多。

如果可以使用且適當地配置連線儲存區,DB2 Alphablox 會使用它來增進應用程式的效 能。搭配 DB2 Alphablox 的連線儲存區可以和應用程式伺服器 (IBM WebSphere 及 BEA WebLogic) 一起使用作為關聯式資料庫連線儲存區,或搭配 IBM DB2 OLAP Server 部 署服務或 Hyperion Essbase 部署服務支援的連線儲存區使用。

#### MDB 連線儲存區

使用標準 JDBC 連線時不支援多維度資料庫連線儲存區,它只能搭配關聯式資料來源使 用。若為 DB2 OLAP Server 或 Hyperion Essbase,DB2 Alphablox 可以使用 IBM DB2 OLAP Server 部署服務或 Hyperion Essbase 部署服務中可用的連線儲存區實行。

#### DB2 OLAP Server 及 Hyperion Essbase 連線儲存區

IBM DB2 OLAP Server 部署服務或 Hyperion Essbase 部署服務可以配置為支援連線儲 存區。每一個已定義的連線儲存區會指定要使用的 DB2 OLAP Server 或 Essbase 使用 者名稱及密碼。您可以定義所有使用者 (容許所有人) 或指定使用者及群組清單的連線儲 存區存取權。如果 DB2 Alphablox 資料來源指定 IBM DB2 OLAP Server 部署服務或 Hyperion Essbase 部署服務配接器,且連線儲存區已在 IBM DB2 OLAP Server 部署服 務或 Hyperion Essbase 部署服務中適當地配置, 則 DB2 Alphablox 可以使用這些連線 儲存區。如需配置 Essbase 連線儲存區的詳細資訊,請參閱 IBM DB2 OLAP Server 部 署服務或 Hyperion Essbase 部署服務文件。

### RDB 連線儲存區

RDB 連線儲存區是在連線儲存區登錄至應用程式伺服器時,所建立的關聯式資料其相同 JDBC 連線所組成的具名群組。 Web 型應用程式可以從儲存區「借用」連線,在與資 料庫交談時使用此連線,然後關閉連線以將該連線還給儲存區。

下表強調顯示使用連線儲存區的好處:

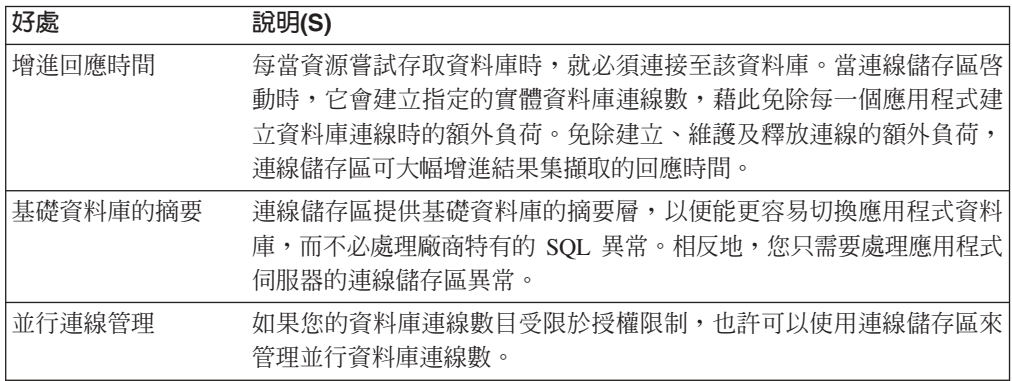

# RDB 連線儲存區的 DB2 Alphablox 使用

如果您使用 WebSphere 及 WebLogic 應用程式伺服器搭配 DB2 Alphablox,則下列項 目可以使用連線儲存區:

- DB2 Alphablox 資料來源
- 以資料庫為基礎的 DB2 Alphablox 儲存庫
- RDB 資料方塊
- ReportBlox
- CommentsBlox
- JDBC 連線 Bean

上面列出的所有 DB2 Alphablox 特性 (除了 DB2 Alphablox 資料來源及任何以關聯式 資料庫爲基礎的「DB2 Alphablox 儲存庫」以外) 都會自動利用 RDB 連線儲存區 (如 果可以使用且已適當地配置)。

#### DB2 Alphablox 資料來源及 RDB 連線儲存區

若要使用 RDB 連線儲存區搭配 DB2 Alphablox 及 WebSphere 或 WebLogic 應用程 式伺服器,必須在「DB2 Alphablox 資料來源」定義中選取「應用程式伺服器資料來源 配接器」選項。只有在 DB2 Alphablox 配置為使用支援的 WebSphere 及 WebLogic 應 用程式伺服器時,才會出現這個配接器選項。

- 註: 使用 WebSphere 或 WebLogic 連線儲存區存取資料來源時,您可以使用 DB2 Alphablox 搭配應用程式伺服器支援的任何關聯式資料庫。
- 註: DB2 Alphablox 的 Apache Tomcat 配置不支援 RDB 連線儲存區。

#### DB2 Alphablox 儲存庫及 RDB 連線儲存區

若要啓用或停用 RDB 連線儲存區搭配關聯式型 「DB2 Alphablox 儲存庫」,請遵循下 列步驟:

#### 啓用

- 1. 在應用程式伺服器上,針對已定義的連線儲存區建立「DB2 Alphablox 資料來源」。 請參閱上面的指示以取得詳細資訊。
- 2. 執行「儲存庫轉換公用程式」。

Windows:

<serverDirectory>/tools/convert/ConvertRepository.exe

Linux 及 UNIX:

<serverDirectory>/tools/convert/ConvertRepository.bat

- 3. 如果 DB2 Alphablox 使用 WebSphere 或 WebLogic, 將可使用選項 8 (「配置 Web 應用程式伺服器連線儲存區」)。選取此選項,然後按 Enter 鍵。
- 4. 選取選項 1 (「開啓連線儲存區」),然後按 Enter 鍵。
- 5. 輸入應用程式伺服器所定義的資料來源之 JNDI 名稱。

#### 停用

- 1. 執行「儲存庫轉換公用程式」。
- 2. 如果 DB2 Alphablox 是在 WebSphere 或 WebLogic 上執行,將可使用選項 8 ( 「配 置 Web 應用程式伺服器連線儲存區」)。選取此選項,然後按 Enter 鍵。
- 3. 選取選項 1 「關閉連線儲存區」。

#### 使用 BEA WebLogic 配置連線儲存區

使用 BEA WebLogic 連線儲存區搭配關聯式資料來源時, BEA WebLogic 需要您針對 每一個資料來源建立 WebLogic 使用者,以便存取已定義的連線儲存區。

若要正確地配置 DB2 Alphablox 使用 WebLogic 連線儲存區, Alphablox 資料來源定 義 「預設使用者名稱及預設密碼」 必須是 WebLogic 使用者。如果您不是使用連線儲存 區,就不需要建立 WebLogic 使用者來存取關聯式資料來源。

# 第 17 章 使用叢集環境

本章說明如何在叢集環境中配置及使用 DB2 Alphablox,同時考慮到可調整性的分析應 用程式。其中說明兩種叢集環境: WebSphere 叢集環境及 WebLogic 獨立式叢集環境。

- 第 107 頁的『叢集環境概觀』
- 第 107 頁的 『WebSphere 叢集環境』
- 第 107 頁的 『WebLogic 叢集環境』
- 第 [108](#page-123-0) 頁的『叢集主控台命令』

#### 叢集環境槪觀

由於增加了延展性及可用性,DB2 Alphablox 可以在兩個(含)以上的伺服器所組成的叢 集中執行。叢集中的伺服器愈多,系統所能支援的使用者數目就愈大。叢集提供兩種 重要特性:

- 延展性: 叢集容量不限於單一機器。可以在叢集中動態新增伺服器以增加容量。
- 高可用性: 叢集使用多重伺服器備用,以隔離用戶端免於失效。
- 註: 如果 DB2 Alphablox 配置設定為在叢集環境中執行,則儲存庫必須位於關聯式資料 庫。如需 「DB2 Alphablox 儲存庫」及使用關聯式資料庫來配置它的詳細資訊,請 參閱 第 95 頁的 『[DB2 Alphablox](#page-110-0) 儲存庫概觀』。

#### **WebSphere 叢集環境**

如需在 WebSphere 叢集環境中配置及安裝 DB2 Alphablox 的相關資訊,請參閱安裝手 冊中的在 WebSphere 叢集環境中使用 DB2 Alphablox。如需配置及使用 WebSphere 叢 集的詳細資訊,請參閱「WebSphere 伺服器」文件。

### **WebLogic 叢集環境**

WebLogic 叢集是 WebLogic 伺服器群組,這些伺服器會一起運作以提供在單一伺服器 環境中無法取得的延展性和可靠性。雖然對用戶端顯示為單一伺服器,但叢集事實上 是一群伺服器。這些 WebLogic 叢集可以是相同實體機器上的多重實例,或安裝在多重 實體機器上的 WebLogic 伺服器。

每一個 DB2 Alphablox 主機會與叢集中的所有其他節點通訊,以在儲存庫變更時通知彼 此。儲存庫的任何變更 (例如,新使用者) 都會直接儲存在儲存庫中,且每一個節點都可 以讀取和修改儲存庫。

### 在 WebLogic 叢集環境中配置及安裝 DB2 Alphablox

如需在 WebLogic 叢集環境中配置及安裝 DB2 Alphablox 的相關資訊,請參閱安裝手 冊中的 在 WebLogic 叢集環境中使用 DB2 Alphablox。如需配置及使用 WebLogic 叢 集的詳細資訊,請參閱「WebLogic 伺服器」文件。

#### <span id="page-123-0"></span>在 WebLogic 叢集環境中建立新應用程式

如需在 WebLogic 叢集環境中定義新 DB2 Alphablox 應用程式的相關指示,請參閱第 31 頁的『使用 WebLogic 叢集時定義應用程式』。

#### 使用 WebLogic 垂直叢集

垂直叢集配置可以用來增進與 Microsoft Analysis Services 一起使用的 DB2 Alphablox 應用程式的延展性,或在單一機器上掌控多重伺服器實例以增進效率並節省成本。

對於 Microsoft Analysis Services 使用者,WebLogic 垂直叢集可以讓 DB2 Alphablox 應用程式在單一機器上執行 DB2 Alphablox 的多重實例,以略過 Windows 作業系統上 2 GB 的 Microsoft Analysis Services 2000 處理限制。這可以增進 Microsoft Analysis Services 的延展性。

如果您想要平衡 IT 投資並減少與使用多台機器相關的維護問題,也可以在單一功能強 大的機器上使用垂直叢集。

如需在 WebLogic 叢集環境中配置及安裝 DB2 Alphablox 的相關資訊,請參閱安裝手 冊中的 在 WebLogic 叢集環境中使用 DB2 Alphablox。如需配置及使用 WebLogic 叢 集的詳細資訊,請參閱「WebLogic 伺服器」文件。

#### 叢集主控台命令

除了管理使用者介面外,您也可以使用 DB2 Alphablox 主控台,在**叢集選項**頁面中輸入 資訊。若要顯示目前的叢集內容設定,請在 DB2 Alphablox 主控台視窗中輸入下列: get service cluster

輸出到主控台的畫面類似下列:

get service cluster 服務叢集管理程式内容:

```
IsClustered ........ false
 (已啓用叢集作業 [true|false])
LeadHost .........
 (叢集中前置 AAS 主機的名稱或 IP 位址)
PortNum ........... 7855
 (前置主機監聽叢集訊息的埠號)
MaxHosts ........... 10
 (叢集中 AAS 主機數目上限)
StartupTime ........ 60
 (連接至叢集時每一個正常節點等待的時間,以秒為單位)
LiveIsClustered .... false
 (目前已啓用叢集作業)
LiveLeadHost ......
 (前置 AAS 主機的現行名稱或 IP 位址。)
LivePortNum ........ 7855
 (前置主機接聽的現行埠號。)
LiveMaxHosts ....... 10
 (目前叢集中容許的 AAS 主機數目上限)
LiveStartupTime .... 60
 (目前連接至前置主機時,每一個正常節點等待的時間)
```
下表列示叢集主控台命令及每一個命令執行的作業說明:

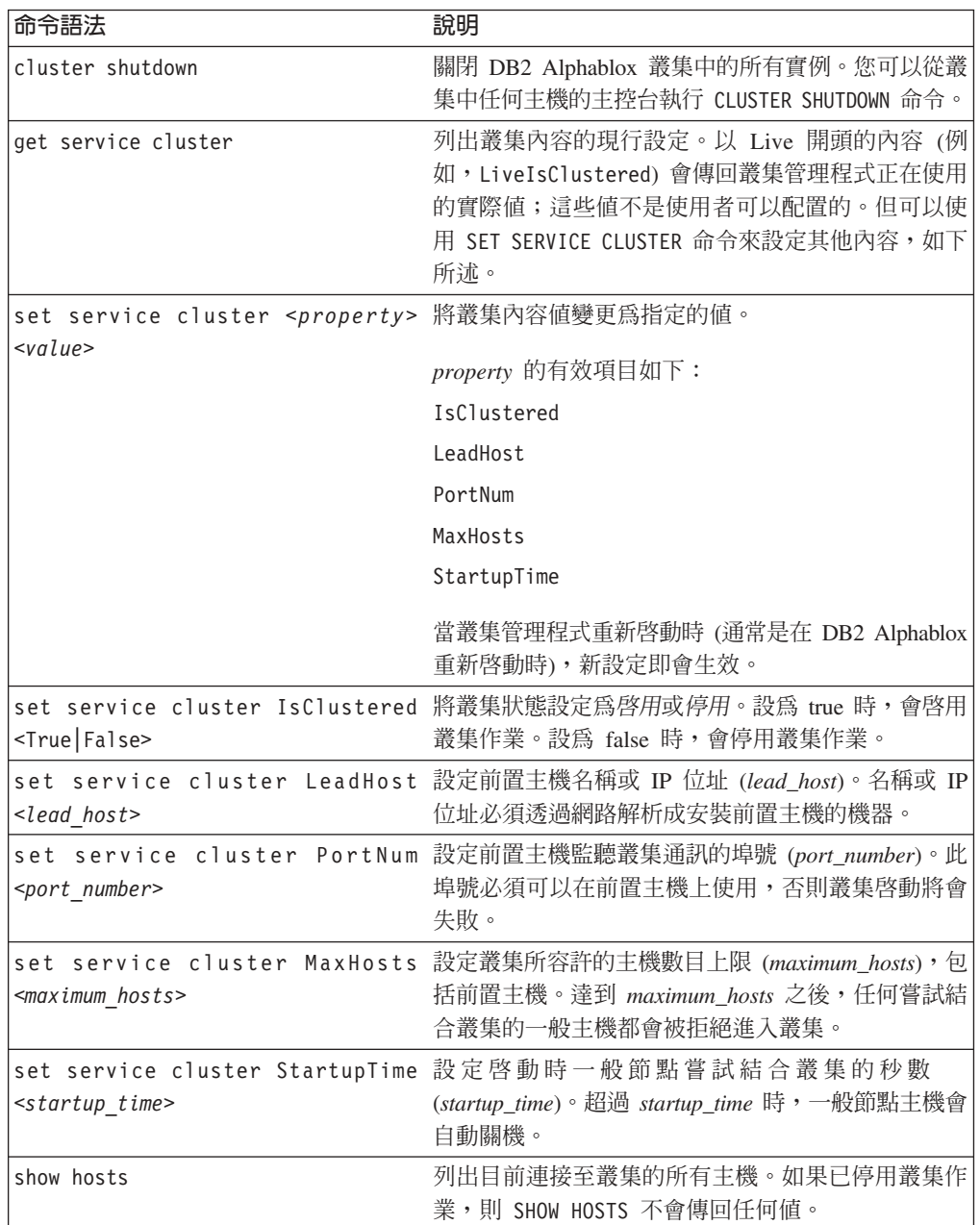

# <span id="page-126-0"></span>第 18 章 DB2 Alphablox 主控台命令

您可以透過「DB2 Alphablox 主控台」或從 DB2 Alphablox 首頁中存取**管理**標籤下的 網頁,來進行管理。透過 DB2 Alphablox 首頁配置的大部份管理活動 (例如,建立和編 輯使用者、群組等),也可以透過主控台命令來配置。本章提供使用「主控台」的相關 資訊,並列出可用的「主控台」命令。

### 存取主控台

有兩種方式可以存取 DB2 Alphablox 主控台:

- 『HTML 主控台』
- 『Telnet 丰控台』

### **HTML 主控台**

若要從 DB2 Alphablox 首頁存取「主控台」,請依序按下<mark>管理</mark>標籤、**一般**鏈結、<mark>啓動</mark> DB2 Alphablox 主控台鏈結。畫面上會開啓「主控台 HTML」頁面。

管理員也可以在 Telnet 階段作業中開啓「主控台」; 如果您是從 Windows 開始功能表 啓動 DB2 Alphablox,則透過啓動的「主控台」視窗,或在 Linux 及 UNIX 上透過啓 動 DB2 Alphablox 的視窗。

#### **Telnet** 主控台

若要存取 Telnet 主控台,請在執行 DB2 Alphablox 的機器上啓動 Telnet 階段作業, 並指定在 Telnet 主控台管理頁所配置的 Telnet 埠 (預設埠號為 23)。例如,如果您是 在名稱為 pastrami 的機器上執行 DB2 Alphablox, 請在命令提示模式輸入下列命令: telnet pastrami 23

在 Windows 機器上,安裝程序會在**開始功能表、所有程式**群組、DB2 Alphablox 資 料夾、實例名稱資料夾 (預設値是 Al**phabloxAnalytics**)、**主控台**中加入 Telnet 主控台 捷徑。

輸入要向 Telnet 主控台鑑別的主控台使用者名稱及密碼。

若要結束 Telnet 主控台階段作業,請輸入下列命令: release

### 命令語法

DB2 Alphablox 命令使用下列語法:

COMMAND object [value(s)] COMMAND object [value(s)] object [value(s)]

其中:

- object 是下列一項:
	- SERVER (預設値)
	- CONSOLE *console ID* (其中 *console ID* 是特定作用中主控台的 ID,例如 C1)
- 伺服器物件名稱。以英文以外的語言執行時,可接受的字元是 A-Z、a-z、0-9、底 線或特殊字元 (例如,加重音字元)。名稱的顯示要區分大小寫,但鑑別的實際名稱 是不區分大小寫的。名稱 Public、Private 及 Properties 均已保留且不能用於物件 名稱。
- value 可進一步識別物件

例如,在下面字行中, get 是命令, user 是伺服器物件名稱, 而 admin 是特定使用者 物件名稱。

get user admin

如果輸入的命令後接著物件,則會出現一則訊息顯示該命令的必要値。例如,如果您 輸入下列命令:

create data source

則會顯示下列訊息:

Create data source takes more parameters: data\_source\_name adapter\_name SERVER server name [property value]...

內容名稱是對應使用者介面頁上的名稱。例如,如果您正在建立 DB2 OLAP Server 或 Hyperion Essbase 資料來源,它的內容名稱爲 *application、database、username、* password *` maxrows ` maxcols* 及 useaasuserauth  $\circ$ 

### 命令縮寫

為了加速命令輸入,主控台支援命令縮寫。例如, H 是 HELP 命令的縮寫。如果兩個 以上的命令都是以相同的字母開頭,則縮寫必須夠長才能表示出唯一性。例如, START 及 STATISTICS 命令都是以 STA 開頭; 加入下一個字母就可以建立唯一縮寫 (STAR 表示 START,STAT 表示 STATISTICS)。

要訣: 使用命令時,請注意下列要訣:

- 主控台支援整個命令行語法縮寫。例如,H C 會擷取 CREATE 命令的說明;G U L 會擷取名稱開頭爲 L 的使用者的內容。
- 不需要以引號括住值字串,但資料庫配接器名稱**除外** (例如,ibm db2 olap server)。
- 使用一般內容的縮寫時,請使用內容名稱而非其說明的第一個字母。例如,若內容 名稱爲 DefaultMessageLevel 且其說明是 Initial Console Message Level,請使 用 DEFAULTM 之類的縮寫。

#### 主控台命令清單

大部分命令都可以在「主控台」畫面 (可以透過**管理**標籤下一般頁的啓動 DB2 **Alphablox 主控台**鏈結來存取) 及 DB2 Alphablox 命令畫面中輸入。但有少數命令只 支援在某一畫面中輸入。此外,並非所有命令都可以透過 Telnet 支援。如需 DB2 Alphablox Cube Server 的主控台命令清單,請參閱 *DB2 Alphablox Cube Server 管理* 手冊。如需叢集作業特有的命令清單,請參閱第 [108](#page-123-0) 頁的『叢集主控台命令』。如需 「可擴充使用者管理程式」特有的命令清單,請參閱第 81 頁的『可擴充使用者管理程 式 [Telnet](#page-96-0) 主控台命令』。

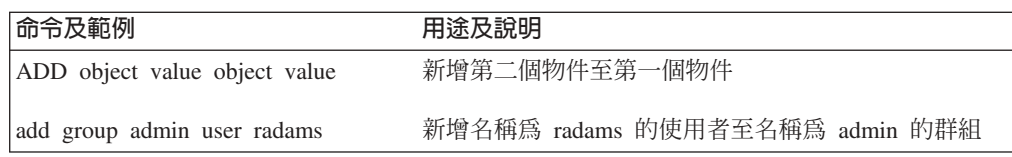

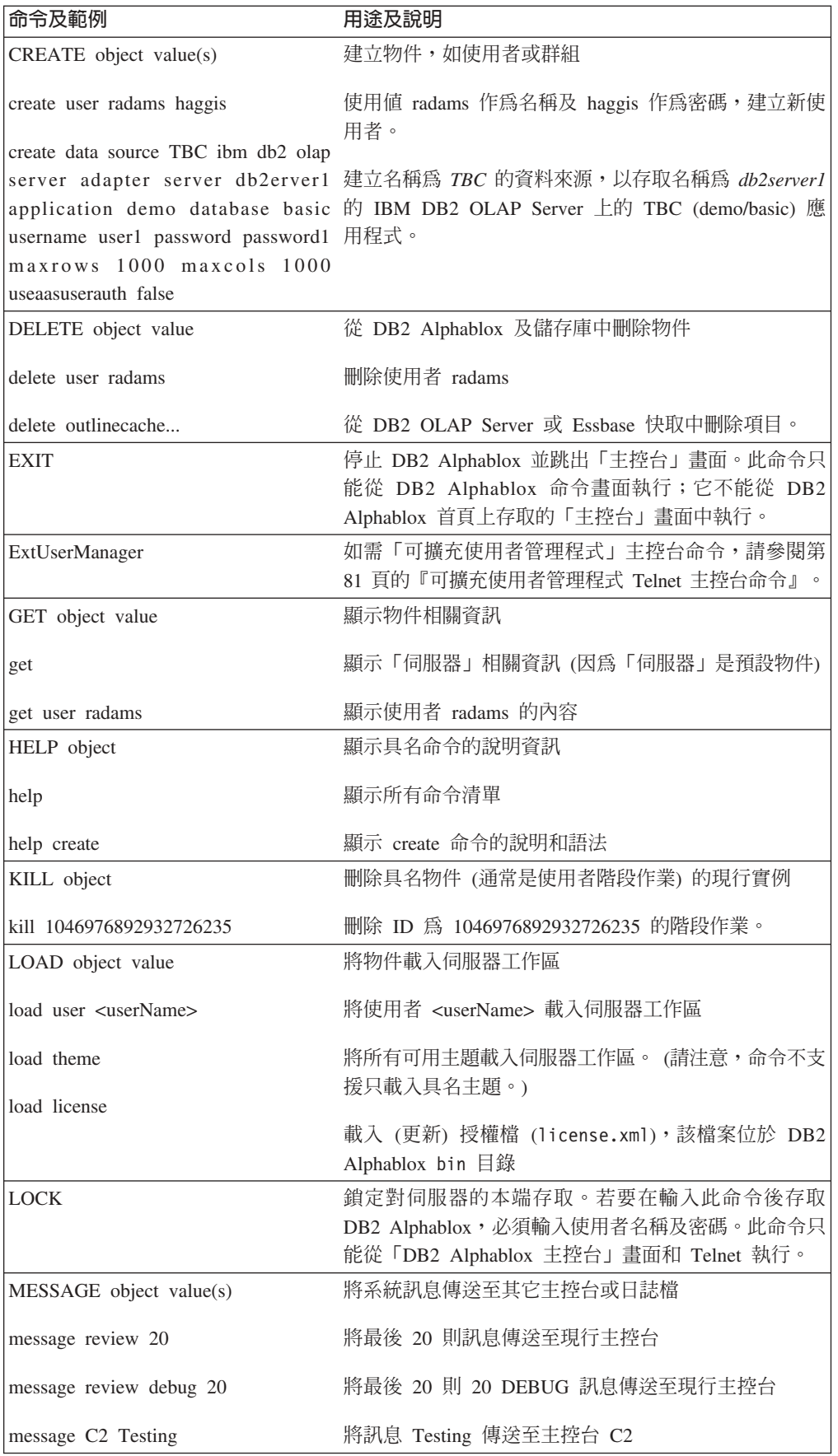

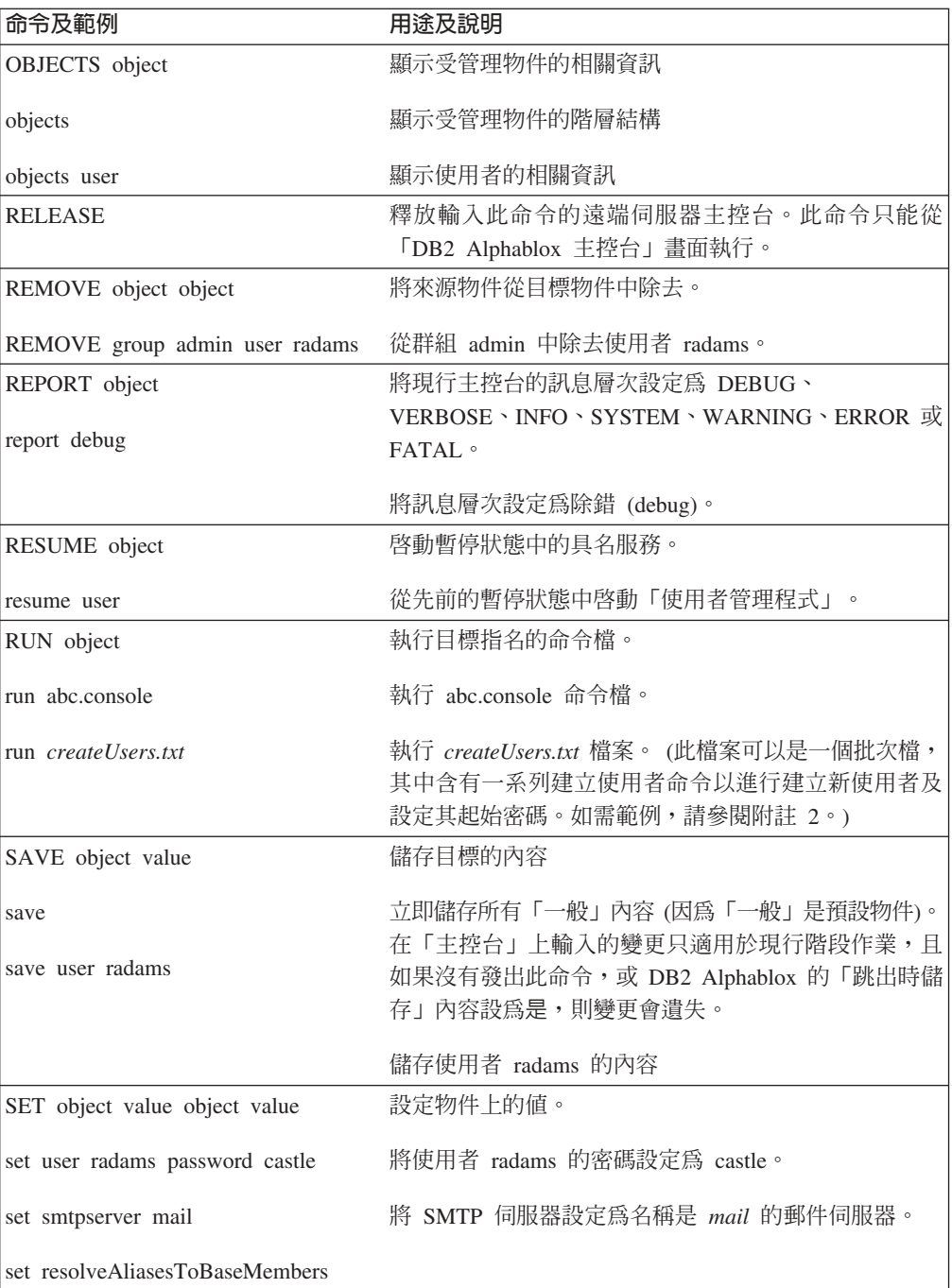

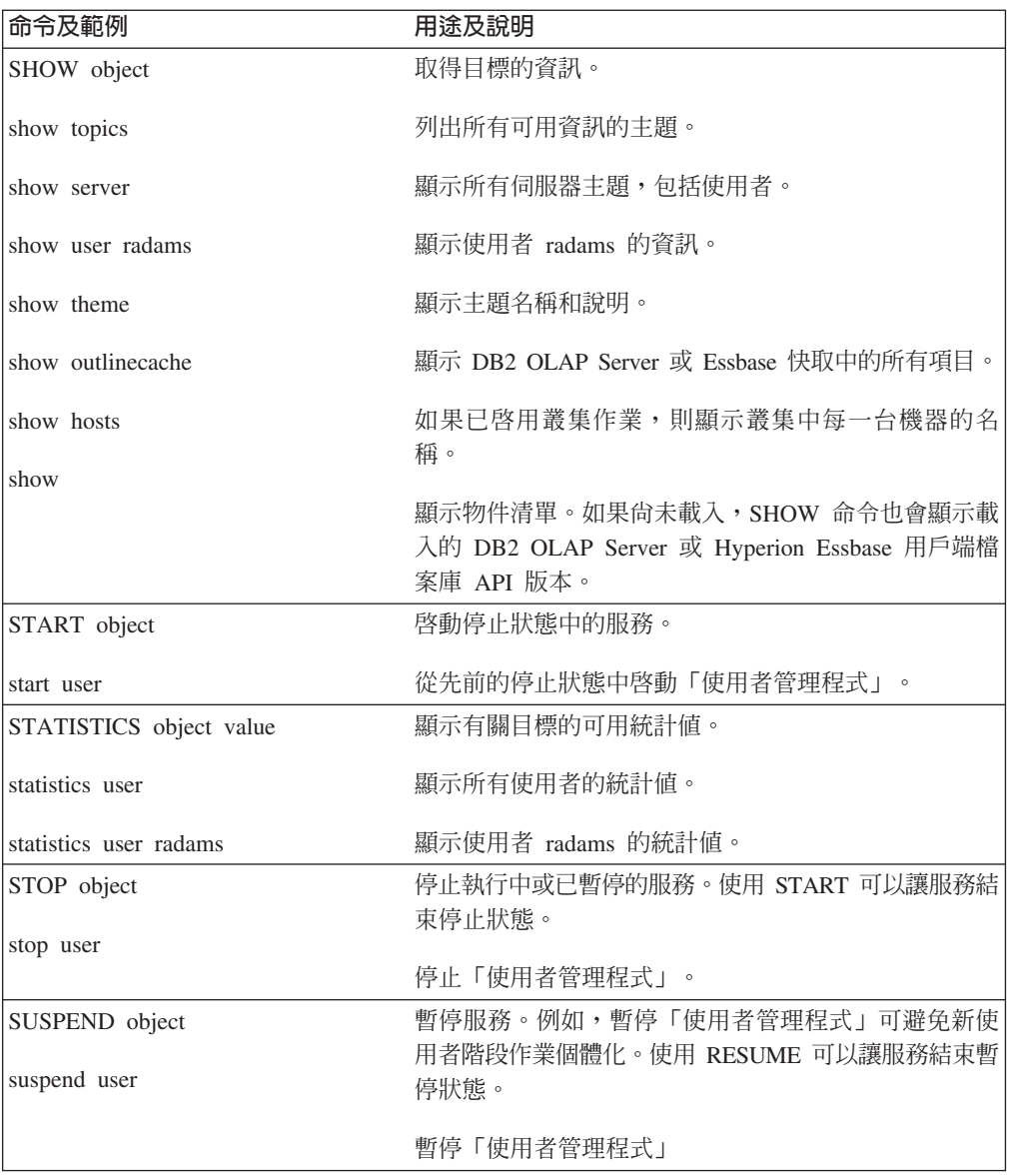

### Essbase 特有的主控台命令

DB2 Alphablox 會將快取的 DB2 OLAP Server 及 Hyperion Essbase 概要儲存在記憶 體中以增進效能。本節說明兩種用來管理概要快取的命令語法,以及將別名解析成基 本成員名稱的命令。其中包括下列命令:

- 第 115 頁的 『RESOLVEALIASESTOBASEMEMBERS 命令』
- 第 116 頁的 『[SHOW OUTLINECACHE](#page-131-0) 命令』
- 第 116 頁的 『[DELETE OUTLINECACHE](#page-131-0) 命令』

#### **RESOLVEALIASESTOBASEMEMBERS 命令**

在 DB2 OLAP Server 或 Essbase 資料庫中,您可以設定成員名稱的別名。 RESOLVEALIASESTOBASEMEMBERS 伺服器內容的設計目的是要與以別名儲存查詢的書籤一 起使用,那些別名可以在不同的時間解析為不同的成員。例如,如果設定的查詢書籤 參照別名 This Quarter,則今日查詢所參照的 DB2 OLAP Server 或 Essbase 資料庫 <span id="page-131-0"></span>中的實際成員會和六個月前有所不同。如果您要設定書籤在擷取本季的現行資料時結 束,則必須將 RESOLVEALIASESTOBASEMEMBERS 伺服器內容設為 TRUE。

下面是 RESOLVEALIASESTOBASEMEMBERS 主控台命令的語法:

set resolvealiasestobasemembers true | false

下面命令會傳回 RESOLVEALIASESTOBASEMEMBERS 伺服器內容的現行狀態:

get resolvealiasestobasemembers

ResolveAliasesToBaseMembers .... false (ResolveAliasesToBaseMembers)

若要啓用此特性,請輸入下列主控台命令:

set resolvealiasestobasemembers true

要訣: 您可以鍵入足夠的字母並確保唯一名稱以縮寫此命令,如下所示: set resolve true

### **SHOW OUTLINECACHE 命令**

下面是適用於 DB2 OLAP Server 或 Hyperion Essbase 資料來源的 SHOW OUTLINECACHE 命令語法:

show outlinecache [essbasecachemanager [entry [entryname]]]

使用此命令可以顯示快取管理程式或其管理項目的相關資訊。例如,使用下列命令可 以顯示 DB2 OLAP Server 或 Essbase 快取管理程式管理的所有項目:

show outlinecache essbasecachemanager entry

系統會以下列資訊回應:

```
Entry
 Entry MDB1. Financial. Current
 ....Total accesses: 7
  ....Current accessors: 1
```
回應顯示 DB2 OLAP Server 或 Essbase 快取管理程式目前只管理一個項目,其名稱為 MDB1.Financial.Current。已存取此快取總計 7 次 (累積次數),且目前正由一個連線使 用。

#### **DELETE OUTLINECACHE 命令**

下面是適用於 DB2 OLAP Server 或 Hyperion Essbase 資料來源的 DELETE OUTLINECACHE 命令語法:

delete outlinecache [essbasecachemanager [entry [entryname]]]

使用此命令可以從快取中除去指名的項目。只有在現行連線 (存取者) 數目是 0 時, DB2 Alphablox 才會除去項目。除去項目後,即會釋放與該項目有關的所有記憶體資源。 例如,使用下列命令從快取中刪除項目 MDB1.Financial.Current:

delete outlinecache essbasecachemanager entry MDB1.Financial.Current

系統會以下列資訊回應,顯示已刪除指名的項目:

MDB1.Financial.Current Cache entry deleted.

#### 下列命令及其回應可確認該項目已不存在於快取中:

show outlinecache essbasecachemanager

EssbaseCache Manager Total entries: 0

### 主控台命令的注意事項

本節說明一些雜項行為,並提供使用 DB2 Alphablox 主控台的一些要訣。其中包括下列 要訣:

- 第 117 頁的 『檢視一般內容』
- 第 117 頁的『訊息層次』
- 第 [118](#page-133-0) 頁的『透過主控台執行文字檔』
- 第 118 頁的『[DB2 Alphablox](#page-133-0) 日誌訊息』

#### 檢視一般内容

使用「DB2 Alphablox 主控台」來檢視一般內容及物件。大部份的內容變更會立即生效; 否則,會顯示訊息表示必須重新啓動 DB2 Alphablox,使變更生效。如需現行 DB2 Alphablox 內容的完整清單,請使用 GET 命令。

「主控台」底端的鏈結可讓您存取常用資訊:

- 說明會顯示 DB2 Alphablox 命令清單。
- 狀態提供有關 DB2 Alphablox 的狀態資訊。
- 訊息會顯示可捲動的 DB2 Alphablox 日誌檢視畫面。
- 階段作業會顯示在此 DB2 Alphablox 實例中所有現行階段作業的狀態資訊。
- 使用者顯示使用者清單 (不論是否已登入)。
- 服務顯示 [DB2](#page-22-0) Alphablox 元件的狀態。如需服務清單,請參閱第 7 頁的『DB2 [Alphablox](#page-22-0) 架構』。
- 設定顯示每一個 DB2 Alphablox 內容 (已啓動及擴充) 的現行設定。
- 顯示顯示階層式 DB2 Alphablox 主題清單。
- 歷程顯示透過此「主控台」發出的命令歷程。

如需存取「主控台」的相關資訊,請參閱第 [111](#page-126-0) 頁的『存取主控台』。

#### 訊息層次

DB2 Alphablox 產生的訊息會傳送至所有作用中主控台及作用中日誌檔。訊息資訊包括:

- 日期及時間
- 訊息層次
- 訊息本文
- 訊息來源 (服務或使用者名稱)

下面是很典型的訊息:

01/9/99 12:25:33 PM [VERBOSE] Request 4223: Processing request '/servlet/AnalysisServer/console/consolestyle.css' [Session 41, User radams]

依照嚴重性次序 (最低到最高),訊息層次分為:

- DEBUG:除錯資訊。
- VERBOSE:所有系統訊息。
- INFO:次要系統事件,管理員不需要採取任何動作。
- <span id="page-133-0"></span>• SYSTEM:正常系統事件,如建立使用者。
- WARNING:可回復的錯誤,但建議管理員可以進行調查。
- ERROR:不可回復的錯誤。
- FATAL:造成伺服器終止的錯誤。

#### 透過主控台執行文字檔

使用 run 命令,「主控台」可以執行含有任何 DB2 Alphablox 命令數目的純文字檔。 例如,假設您的檔名為 d:\CreateUser.txt,其中含有下列字行:

create user radams blue create user sadams green create user lplanting purple create user klawrence yellow create user dmessink orange

您可以在「主控台」中使用 <mark>run</mark> 命令來執行此檔案,以建立 5 個新使用者並設定其起 始密碼;請從「主控台」執行下列命令:

run d:/CreateUser.txt

註: 檔名必須是完整名稱。

### **DB2 Alphablox 日誌訊息**

在 DB2 Alphablox 日誌檔 (預設為 Server.log) 中,可能會出現類似下面的無害訊息:

[VERBOSE] Request 36: File not found '...\resources\basic\_en\_US.class' [VERBOSE] Request 37: File not found '...\resources\basic\_en\_US.properties' [VERBOSE] Request 38: File not found '...\resources\basic\_en.class' [VERBOSE] Request 39: File not found '...\resources\basic\_en.properties' ... [VERBOSE] Request 45: File not found '...\resources\metal\_en\_US.class' [VERBOSE] Request 46: File not found '...\resources\metal\_en\_US.properties' [VERBOSE] Request 47: File not found '...\resources\metal\_en.class' [VERBOSE] Request 48: File not found '...\resources\metal\_en.properties' ...

在本例中,JVM 會試著針對用戶端語言環境的語言和位置,尋找最適當的資源軟體組。 不需要讓 DB2 Alphablox 執行此作業;您可以忽略這些訊息,而不會有任何問題。

# 第 19 章 管理 Alphablox FastForward 應用程式

本章說明如何管理 Alphablox FastForward 應用程式,包括配置及基本管理作業。

#### 槪觀

Alphablox FastForward 是已預先安裝在 DB2 Alphablox 的一種範例應用程式組織架構, 可用於快速開發、部署及共用企業組織中的自訂分析檢視。目前, FastForward 組織架構 可遞送一般應用程式服務,包括機密保護、協同、自訂及個人化。應用程式管理員 (通 常是 OLAP 管理員) 可建立新版本的 FastForward 應用程式、選取報告範本及配置報告 參數以發佈報告,然後部署新應用程式而不用查看程式碼。而且,由於具有彈性和擴 充性,JSP 程式開發者可以修改或擴充應用程式組織架構,並新增自訂報告範本以供應 用程式管理員配置和部署使用。

您通常可以在報告及分析應用程式中找到內建於 FastForward 應用程式組織架構的特性, 包括:

- 匯出到 Microsoft Excel
- 產生可列印的檢視畫面
- 輕鬆儲存及共用個人的資料檢視
- 以電子郵件寄送檢視給他人
- 輕鬆導覽不同的檢視

### FastForward 使用者的角色

Alphablox FastForward 使用者的三種主要角色包括應用程式管理員、範本程式開發者及 一般使用者。這三種群組間良好的協同作業有助於確保 FastForward 型應用程式順利執 行。下面簡要說明這三種角色的相關資訊。

#### 應用程式管理員

應用程式管理員 (通常是 OLAP 管理員) 應該可以定義一些新設定來建立新版本的 FastForward 應用程式、依據可用的報告範本來建立報告,然後向一般使用者快速部署解 決方案。如果使用現存的報告範本無法滿足一般使用者需求,應用程式管理員會和範 本程式開發者一起合作來建立新的報告範本。應用程式管理員應該能夠利用其 OLAP 資 料庫經驗及此處所提供的文件 (以及在 FastForward 應用程式的「管理作業」模式中可 用的線上「管理說明」)來完成工作。

### 範本程式開發者

範本程式開發者通常是 JSP 程式開發者,主要負責在應用程式管理員無法使用現存的報 告範本來配置所要求的報告時,建立自訂報告範本。與應用程式管理員及一般使用者 商議後,範本程式開發者應該可以修改現存的報告範本來建立新的報告範本,或在必 要時建立新範本。

使用 Blox 標示庫、伺服器端 Java API、用戶端 JavaScript API,以及您的 Web 程式 設計經驗,範本程式開發者應該可以針對大部份所能想到的各種需求來建立範本。除 了熟悉建置 DB2 Alphablox 應用程式和檢視外,程式開發者還應該瞭解「FastForward 使用者說明」(可以從使用者模式的「說明」按鈕取得) 及「管理員說明」(可以從「管理 作業」模式的「說明」按鈕取得)。

### 一般使用者

一般使用者通常是組織中的業務分析師或其它事業線使用者,這些使用者應該能夠登 入 FastForward 應用程式並使用發佈的報告來分析企業問題。一般使用者可以操作資料、 練習資料階層結構、變更圖表類型、新增註解及其它,視特定 FastForward 型應用程式 中可用的相互作用而定。修改檢視以回答特定業務問題後,使用者可以保留其現行檢 視,並在「專用」標籤下建立已儲存的報告以供日後使用,或在「群組」標籤下供已 定義的應用程式使用者群組共用這些報告。

在每一個報告中,使用者通常可以從應用程式工具列 (位於報告上方) 取得一些其它選 項。除了儲存報告以進行線上分析外,匯出到 Excel 選項可讓使用者將檢視匯出到 Microsoft Excel 試算表以供日後進行離線分析使用。使用者也可以使用「列印預覽」選 項來列印特定檢視的副本。如果需要,也可以開啓含有現行檢視鏈結的電子郵件訊 息,新增註解,然後將電子郵件傳送給其它應用程式使用者。

如果無法在應用程式中使用必要報告,一般使用者通常會直接向應用程式管理員要求 新報告。

### FastForward 應用程式的系統需求

除了「安裝手冊」的「系統需求」一節所指定的需求外,亦請注意 Alphablox FastForward 只能和 DHTML 用戶端搭配使用。

### 建立 Alphablox FastForward 應用程式

以具有管理員權限的使用者身份登入,並遵循下列步驟來建立新版本的 Alphablox FastForward 應用程式:

- 1. 開啓 Microsoft Internet Explorer 並移至 「DB2 Alphablox 管理」頁面。 依預設, 畫面上會出現「應用程式」頁面。
- 2. 在「應用程式」頁上,啓動 Alphablox FastForward 應用程式。
- 3. 在應用程式工具列中,按一下「管理作業」按鈕。
- 4. 畫面上會出現「範本應用程式」對話視窗,其中提供兩個選項:「建立」或「繼 續」。按一下「建立」按鈕。
- 5. 在畫面上所顯示的「新建應用程式」視窗中,填寫下列欄位:

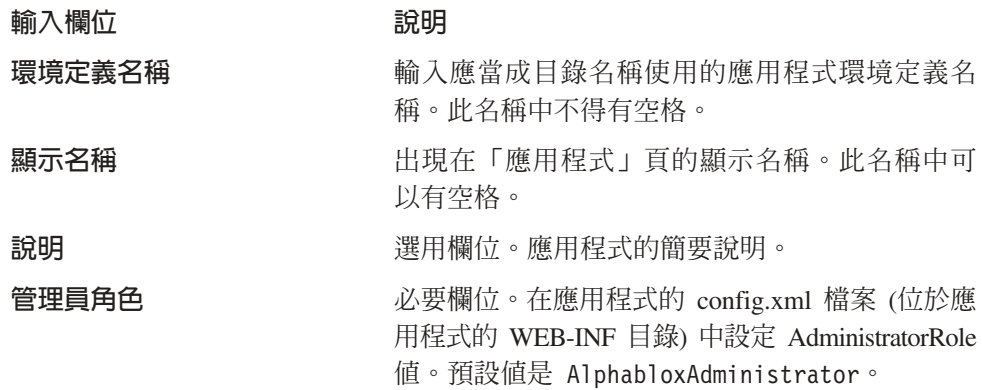

重要事項: 請勿配置或使用現存的 Alphablox FastForward 應用程式 -- 一律建立新 版本。在每一次伺服器的後續升級中,都會改寫這個範例應用程式,且 您的修改將會遺失。

### 變更管理員角色

依預設,Alphablox FastForward 應用程式會將 AdministratorRole 指定給 AlphabloxAdministrator。若要變更可以管理特定應用程式的角色,請在上面的「新 建應用程式」對話中設定它,或遵循下列步驟:

1. 開啓 FastForward 應用程式的 config.xml 檔, 位於下列位置:

<applicationDirectory>/WEB-INF/config.xml

2. 在 config.xml 檔案中,變更下列區段中的指定角色,將 AlphabloxAdministrator 置換為指定要管理這個特定應用程式的新角色:

<param-name>AdministratorRole</param-name>  $<$ param $>$ <param-value><! [CDATA[AlphabloxAdministrator]]></param-value> </param>

如需角色定義及如何建立新角色定義的相關資訊,請參閱第 51 頁的第 10 章、『角色 定義』。

### 管理 FastForward 應用程式

「FastForward 管理」應用程式提供三種常用功能:

- 管理已發佈的報告
- 管理 FastForward 應用程式的基本外觀和操作方式
- 檢視及清除應用程式日誌

您也可以在登入「管理作業」模式時,按一下應用程式工具列的「說明」按鈕,以取 得管理 FastForward 應用程式的相關資訊。

#### 報告存取種類及機密保護

FastForward 應用程式提供三種報告存取種類供使用者使用:已發佈、專用及群組。

#### 已發佈的報告

您可以從管理畫面來管理已發佈的報告,如下所述。如果沒有另行管理,則所有可以 存取 FastForward 應用程式的使用者都可以看見已發佈的報告。但是,管理員可以設定 報告資料夾的機密保護,控制對已發佈報告的存取。如果使用者具有指定資料夾的存 取權,則可以存取該資料夾中的任何報告。管理員可以關聯資料夾與一或多個 DB2 Alphablox 群組,以指定資料夾的存取權。

#### 專用及群組報告

使用者可以從之前已發佈的報告中建立「專用」及「群組」存取報告。「專用」存取 報告只適用於建立報告的使用者。 「群組」存取報告適用於 DB2 Alphablox 使用者群組 成員的使用者,以及可建立群組可存取報告的指定群組成員的使用者。

#### 佈置及控制項

所有以 Alphablox FastForward 為基礎的應用程式都具有類似的佈置結構,包括左方的 導覽功能表及右上方的應用程式工具列。在應用程式工具列下方的報告視窗中,可檢 視可用的報告。

#### 導覽功能表

在導覽功能表中,可以使用下列選項:

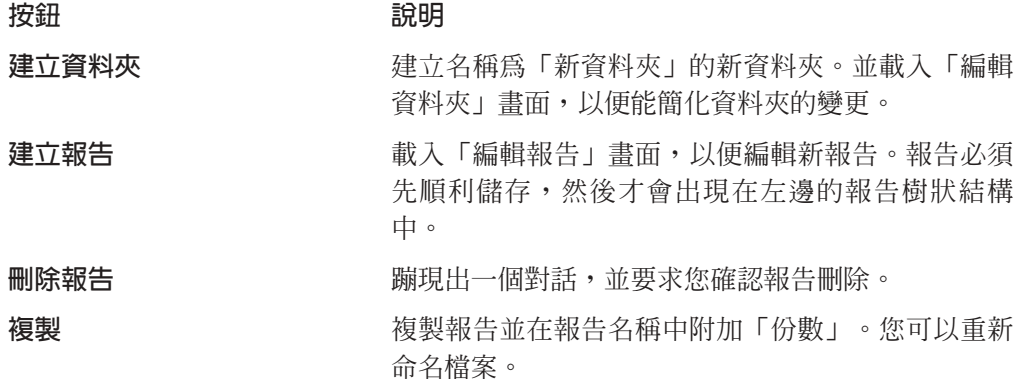

#### 管理報告

在「管理作業」模式時,Alphablox FastForward 可以利用應用程式的使用者介面來提供 基本報告管理。

### 建立報告

若要建立報告,請按一下「工具列」的「建立報告」按鈕。即會載入「編輯報告」畫 面,且您可以配置下列設定:

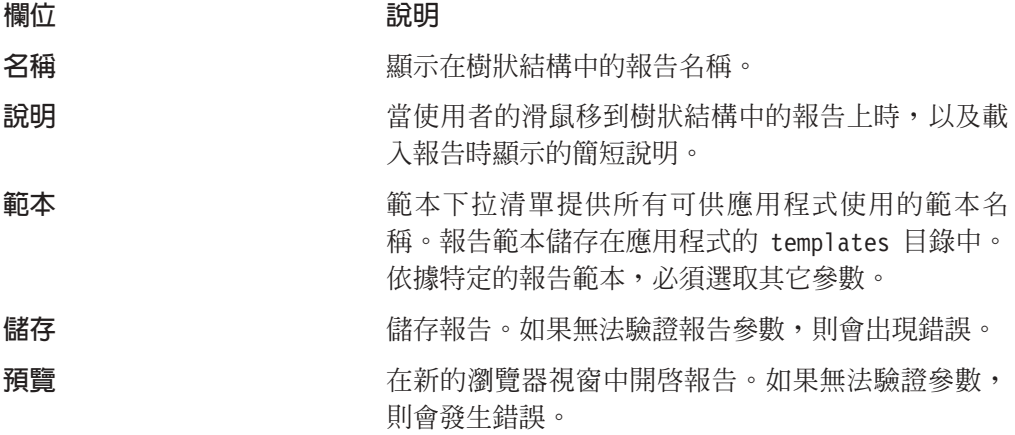

### 修改報告

若要編輯報告,請以滑鼠左鍵按一下樹狀結構中現存的報告。這會載入「編輯報告」 書面。

### 删除報告

若要刪除報告,請以滑鼠左鍵按一下要刪除的報告,然後按一下工具列的刪除報告按 鈕。

### 移動報告

若要移動報告:

- 1. 將滑鼠指標放在要移動的報告旁的報告圖示上, 按住左滑鼠按鈕。
- 2. 按住滑鼠按鈕並將指標移至樹狀結構中想要的目的地,然後放開滑鼠按鈕。

#### 管理資料夾

資料夾管理是一項基本作業,可以利用應用程式的使用者介面來完成。

#### 建立資料夾

若要建立資料夾,請按一下「工具列」的「建立資料夾」按鈕。即會載入「編輯資料 夾」畫面,並顯示下列可編輯的欄位:

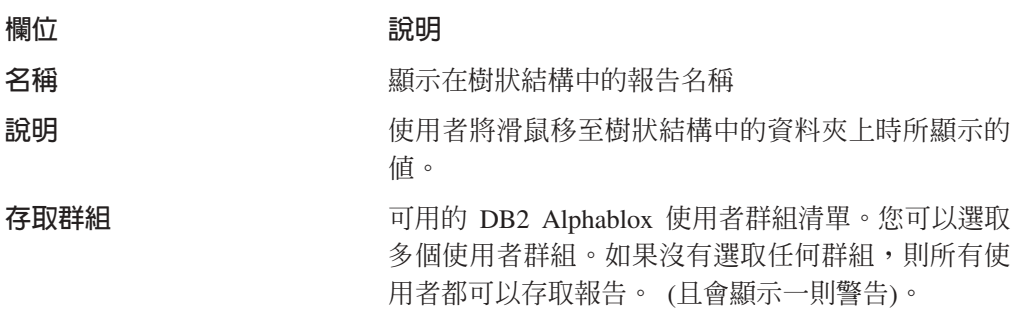

■ 諸存 音 諸存 音料 來。

#### 修改資料夾

若要編輯資料夾,請以滑鼠左鍵按一下樹狀結構中現存的報告。這會載入「編輯資料 夾」書面, 您可以在其中進行變更。

#### 删除資料夾

若要刪除報告,請以滑鼠左鍵按一下要刪除的報告,然後按一下工具列的刪除報告按 紐。

#### 移動資料夾

若要移動資料夾:

- 1. 將滑鼠指標放在要移動的資料夾旁的資料夾圖示上,按住左滑鼠按鈕。
- 2. 按住滑鼠按鈕並將資料夾拖曳到樹狀結構中想要的目的地,然後放開滑鼠按鈕。

#### 管理應用程式内容

若要管理應用程式內容,請按一下頁面右上角的「廣域設定」按鈕。您可以修改下列 設定:

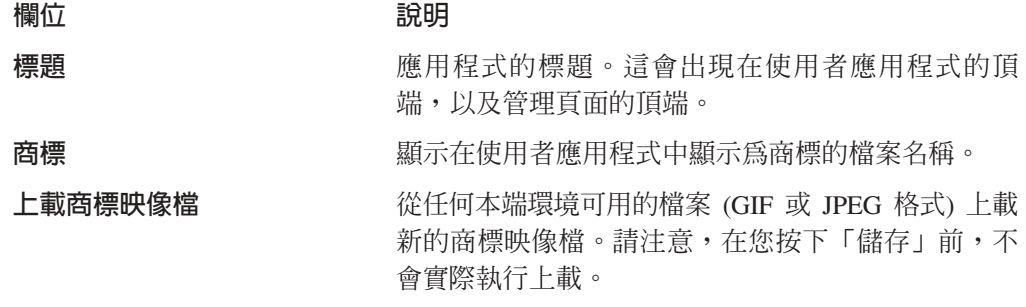

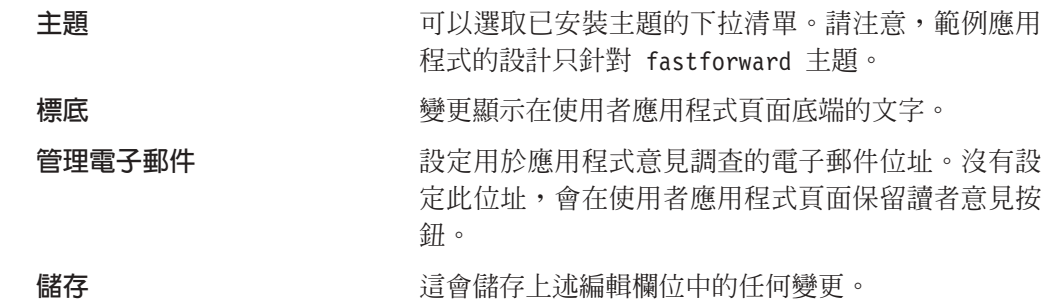

#### 使用應用程式日誌

「FastForward 應用程式」組織架構有自己的日誌檔來報告應用程式層次資訊及異常。您 可以按一下「檢視日誌檔」按鈕,來檢視及清除此日誌檔。

### 附錄. OLAP 術語與槪念

本節說明一些重要術語及概念,以協助瞭解多維度分析 (MDA) 及 OLAP (線上分析程 序)。先從二維分析所使用的術語開始,我們會在 MDA 中定義其擴充的副本。然後,說 明 OLAP 資料庫所使用的相關術語。

如需 OLAP 定義的詳細資訊,另請參閱「DB2 Alphablox 名詞解釋」及「OLAP Council 名詞解釋」。

- 『二維分析』
- 『多維度分析』
- 第127 頁的 『[OLAP](#page-142-0) 資料庫術語』

### ニ維分析

使用試算表及報告之類工具執行二維資料分析的使用者必須熟悉下列術語,如需這些 術語的相關說明,請參閱下表:

- 橫列包含一組相關資料。表格含有兩個資料橫列。
- 橫列標籤顯示在資料值的左邊。橫列標籤是藏青色的。
- 直欄也包含一組相關資料。表格含有四個資料直欄。
- 直欄標籤顯示在資料值上方。直欄標籤是褐紫紅色的。
- 資料點 (亦稱為資料格) 是横列和直欄的交集。資料點的背景是灰色的。
- 資料值是位於特定資料點的元素。 數字 10 到 30 都是資料值。

### 二維銷售表格

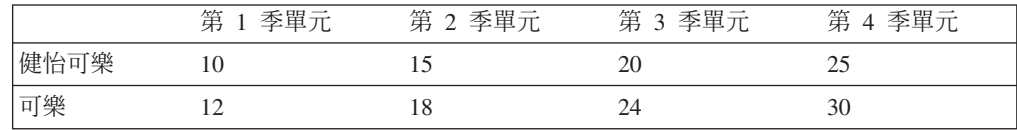

### 多維度分析

在多維度分析中,這些術語和概念會含有額外的複雜性。 MDA 不只是涉及橫列、直欄 和其交集而已了。雖然顯示多維度資料的媒體通常是二維格線,但 MDA 功能還包含了 維度、階層結構、成員、標題、値和實例,以及橫列、直欄及資料點。

下列定義適用於多維度資料並以多維度矩陣說明,如下所示:

- 維度是資料方塊的結構屬性,由相關的階層式成員組成。例如,「時間」維度可能 包含下列成員:年份、季、月份及星期。「地理」維度可能包含下列成員:區域、 國家及城市。
- 維度成員是維度中的元素。例如、「季」和「月份」都是「時間」維度的成員。
- <mark>維度階層結構</mark>會將維度成員組織成親子關係。例如,「月份」是 (屬於)「季」的子 項;「季」是「年份」的子項,依此類推。
- 維度標題是維度的已知名稱,如「時間」和「地理」。
- 維度成員標題是維度成員的已知名稱,如「月份」或「區域」。
- 維度成員値是維度成員的實例; 1998 是維度成員「年份」的値。
- 資料點是多重維度的交集。在下面的多維度銷售矩陣中,資料點的背景是灰色的。
- 資料值位於資料點上。例如,在多維度銷售矩陣中,在灰色區域中的每一個成員都 是一個資料值。

### 資料方塊

圖例顯示以三種維度建立資料方塊的資料格式,每一個維度含有數個成員:

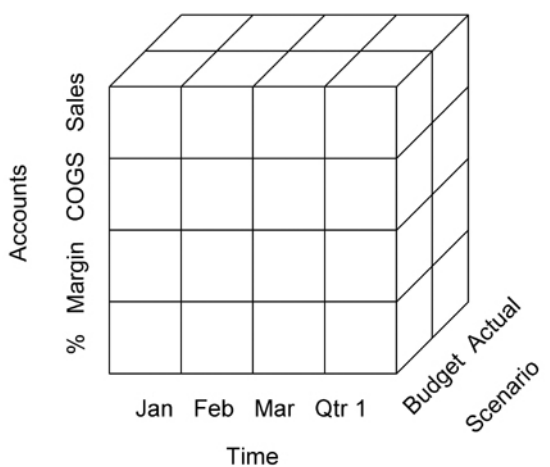

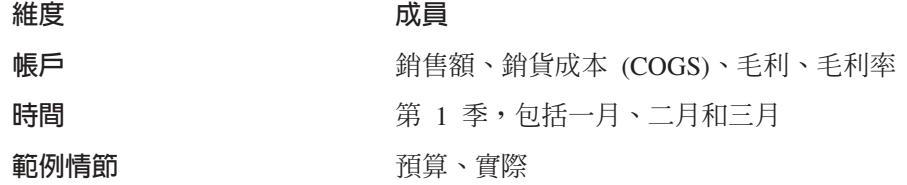

### 多維度銷售矩陣

下面圖例顯示銷售資料的階層式多維度檢視,其中在直欄軸上顯示的是含有兩個成員 (年 份和季) 的「時間」維度,在橫列軸上顯示的是含有兩個成員 (種類和產品) 的「庫存」 維度。

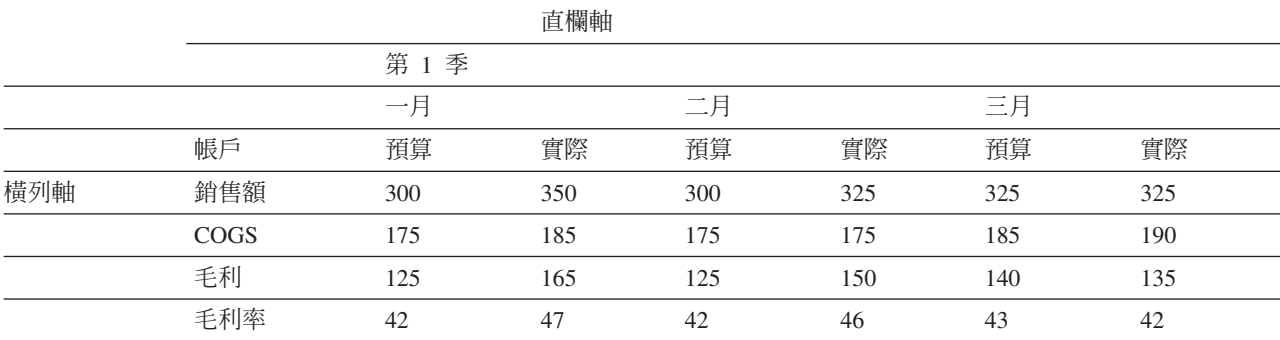

### <span id="page-142-0"></span>**OLAP 資料庫術語**

下列術語有助於識別、組織及擷取 OLAP 資料庫的資料。例如,當使用者從「第 1 季」 展開時,OLAP 動作是要擷取第 1 季 (一月、二月及三月) 的「子項」。

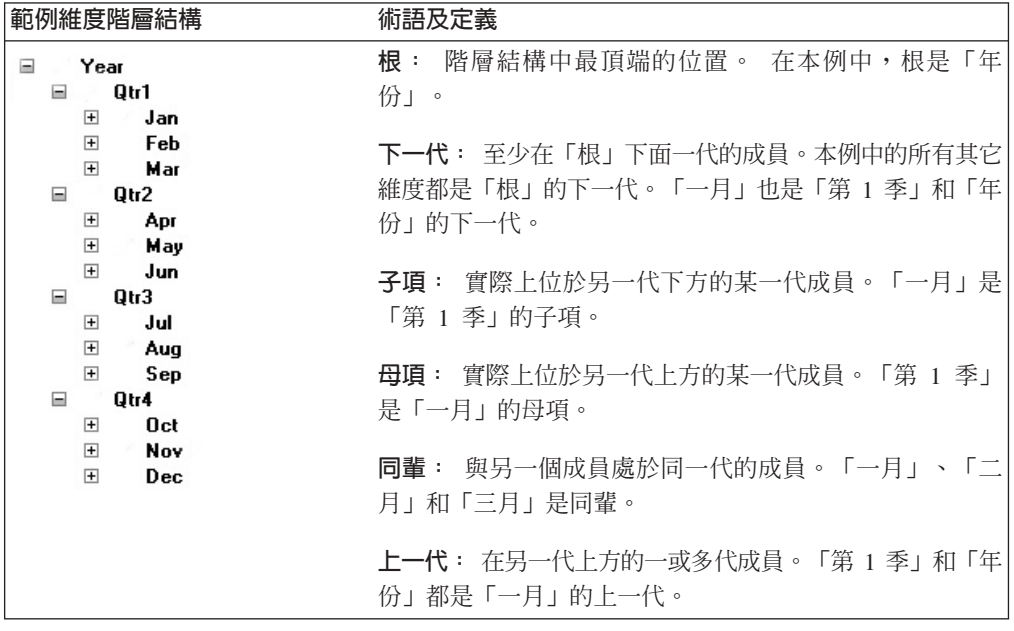

註: 使用大寫字母 I 作為其中一個術語的字首 (IPARENT、ICHILD 等等) 會指定「涵 蓋 (inclusion)」。例如,在「母項」收合時,結果只會顯示母項的資料。在 IPARENT 收合時,結果會包含母項和子項的資料。
#### 名詞解釋

本名詞解釋提供與 DB2 Alphablox 相關的術語。此 外,亦請參閱第 125 頁的『[OLAP](#page-140-0) 術語與概念』的說 明。您可以在網際網路 (如 A Web of Online Dictionaries and WhatIs 之類的網站) 上取得更多的名 詞解釋。

2D. 指利用横列和直欄,以二維方式顯示資訊。範例包括 簡單的清單、報告及二維試算表。

3D. 指利用百、構列及直欄維度,以多維度方式顯示資 訊。 GridBlox 會顯示這類的顯示畫面。

# **A**

ACL. 存取控制清單。容許存取特定服務的使用者清單。

**DB2 Alphablox 應用程式.** 下列項目的組合: (1) 含有 Blox 的 JSP 檔、(2) 應用程式使用資料的存取資訊,以及 (3) 定義如何向使用者顯示頁面的內容集合。應用程式位於 Web 伺服器上,且會顯示在瀏覽器視窗以回應使用者要 求。

上一代 (ancestor). 在其它代上方的一或多代維度成員。 如需範例,請參閱「OLAP 術語與概念」中的上一代 (ancestor) $\circ$ 

API. 應用程式介面,程式設計師在撰寫原始碼時使用的介 面。 API 包含檔案庫呼叫名稱,以及採用的引數數目及類 型。在 DB2 Alphablox 中, API 包含 Blox 方法及對 Java 和 JavaScript 所揭露的內容。

applet. 請參閱 Java applet。

 ${}_{\text{16}}$ 原程式資料庫 (application database). 位於伺服器機 器上且支援特定應用程式的資料庫。應用程式資料庫可以 從正式作業資料庫中取出,使應用程式可以快速存取相關 資料。 DB2 Alphablox 使用多維度及關聯式資料庫作為應 用程式資料的來源。

應用程式頁 (Application page). 單一的 HTML 頁面, 是 DB2 Alphablox 應用程式的一部份。

鑑別 (authentication). 驗證人員或程序身分的處理程序。 一般而言,鑑別需要使用者輸入有效的 ID/密碼配對。

**軸 (axis).** 用來組織及顯示資料的座標。軸可以顯示一或 多個維度。若為多維度資料,軸也可以定義為資料方塊的 其中一個邊緣。

• 線性或長條圖會延著水平 (X) 及垂直 (Y) 軸顯示資料。

• 格線會利用橫列、直欄及頁軸來顯示多維度資料。此 外,DB2 Alphablox 可顯示稱為「其它」的軸,該軸顯示 目前未使用的維度。將維度放在「其它」軸上,會將它 從目前的檢視中除去,但仍會保留它以供使用。

#### **B**

Blox. 可重覆使用的軟體元件,可在企業內部網路/網際網 路型、企業全面的分析解決方案中促進應用程式的快速組 譯。如需如何將 Blox 組譯至完整應用程式的相關資訊,請 參閱 Developer's Guide。如需每一個 Blox 的詳細資訊, 請參閱 Developer's Reference<sup>。</sup>

### **C**

**階式樣式表 (Cascading Style Sheets, CSS).** 網頁程式 開發者用來定義 HTML 頁面元素外觀的技術。類似文書處 理程式所使用的樣式表。如需相關資訊,請參閱 Cascading Style Sheets: Designing for the Web by Hakon Wium Lie and Bert Bos (Addison Wesley Longman 1997), 或 http://www.w3.org/Style/ 。

型録 (catalog). 資料來源結構中的一種組織層次。在 DB2 OLAP Server 或 Essbase 中,這稱為「應用程式」。一般 而言,資料方塊會分組成綱目,而綱目會分組成型錄。

**CGI.** 一般閘道介面 (Common Gateway Interface)。在 Web (HTTP) 伺服器上執行程式所使用的一種程式設計介面。 CGI 提供的結構可以將資料從伺服器傳送至伺服器的閘道 程式 (以執行處理程序),也可以將從閘道程式傳到 Web 伺 服器的結果傳回給發出要求的用戶端。請對照 ISAPI 或 NSAPI $\circ$ 

子項元件 (child). 實際上位於另一代下方的某一代維度成 員。如需範例,請參閱「OLAP 術語與概念」中的子項元件  $\text{child}$ 

收合 (collapse). 將詳細資訊合併成單一摘要值。請對照 展開 (expand)。

直欄軸 (column axis). 檢視多維度資料的方向。直欄軸 是三個可檢視的軸之一 (另外兩個是頁和橫列)。直欄會顯示 維度成員的資料值。將維度放在直欄軸上,可讓使用者檢 視該維度的成員資料值。例如,將「時間」維度放在直欄 軸上,可以讓使用者檢視成員 ID (如「年份」及「季」) 及 相關資料值 (如營業額)。

cookie. 含有儲存在用戶端機器上使用者階段作業相關資 訊 (如階段作業 ID) 的物件。

<span id="page-145-0"></span>CSS 類別 (CSS class). 用來定義元素正常樣式的擴充或 置換的一種 CSS 技術。

CSV. 以逗點區隔的值。一種檔案格式,其中含有以換行 字元區隔的橫列,且在以逗點區隔的橫列中含有資料值。

## **D**

**DAA.** 請參閱動態應用程式組譯。

資料項目 (data item). 在多維度分析中,位於兩個或多個 維度交集處的值。

資料庫接頭 (database connector). 一種程式設計介面, 提供透過網路存取資料庫的共同語言。範例包括 Java 實行 的 JDBC (Java 資料庫連線功能, 以及 Microsoft 及 Apple Macintosh 應用程式 的 ODBC (開放式資料庫連線功能)。

資料集區 (data mart). 資料的儲存庫,這些資料彙集自 作業及其它來源,以滿足知識工作者的分析及顯示需求。 此資料可以衍生自全企業的資料庫或資料倉儲,通常會以 特定知識工作者群組所熟悉的詞彙顯示。資料集區強調可 以基於特定目的而容易存取及可用性,如銷售分析。

資料倉儲 (data warehouse). 儲存企業事業系統所收集 到的資料的中央儲存庫。資料倉儲通常是位於企業伺服器 上。資料會從各種線上交易處理程序 (OLTP) 應用程式中取 出並加以組織,以供分析應用程式及使用者查詢使用。

即將棄用 (deprecated). 與參數、類別及方法一起使用, 表示未來它們可能不再存在。當類別演化且其 API 變更 時, 就會產生淘汰需求; 基於一致性, 會重新命名參數和 方法,且會新增參數和方法。舊的 API 會一直保留到組譯 器轉移到新 API 為止,但在棄用 API 之後,組譯器就不 得使用它。只要發現即將棄用項目, DB2 Alphablox 就會將 訊息寫入用戶端主控台。

下一代 (descendant). 至少在根 (維度階層結構中最頂端 的位置) 下面一代的維度成員。如需範例,請參閱「OLAP 術語與概念」中的下一代 (descendant)。

維度 (dimension). 資料方塊的結構屬性,可以協助定義 其階層結構。維度會列出成員,而使用者會覺得所有成員 都類似於資料類型。例如,「時間」維度可以包含年份、 季、月份及星期成員。「市場」維度可以包含國家、區 域、州及城市成員。維度有助於組織多維度資料來源的資 料,以進行多維度分析。

DLL. 動態鏈結檔案庫。一種應用程式檔案,可以當成應 用程式程序及位址空間的一部份執行。DLL 檔會在應用程 式啓動時載入,並在需要時一直保留,因此可以免除 CGI 應用程式所需的重複應用程式擷取時間。

**展開 (drill down).** 在維度成員階層結構中向下移動。例 如,使用者可以檢視美美洲的財務資料,然後展開美國、 西部各州、加州、北加州,最後展開矽谷的財務資料。

收合 (drill up). 在維度成員階層結構中向上移動。例如, 使用者可以檢視矽谷的財務資料,然後向上收合北加州、 加州、西部各州,最後收合美國的財務資料。

**DSS.** 決策支援系統 (Decision Support System)。一種資 訊潰規劃系統, 支援使用各種資訊來源進行特定杳詢、分 析及預測。

**動態應用程式組譯 (Dynamic Application Assembly).** 從一組具有良好定義行為的元件中,快速組譯應用程式的 一種方法。

#### **E**

展開 (expand). 顯示支援的摘要值詳細資訊。請對照收合 (collapse)  $\circ$ 

企業外網路 (extranet). 只能透過專用權機制 (如登錄的 密碼) 存取外界 (網際網路) 的一種公司網站。企業外網路 可以簡化與夥伴、客戶及其它具有預先定義關係的使用者 的交談。

#### **F**

大型用戶端 (fat client). 使用用戶端應用程式軟體 (必須 安裝在用戶端上) 執行重要處理程序的用戶端。請對照小型 用戶端 (thin client)。

過濾器 (filter). 限制查詢傳回資料的一種方式。例如,過 濾器可以指定查詢只傳回具有特定值「年份」的資料。

頁框組 (frameset). 瀏覽器視窗中兩個以上可個別控制的 區段 (框),每一個區段顯示不同的 HTML 檔。顯示在某一 個框中的檔案可以含有檔案鏈結,連接顯示在另一個 (或相 同) 框中的檔案。通常,某個框中會含有導覽及選擇的使用 者工具,而其它框會顯示使用者動作的結果。

#### **G**

**GIF 映像檔 (GIF image).** 圖形交換格式 (Graphics Interchange Format)。HTML 支援的圖形格式之一。

格線 (grid). 使用横列、直欄和頁軸來顯示多維度資訊。 格線可以讓使用者展開 (及收合)、截塊及旋轉資料顯示畫 面。 GridBlox 會在格線中顯示資料。

群組 (group). 抑制多重横列或直欄項目的重複標題。此 外,會自動產生群組中資料項目的總值。程式設計師可以 在關聯式資料庫中以 SQL GROUP BY 子句定義群組。程 式設計師可以在資料庫階層結構定義中, 定義多維度資料 庫中的群組。

分組 (grouping). 顯示數值資料時,將該資料分成數值群 組 (如千) 的格式,通常會以逗點或點來標示。

## **H**

**雜湊表 (hashtable).** 將鍵值對映到值的一種 Java 資料結 構。下列範例取自 JavaSoft Java API。第一步,先建立數 字的雜湊表,並使用英文字母作為鍵值 (所以,A 指向 1、B 指向 2,依此類推)。接下來,使用鍵值 (B) 來擷取 特定值 (2)。

```
Hashtable letters = new Hashtable();
numbers.put("A", new Integer(1));
numbers.put("B", new Integer(2));
numbers.put("C", new Integer(3));
Integer n = (Integer)numbers.get("B");
if (n != null) {
    System.out.println("B = " + n);}
```
階層結構 (hierarchy). 具有親子關係的維度成員組織,通 常母項成員代表其子項元件的合併。例如,「時間」維度 中的階層結構可以是年份、季及月份。每個月份是特定季 的子項,而每一季又是特定年份的子項。

HSB. 以色調、彩度及亮度等術語來說明顏色的顏色模 型。

HTML. 超文字標記語言 (HyperText Markup Language)。 一種文字標記語言,可指定文字出現在瀏覽器視窗的方 式。 HTML 可將畫面文字連接至可能位於網際網路某處的 其它文字、映像檔及其它物件,如 Java applet。

HTML 頁 (HTML page). 一種文字文件,其中含有標準 HTML 標記、文字、圖形、多媒體物件及 Blox。HTML 頁 會顯示在 Web 瀏覽器中。

HTML 標籤 (HTML tag). 內含於 HTML 文件的語言碼, 會告知瀏覽器如何顯示文件內容。HTML 標籤包含名稱及 選用屬性。

HTTP. 超文字傳送通信協定 (Hypertext Transfer Protocol)。在全球資訊網 (WWW) 或企業內部網路上交換檔 案 (文字、映像檔、音效、影像及多媒體) 的一組規則。

## **I**

個體化 (instantiate). 建立特定類別的物件。例如,當使 用者呼叫 DB2 Alphablox 應用程式時,DB2 Alphablox 會 個體化該應用程式 (建立該應用程式的實例)。

網際網路 (Internet). 電腦的全球網路,使用一組共同的網 路功能及軟體通訊協定。網際網路可以讓使用者跨越多種 平台,共享公布到網頁上的數位資訊。另請參閱企業外網 路 (extranet) 及企業內部網路 (intranet)。

企業内部網路 (intranet). 一種供內部使用的公司網路,提 供的服務與網際網路所提供的類似。另請參閱企業外網路 (extranet) $\circ$ 

ISAPI. 網際網路伺服器應用程式介面 (Internet Server Application Program Interface)。一組 Microsoft Internet Information Server 專用的 Microsoft Windows 程式呼叫, 可讓您撰寫執行速度比 CGI (一般閘道介面) 應用程式更快 的 Web 伺服器應用程式。

#### **J**

Java applet. 以 Java (Sun Microsystems 開發的一種語 言) 撰寫的程式。 Java applet 內含於網頁中,且會在瀏覽 器顯示網頁時執行。

**JavaScript.** 一種物件型 scripting 語言,用來擴充功能並 加強 Web 應用程式的使用者介面。使用 Java applet, JavaScript 可以內含於網頁中。

**JDBC.** Java 資料庫連線功能 (Java Database Connectivity)。用於 Java 關聯式資料庫存取一種主要 API。JDBC 是以結構化查詢語言 (SQL) 呼叫層次介面為基 礎。它可以讓程式使用 SQL 要求來存取資料庫,而不必使 用那些資料庫的所有人介面。每一個資料庫的個別模組或 驅動程式都會處理 SQL 要求,並將它轉換成個別資料庫系 統瞭解的要求。

**JPEG 映像檔 (JPEG image).** Joint Photographic Experts Group。HTML 支援的圖形格式之一。 為了符合三個字元 副檔名的 DOS 需求, JPEG 檔的副檔名通常會是 .eps 或  $\cdot$ jpg $\circ$ 

JRE. JavaSoft Java Runtime Environment, 是由 Java 虛 擬機器、Java 核心類別及支援的檔案所組成。它是 J2SE Software Development Kit (JDK) 的執行時期元件。JRE 是 構成標準 Java 平台的可執行檔及其它檔案之最小集合。

JVM. Java 虛擬機器。負責解譯及執行 Java 程式碼的實 體。

## **L**

舊式資料庫 (legacy database). 一種資料庫,通常位於 大型電腦上並使用所有人技術。通常是企業的重要資訊儲 存庫。

### **M**

中間資料 (metadata). 說明其它資料的資料。資料庫綱目 及資料字典含有中間資料。

MDA. 多維度分析。利用查詢、展開、截塊、旋轉及定義 要對資料執行的計算,導覽及顯示資料庫子集以分析資料 的功能。

中間軟體 (middleware). 管理異質網路上應用程式交談的 軟體。例如, IDBC 驅動程式是中間軟體,可以讓程式存取 資料庫,而不必使用那些資料庫的所有人介面。

**MIME.** Multipurpose Internet Mail Extensions。可以讓電 腦系統利用網際網路郵件標準,交換音效、圖形、影像及 文字格式的多媒體資訊。

**多維度資料庫 (multidimensional database).** 請參閱 OLAP 資料庫。

多重 SQL (multi-SQL). 多重 SQL 陳述式鏈接在一起, 形成單一複式查詢。相關術語包括關聯查詢、次查詢及巢 狀查詢。

多層存取 (multi-tier access). 請參閱 N-層存取 (N-tier access) $\circ$ 

## **N**

N-層存取 (N-tier access). 在多重運算層上存取資料的程 序。簡式主/從架構使用兩層存取,其中用戶端會要求儲存 在伺服器上的資料,而伺服器會將結果傳給用戶端。企業 內部網路架構通常包含了三層存取,其中用戶端瀏覽器會 透過 Web 伺服器要求資料,而 Web 伺服器會將要求傳送 到資料庫伺服器。也稱為多層存取。

原生 SQL (native SQL). 與指定資料庫一起提供的關聯 式資料庫程式設計語言。原生 SQL 通常包含該資料庫的最 佳化函數。請參閱 SOL。請對照 ODBC SOL。

**NSAPI.** Netscape 應用程式介面 (Netscape Application Program Interface)。可讓您撰寫執行速度比 CGI (一般閘道 介面) 應用程式更快的 Web 伺服器應用程式。

## **O**

ODBC. 開放式資料庫連線功能 (Open Database Connectivity)。不論哪一個「資料庫管理系統 (DBMS)」是 否正在處理資料,都可以從任何應用程式存取任何資料的 一種資料庫程式設計介面。 ODBC 會在應用程式及 DBMS 之間插入中間層,亦稱為資料庫驅動程式。這個中間層會 將應用程式的資料查詢轉換成 DBMS 理解的命令。

**ODBC SQL.** 一種開放式共用程式設計語言,可以在網路 上存取關聯式資料庫。為了提供近乎通用資料庫存取權, ODBC SQL 不會併入資料庫原生 SQL 中的部份函數。請 參閱 SQL。請對照原生 SQL (native SQL)。

**OLAP 資料庫 (OLAP database).** 「線上分析程序 (On-Line Analytical Processing)」資料庫。使用特殊索引技 術的一種資料庫,可以提供摘要資料的快速查詢處理程序 及該資料的多維度檢視。 DB2 OLAP Server 是一種 OLAP 資料庫範例。

#### **P**

頁軸 (page axis). 檢視多維度資料的方向。頁定義多維 度資料庫的截塊。將維度放在頁軸上,可以讓使用者從該 維度中選取成員,且只檢視該成員的資料。例如,將「市 場」維度放在頁軸上,可讓使用者從該維度中選取「紐 約」且只檢視「紐約」的資料。

母項 (parent). 實際上位於另一代上方的某一代維度成 員。如需範例,請參閱「OLAP 術語與概念」中的母項 (parent)  $\circ$ 

持續性 (persistence). 建立物件及變數的程式設計語言內 容會繼續存在,並在程式執行間隔期間保留其值。

旋轉 (pivot). 將維度從某個軸移至另一個軸。組譯器可以 透過「Essbase 報告規格」或透過 JavaScript 來定義旋轉。 使用者可以透過使用者介面來執行旋轉。

Proxy 伺服器 (proxy server). 位於用戶端和伺服器之間 的伺服器。 Proxy 伺服器會截取所有傳送到伺服器的要 求,判定是否應自行完成要求。如果不是,則會將要求轉 遞至伺服器。在網際網路/企業內部網路環境中,Proxy 伺服 器可以透過截取、儲存及提供經常要求的頁面,大幅增進 Web 伺服器效能。

## **R**

報告規格 (report specification). 在 DB2 OLAP Server 或 Hyperion Essbase 中,可供應用程式使用的結果集定義。 報告規格含有資料取出命令 (定義要從資料庫中擷取的資料) 及格式化命令 (定義在格線的頁、直欄和橫列軸上顯示的維 度)。

儲存庫 (repository). 定義物件並使它們可重覆使用的資 訊資料庫。 「DB2 Alphablox 儲存庫」會儲存使用者及應 用程式物件、存取控制資訊及配置參數。

RGB. 以紅色、綠色及藍色術語說明顏色的顏色模型,這 三種顏色亮度可以混合產生任何其它顏色。

根 (root). 維度階層結構中最頂端的位置。如需範例,請 參閱 「OLAP 術語與概念」中的根 (root)。

橫列軸 (row axis). 檢視多維度資料的方向。橫列軸是三 種可檢視的軸之一 (另外兩個是頁和直欄)。橫列會顯示維度 成員的資料值。將維度放在橫列軸上,可讓使用者檢視該 維度的成員資料值。例如,將「產品」維度放在橫列軸 上,可以讓使用者檢視成員 ID (如「產品 ID」及其別名) 及相關資料值 (如營業額)。

## **S**

綱目 (schema). 資料來源結構中的一種組織層次。在 DB2 OLAP Server 或 Essbase 中,這稱為「資料庫」。一 般而言,資料方塊會分組成綱目,而綱目會分組成型錄。

同輩 (sibling). 與另一個成員處於同一代的維度成員。如 需範例,請參閱「OLAP 術語與概念」中的同輩 (sibling)。

截塊 (slice). 將一或多個維度放在頁軸上,以過濾資料 集。例如,銷售資料的資料方塊可能在橫列軸上顯示產 品、在直欄軸上顯示月份,並在頁軸上顯示年份。選擇年 份會截塊資料,只顯示所選年份的資料。

**SQL.** 結構化查詢語言 (Structured Query Language), 提 供從「關聯式資料庫管理系統 (RDBMS)」存取及擷取資料 的使用者介面。另請參閱 ODBC SQL 及原生 SQL (native  $SOL$ )  $\circ$ 

# **T**

**TCP/IP.** -傳輸控制通訊協定/網際網路通訊協定 (Transmission Control Protocol/Internet Protocol)。在網際網 路上連接主機所使用的基本通信語言 (通訊協定)。也稱為 Transport Control Protocol/Internet Protocol<sup>o</sup>

層 (tier). 運算階層結構中的層次。網際網路/企業內部網 路環境通常實作三層階層結構:第 1 層是在用戶端機器上 執行的瀏覽器; 第 2 層是在個別機器上執行的 Web (HTTP) 伺服器; 第 3 層是在另一台機器上執行的資料庫伺 服器。

主題 (theme). 可以複製到 HTML 頁面的設計元素 (如 字型及映像檔) 集合。在數個頁面上使用相同的主題是確保 一致外觀的簡易方式。

小型用戶端 (thin client). 執行重要應用程式處理程序的 用戶端,但其中沒有任何常駐的應用軟體。而是在必要時 下載軟體。 Java 型 Web 瀏覽器就是一種小型用戶端。瀏 覽器可以顯示網頁並執行內含的 applet。請對照大型用戶端 (fat client) $\circ$ 

執行緒 (thread). 程式的一部份,可以和其它部份分開執 行。支援多緒作業的作業系統,可以讓程式開發者設計出 含執行緒作業的部份可以並行執行的程式。

安全執行緒 (Threadsafe). 可以有多重、同時、交錯或巢 狀呼叫,而不會彼此干擾的字碼,或是防止某種形式的互 斥影響多重同時執行的字碼。

tuple. 在 DB2 Alphablox 中,定義資料方塊子集的一組 成員 (以各維度中的一個成員來表示)。在下面的格線中,直 欄軸上的 tuple 包括「南」、「東」和「西」;橫列軸上的 tuple 包括 VCR OTR1、TV OTR1 及 TV OTR2。

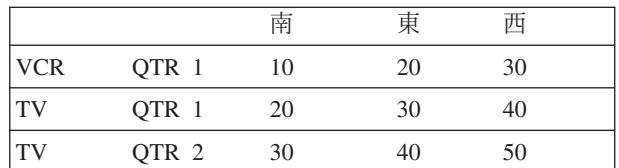

#### **U**

**URL.** 一致資源定址器 (Uniform Resource Locator)。在網 際網路上指定物件<sub>(</sub>如檔案或新聞群組) 的初稿標準。在 HTML 文件中使用 URL 位址來指定超鏈結的目標。

#### **V**

向量 (Vector). 可以擴充的呼叫元素物件陣列。在「向 量」中的元素數目可以依照程式邏輯指示,動態增加或減 少。元素數目是由「向量」的大小定義,而儲存體數量是 由其容量定義。

### **W**

Web 伺服器 (web server). 送出 HTML 頁面以回應遠 端瀏覽器要求的伺服器程序。此術語也指執行程序的機 器。

#### 注意事項

本資訊是針對 IBM 在美國所提供之產品與服務開發出來的。

而在其他國家中,IBM 不見得有提供本書中所提的各項產品、服務或功能。若要知道您 所在區域是否可用到這些產品與服務,請向當地的 IBM 業務代表查詢。本書在提及 IBM 產品、程式或服務時,不表示或暗示只能使用 IBM 產品、程式或服務。只要未侵 犯 IBM 的智慧財產權,任何功能相當的產品、程式或服務都可以取代 IBM 的產品、 程式或服務。不過,其它非 IBM 產品、程式或服務在運作上的評價與驗證,其責任屬 於使用者。

在本書中可能含有 IBM 所擁有的專利或專利申請案。本書使用者並不享有前述專利之 任何授權。您可以用書面方式來查詢授權,來函請寄到:

*IBM Director of Licensing, IBM Corporation, North Castle Drive, Armonk, NY 10504-1785 U.S.A.*

若要查詢有關二位元組 (DBCS) 資訊的特許權限事宜,請聯絡您國家的 IBM 智慧財產 部門,或者用書面方式寄到:

*IBM World Trade Asia Corporation, Licensing, 2-31 Roppongi 3-chome, Minato-ku, Tokyo 106-0032, Japan*

下列段落若與當地之法令抵觸,則不適用: IBM 僅以「現狀」提供本出版品,而不爲 任何明示或默示之保證 (包括但不限於產品未涉侵權、可售性或符合特定效用的保證。) 倘若干地區在特定交易中並不許可相關明示或默示保證之棄權聲明,則於該等地區之 特定交易,此項聲明不滴用。

本書中可能會有技術上或排版印刷上的錯誤。因此,IBM 會定期修訂;並將修訂後的內 容納入新版中。同時,IBM 得隨時改進並 (或) 變更本書中所提及的產品及 (或) 程式。

本資訊中任何對非 IBM 網站的敘述僅供參考,IBM 對該等網站並不提供保證。該等網 站上的資料,並非 IBM 產品所用資料的一部分,如因使用該等網站而造成損害,其責 任由 貴客戶自行負責。

IBM 得以其認定之各種適當方式使用或散布由 貴客戶提供的任何資訊,而無需對您負 書。

本程式之獲授權者若希望取得相關資料,以便使用下列資訊者可洽詢 IBM。其下列資訊 指的是: (1) 獨立建立的程式與其他程式 (包括此程式) 之間更換資訊的方式 (2) 相互 使用已交換之資訊方法 若有任何問題請聯絡:

*IBM Corporation, J46A/G4, 555 Bailey Avenue, San Jose, CA 95141-1003 U.S.A.*

上述資料之取得有其特殊要件,在某些情況下必須付費方得使用。

IBM 基於雙方之「IBM 客戶合約」、 「IBM 國際程式授權合約」或任何同等合約之 條款,提供本出版品中所述之授權程式與其所有適用的授權資料。

此間所含之任何效能資料,皆是得自於經控制的環境之下;因此,於其他不同作業環 境之下所得的結果,可能會有很大的差異。有些測定已在開發階段系統上做過,惟此 並不保證在一般系統上會出現相同結果。再者,部份測量是利用插補法而得的估計 值,其實際結果可能會有所不同。本文件的使用者應根據其特有的環境,驗證出適用 的資料。

本書所提及之非 IBM 產品資訊,係一由產品的供應商,或其出版的聲明或其他公開管 道取得。IBM 並未測試過這些產品,也無法確認這些非 IBM 產品的執行效能、相容 性、或任何對產品的其他主張是否完全無誤。如果您對非 IBM 產品的性能有任何的疑 問,請涇向該產品的供應商杳詢。

有關 IBM 未來動向的任何陳述,僅代表 IBM 的目標而已,並可能於未事先聲明的情 況下有所變動或撤回。

本資訊包含日常商業活動所用的資料及報告範例。為了提供完整的說明,這些範例包 括個人、公司、廠牌和產品的名稱。這些名稱全屬虛構,若與任何公司的名稱和住址 雷同,純屬巧合。

本資訊包含原始語言的範例應用程式,用以說明各種作業平台上的程式設計技術。基 於開發、使用、銷售或散佈符合作業平台 (用於執行所撰寫的範例程式) 應用程式設計介 面的應用程式等目的,得以任何形式複製、修改及散佈這些範例程式,不必向 IBM 付 費。這些範例並未在所有情況下完整測試。因此,IBM 不保證或暗示這些程式的穩定 性、服務能力或功能。基於開發、使用、銷售或散佈符合 IBM 應用程式設計介面的應 用程式等目的,得以任何形式複製、修改及散佈這些範例程式,不必向 IBM 付費。

#### 商標

下列術語是 IBM 公司在美國及 (或) 其它國家的商標或註冊商標:

DB<sub>2</sub>

**IBM** 

WebSphere

DB<sub>2</sub> OLAP Server

DB2 Universal Database

Alphablox 及 Blox 是 Alphablox Corporation 的商標或註冊商標。

Intel 及 Pentium 是 Intel Corporation 在美國及 (或) 其它國家的商標。

Microsoft、Windows、Windows NT 以及 Windows 標誌是 Microsoft Corporation 在美 國及 (或) 其它國家的商標。

Java、JavaBeans、JavaScript 及所有 Java 類型的商標是 Sun Microsystems, Inc. 在美國 及(或)其它國家的商標。

Linux 是 Linus Torvalds 在美國及 (或) 其它國家的商標。

其它公司、產品或服務名稱,可能是第三者的商標或服務標誌。

## 索引

索引順序以中文字,英文字,及特殊符號之次序排 列。

### [三劃]

子群組 定義 47 建立 47

### [四劃]

內容 自訂, 請參閱 自訂內容 系統 66 使用者 43 啓動,配置 65 公用程式,儲存庫轉換 95, 96 文字檔,透過主控台執行 118 日誌 應用程式日誌, FastForward 124 日誌檔 使 DB2 Alphablox 將訊息寫入 66 重新命名 75 訊息層次, 指定 66 訊息層次,指定 117 啓動內容,定義 65 管理 76 日誌檔, DB2 Alphablox 75 日誌檔輪替間隔設定 75 請參閱 日誌檔

## [五劃]

主控台 文字檔,執行 118 存取 14, 111 命令清單, DB2 Alphablox 112 命令語法 111 命令檔, 使用 65 訊息層次 117 管理程式 10 縮寫 112 叢集命令 108 DB2 Alphablox, 停止使用 17 DB2 OLAP Server 特有命令 115 Essbase 特有命令 115 **HTML** 111 Telnet 111

丰題 預設値,指定 67 可擴充使用者管理程式 78 程式設計介面 82 擴充 DB2 Alphablox 61 目錄瀏覽,停用 59

# [六劃]

```
存取控制清單,
 請參閱 角色
自訂內容
 使用者内容, 刪除 70
 使用者内容, 定義 69
 使用者内容, 變更 70
 定義 69
 預設値 69
 應用程式內容, 刪除 71
 應用程式內容, 定義 70
 應用程式內容,變更 71
```
# [七劃]

伺服器閒置期間, 請參閱 Alphablox Analytics 「作爲作業系統的一部份」使用者權利 37 別名, Essbase 115 快取命令 DB2 OLAP Server 115 Essbase 115 我的設定檔 存取 43 鏈結 16 系統內容 配置 66 Web 伺服器 URL 起始路徑,指定 66 系統需求 FastForward 應用程式 120 角色 成員資格,變更 51 删除 52 定義 51 群組及使用者,變更 45, 52

# (八劃)

使用者 內容,變更 43 自訂內容,變更 70 自動產生帳戶 59

使用者 (繼續) 删除 [44](#page-59-0) 角色,變更成員資格 52 建立 [43](#page-58-0) 帳戶的自動產生 67 設定檔,編輯 43 群組成員資格 44 變更 [43](#page-58-0) 使用者內容 自訂,變更 [70](#page-85-0) 定義 [69](#page-84-0) 變更 [43](#page-58-0) 使用者管理程式 8 個人化引擎 78 擴充 [61](#page-76-0) [Telnet](#page-96-0) 主控台命令 81 使用者管理程式, [LDAP 79](#page-94-0) 服務管理程式 8 服務,[DB2 Alphablox](#page-53-0) 作為 38

# 〔九劃〕

架構 [DB2 Alphablox 7](#page-22-0) 要求管理程式 8 計算 擴充 [DB2 Alphablox 61](#page-76-0)

# 〔十劃〕

個人化引擎, 請參閱 可擴充使用者管理程式

# 〔十一劃〕

停止 [DB2 Alphablox 17](#page-32-0) ≡ 指定 67 帳戶,使用者 請參閱 使用者 授信的使用者,已定義 55 授權用戶端清單,指定 67 啓動內容 日誌檔名稱 65 伺服器閒置期間 66 命令檔名稱 65 訊息層次,[DB2 Alphablox](#page-81-0)主控台,預設值 66 訊息層次,預設值 66 配置 65 實例名稱 [65](#page-80-0) [DB2 Alphablox](#page-81-0) 日誌, 啓用 66 組譯標籤 [15](#page-30-0) 連線儲存區 關聯式資料來源 [103](#page-118-0) 關聯式, [DB2 Alphablox](#page-119-0) 使用情況 104

連線儲存區 (*繼續)* [BEA WebLogic 105](#page-120-0) [DB2 Alphablox](#page-119-0) 資料來源 104 [DB2 Alphablox](#page-119-0) 儲存庫 104 [DB2 OLAP Server 103](#page-118-0) [Hyperion Essbase 103](#page-118-0)

# 〔十二劃〕

單一登入 [83](#page-98-0) 報告,[FastForward 121](#page-136-0) 註解集合 建立及管理 [71](#page-86-0) 閒置期間,伺服器 [66](#page-81-0) 階式樣式表 (CSS) 設定及 [DHTML](#page-36-0) 用戶端 21 階段作業管理程式 8

# 〔十三劃〕

概要快取, 請參閱 快取命令 概觀 [DB2 Alphablox 1](#page-16-0) 群組 子群組,瞭解 47 成員資格 [44](#page-59-0) 删除 49 角色,變更成員資格 52 建立 47 群組及使用者成員資格, 變更 44 變更 48 資料來源 定義 [35](#page-50-0) 定義,刪除 36 定義,變更 36 [Microsoft Analysis Services](#page-51-0) 機密保護 36 資料庫 資料來源, 定義 [35](#page-50-0) 資料配接器 3 [Microsoft Analysis Services](#page-51-0) 機密保護 36 [OLAP](#page-142-0) 術語 127 [Sybase JConnect](#page-54-0) 關聯式驅動程式設定 39 資料配接器 3 資料管理程式 9

# 〔十四劃〕

實例名稱 指定 [DB2 Alphablox 65](#page-80-0) 儲存庫轉換, 指定 [96](#page-111-0) 管理程式,儲存庫 [95](#page-110-0) 管理註解集合 [71](#page-86-0) 管理標籤 [13](#page-28-0)

## [十五劃]

廣域設定, FastForward 123 標頭鏈結 設定 27

## [十六劃]

機密保護

目錄內容, 存取 60 在 DB2 Alphablox 中啓用 67 自訂實行 82 系統內容, 指定 66 角色,使用 51 使用 IIS 的 Windows 鑑別 55 使用者帳戶, 自動產生 59 管理與使用者權利 53 網域範圍及應用程式存取 54 鑑別模式 53 iPlanet 選項 54 Microsoft Analysis Services 36 Web 型,設定 59 Web 型, 與 DB2 Alphablox 54 請參閱 角色

# 〔十七劃〕

儲存庫管理程式 9,95 儲存庫轉換公用程式 95 引數 100 作業說明 100 使用 96 啓動 96 資料庫至檔案 98 語法, 命令行 99 檔案至資料庫 97 儲存庫, DB2 Alphablox 配置 95 配置實例以使用現存的 99 概觀 95 管理程式 9 儲存庫轉換公用程式 96 關聯式的優點 95 類型, 檢查 96 應用程式 使用 WebSphere 定義 27 定義 26 定義, WebLogic 叢集 31 定義,刪除 30 定義,變更 29 定義,變更預設顯示模式 29 重新命名 29 概觀 7 管理程式 9 類型 11 鑑別 54

應用程式伺服器 啓動 DB2 Alphablox 17 應用程式標籤 13, 95, 103, 107 應用程式環境定義 25 應用管理程式 9 縮寫,主控台命令 112

# [十八劃]

叢集作業 命令清單,叢集作業 108 啓動 107 叢集管理程式 10 叢集管理程式 10 叢集, DB2 Alphablox 概觀 107 擴充性 Blox UI 模型 62 DHTML 用戶端 62 蹦現視窗攔截軟體 21 轉換公用程式, 儲存庫 95, 96

# 〔十九劃〕

關聯式資料方塊 請參閱 Cube Server 管理手冊 關聯式資料庫 儲存庫,使用 95 JDBC 追蹤 39 JDBC 驅動程式,更新 40 Sybase JConnect, 設定環境 39 類別路徑 62 類別路徑設定 JDBC 驅動程式,修改 40 類別檔 16

$$
(\sqsupseteq \!+\!-\!1\!\!1)
$$

驅動程式, JDBC, 更新 40

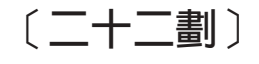

鑑別 在 DB2 Alphablox 中啓用 67 機密保護網域範圍 54 機密保護模式 53 DB2 Alphablox 與 Web 伺服器 54

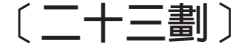

顯示模式 在現存應用程式中修改 29

## A

 $ACL$ , 請參閱 角色 ADD 命令 112 AlphabloxAuthenticatedUser 54 AlphabloxUser 54 Apache 機密保護 54 應用程式建立時重新啓動 31 Application Studio 概觀 15 authenticate() 方法, IUser 介面 90 authorize() 方法, IUser 介面 90

### B

**Blox** DB2 Alphablox 應用程式的元件 12 Blox 元件 說明 4 Blox 抽樣器 「組譯」標籤上的範例鏈結 15 blox.tld 檔 25

# C

**CLUSTER SHUTDOWN 命令** 說明 109 CommentsBlox 建立註解集合 71 containsGroup() 方法, IGroup 介面 93 containsUser() 方法, IGroup 介面 93 CREATE 命令 113

## D

DB2 Alphablox 主控台, 請參閱 主控台 存取 17 自訂內容, 請參閱 自訂內容 伺服器閒置期間 66 系統內容, 配置 66 系統需求, 請參閱 安裝手冊 使用者内容, 請參閱 使用者內容 使用者,建立 43 服務,已定義 7 架構 7 停止 17 埠,指定 67 啓動內容, 配置 65

DB2 Alphablox (繼續) 概觀 1 管理作業 17 管理程式,已定義 7 機密保護, 請參閱 機密保護 儲存庫,資料庫 95 叢集 107 鑑別及機密保護模式 53 Web 伺服器型機密保護, 配置 59 DB2 Alphablox Cube Manager 最大資料方塊數, 指定 68 DB2 Alphablox Cube Server 資料來源,定義 35 請參閱 Cube Server 管理手冊 DB2 Alphablox 首頁 組譯標籤 15 管理標籤 13 應用程式標籤 13, 95, 103, 107 DB2 Alphablox 儲存庫, 請參閱 儲存庫, Alphablox Analytics DB2 Alphablox 應用程式, 請參閱 應用程式 DB2 OLAP Server 主控台命令 115 用戶端檔案庫,更新 18 Essbase 用戶端檔案庫公用程式,使用 18 show client library version 115 DB2 UDB 資料來源, 定義 35 DELETE OUTLINECACHE 命令, DB2 OLAP Server 116 DELETE OUTLINECACHE 命令, Essbase 116 DELETE 命令 113 DHTML 用戶端 已知問題 階式樣式表 (CSS) 21 蹦現視窗 21

## F

Essbase 主控台命令 115 用戶端檔案庫,更新 18 Essbase 用戶端檔案庫公用程式, 使用 18 show client library version 115 EXIT 命令 113

### F

FastForward 系統需求 120 使用者角色 119 建立新應用程式 120 報告類型 121 管理 121 管理員角色,修改 120 FastForward (繼續) 廣域設定 123 應用程式內容, 管理 123 應用程式日誌,使用 124 findGroup() 方法, IUserManager 介面 86 findUser() 方法, IUserManager 介面 86

# G

GET SERVICE CLUSTER 命令 說明 109 範例 108 GET 命令 113 getEmail() 方法, IUser 介面 90 getExternalProperties() 方法, IUserManager 介面 87 getFullName() 方法, IUser 介面 91 getName() 方法, IGroup 介面 93 getName() 方法, IUser 介面 91 getPassword() 方法, IUser 介面 91 getPrincipleUserName() 方法, IUserManager 介面 87 getPropertiesSubset() 方法, IGroup 介面 94 getPropertiesSubset() 方法, IUser 介面 92 Guest 使用者 限制應用程式的存取權 54

# н

hasExternalEditor() 方法, IUserManager 介面 87 HELP 命令 113

# Ш

**IIS** 目錄瀏覽,停用 60 目錄權利,設定 59 使用者帳戶,自動產生 59 匿名使用者權限,限制 56 設定 55 機密保護設定,啓用 55 應用程式定義的步驟 32 iPlanet 機密保護選項 54 應用程式定義 32 ISCLUSTERED 命令 109 isUserInRole() 方法, IUser 介面 92

#### J

J2EE 應用程式 目錄結構 25 匯入 33 JAR 檔 16 JAR, DB2 Alphablox 用戶端 安裝 23

Java 類別檔, 請參閱 SmartCache **JDBC** 追蹤 39 驅動程式,更新版本 40 JDBC 驅動程式 新增其它的 40 類別路徑設定, 修改 40

## K

KILL 命令 113

## L

LDAP 使用者管理程式 79 LDAP 型使用者管理程式,配置 79 LEADHOST 命令 109 LOAD 載入 113 LOCK 命令 113

#### M

MAXHOSTS 命令 109 MESSAGE 命令 113 meta 鏈結標籤, 請參閱 標頭鏈結 Microsoft Analysis Services 資料來源,定義 35 鑑別,設定 36 Windows 使用者權利, 新增 37 Microsoft IIS, 請參閱 IIS Microsoft SOL Server 資料來源,定義 35 鑑別類型 36

### N

NES, 請參閱 Web 伺服器, iPlanet Netscape Enterprise Server, 請參閱 Web 伺服器, iPlanet NTLM, 新增使用者 57 N-層架構 6

## O

OBJECTS 命令 114 OLAP 術語與概念 125 Oracle 資料來源, 定義 35

## **P**

PDF 報告 使用遠端 [PDF](#page-89-0) 處理器 74 [PORTNUM](#page-124-0) 命令 109

# **R**

[refresh\(\)](#page-109-0) 方法, IGroup 介面 94 [refresh\(\)](#page-107-0) 方法, IUser 介面 92 [RELEASE](#page-129-0) 命令 114 [REMOVE](#page-129-0) 命令 114 [REPORT](#page-129-0) 命令 114 [RESOLVEALIASESTOBASEMEMBERS](#page-130-0) 主控台命令 115 [RESUME](#page-129-0) 命令 114 resume() 方法, [IUserManager](#page-102-0) 介面 87 RUN 命令 語法 [114](#page-129-0)

## **S**

[SAVE](#page-129-0) 命令 114 [SET SERVICE CLUSTER](#page-124-0) 命令 109 [SET](#page-129-0) 命令 114 [setCaseSensitiveGroups\(\)](#page-103-0) 方法, IUserManager 介面 88 [setCaseSensitiveUsers\(\)](#page-103-0) 方法, IUserManager 介面 88 SHOW HOSTS command [described 115](#page-130-0) SHOW HOSTS 命令 說明 [109](#page-124-0) [SHOW OUTLINECACHE](#page-131-0) 命令, DB2 OLAP Server 116 [SHOW OUTLINECACHE](#page-131-0) 命令, Essbase 116 [SHOW](#page-130-0) 命令 115 SmartCache 安裝媒體,安裝來源 22 我的設定檔,安裝來源 22 定義 [22](#page-37-0) [Java](#page-37-0) 應用程式,安裝來源 22 [SMTP](#page-82-0) 伺服器,指定  $67$ SQL Server, Microsoft 鑑別類型 36  $START$  命令 115 [STARTUPTIME](#page-124-0) 命令 109 start() 方法, [IUserManager](#page-103-0) 介面 88 [STATISTICS](#page-130-0) 命令 115 [STOP](#page-130-0) 命令 115 stop() 方法, [IUserManager](#page-104-0) 介面 89 Sun Java 外掛程式, 安裝 [DB2 Alphablox](#page-38-0) 用戶端 JAR 23 [SUSPEND](#page-130-0) 命令 115 suspend() 方法, [IUserManager](#page-104-0) 介面 89 [Sybase SQL Script 39](#page-54-0) [Sybase](#page-50-0) 資料來源,定義 35

# **T**

[Telnet](#page-126-0) 主控台 111 埠,預設值 [67](#page-82-0)

## **W**

Web 伺服器 應用程式定義, 步驟 [31](#page-46-0) Apache, 請參閱 [Apache](#page-46-0) [DB2 Alphablox](#page-74-0), 配置機密保護 59 [IIS](#page-70-0) 機密保護設定 55 [IIS](#page-47-0),應用程式定義 32 iPlanet, 請參閱 [iPlanet](#page-47-0) [URL](#page-81-0) 起始路徑,指定的 66 WebLogic 啓動 [DB2 Alphablox 17](#page-32-0) 連線儲存區 [105](#page-120-0) WebSphere 啓動 [DB2 Alphablox 17](#page-32-0) 應用程式, 定義 27 [WEB-INF](#page-40-0)  $\boxplus$  錄 25 [web.xml](#page-40-0) 檔 25 Windows 使用者權利,設定 [Microsoft Analysis Services 36](#page-51-0) 服務,使用 [Microsoft Analysis Services](#page-53-0) 時配置 38

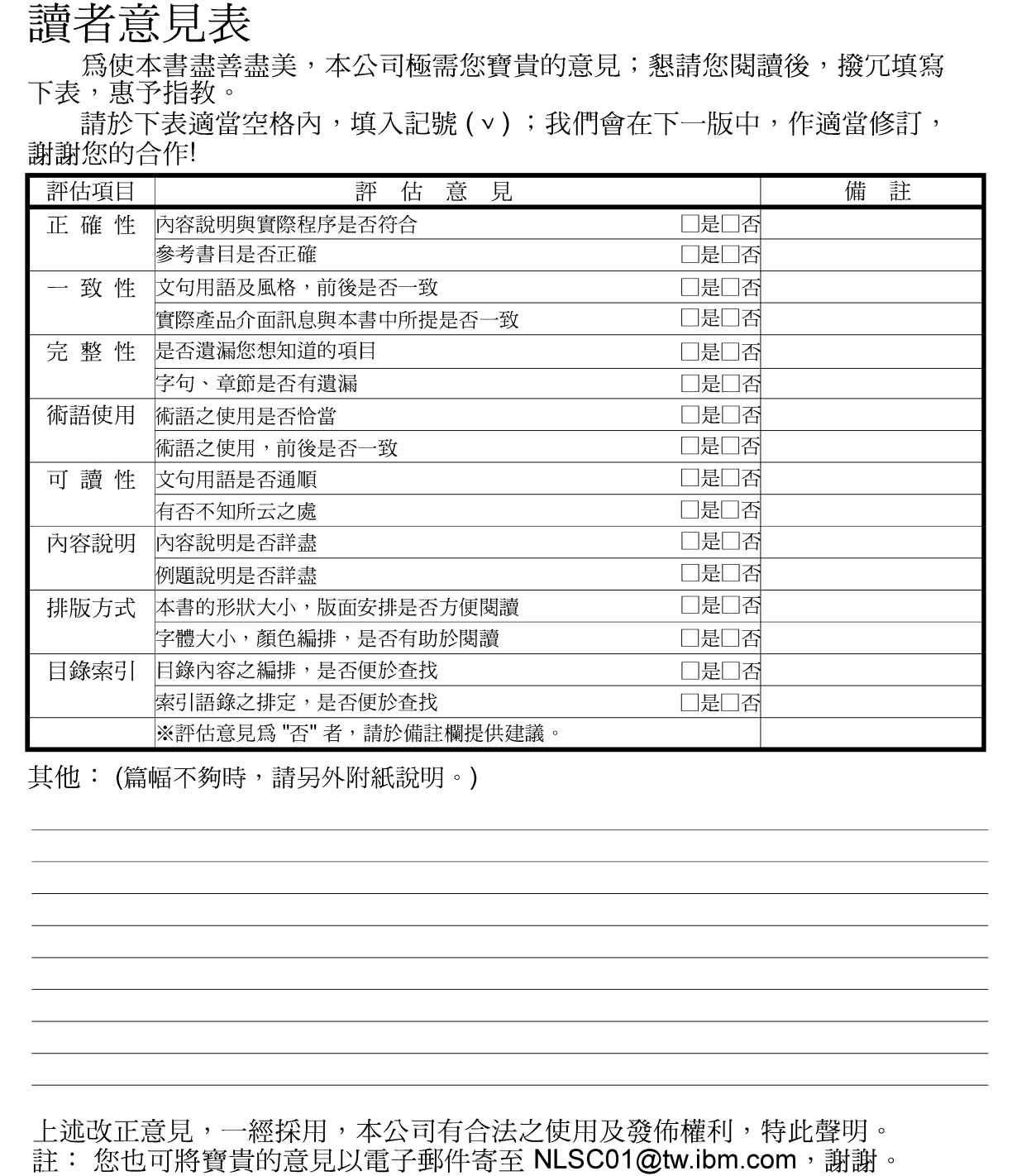

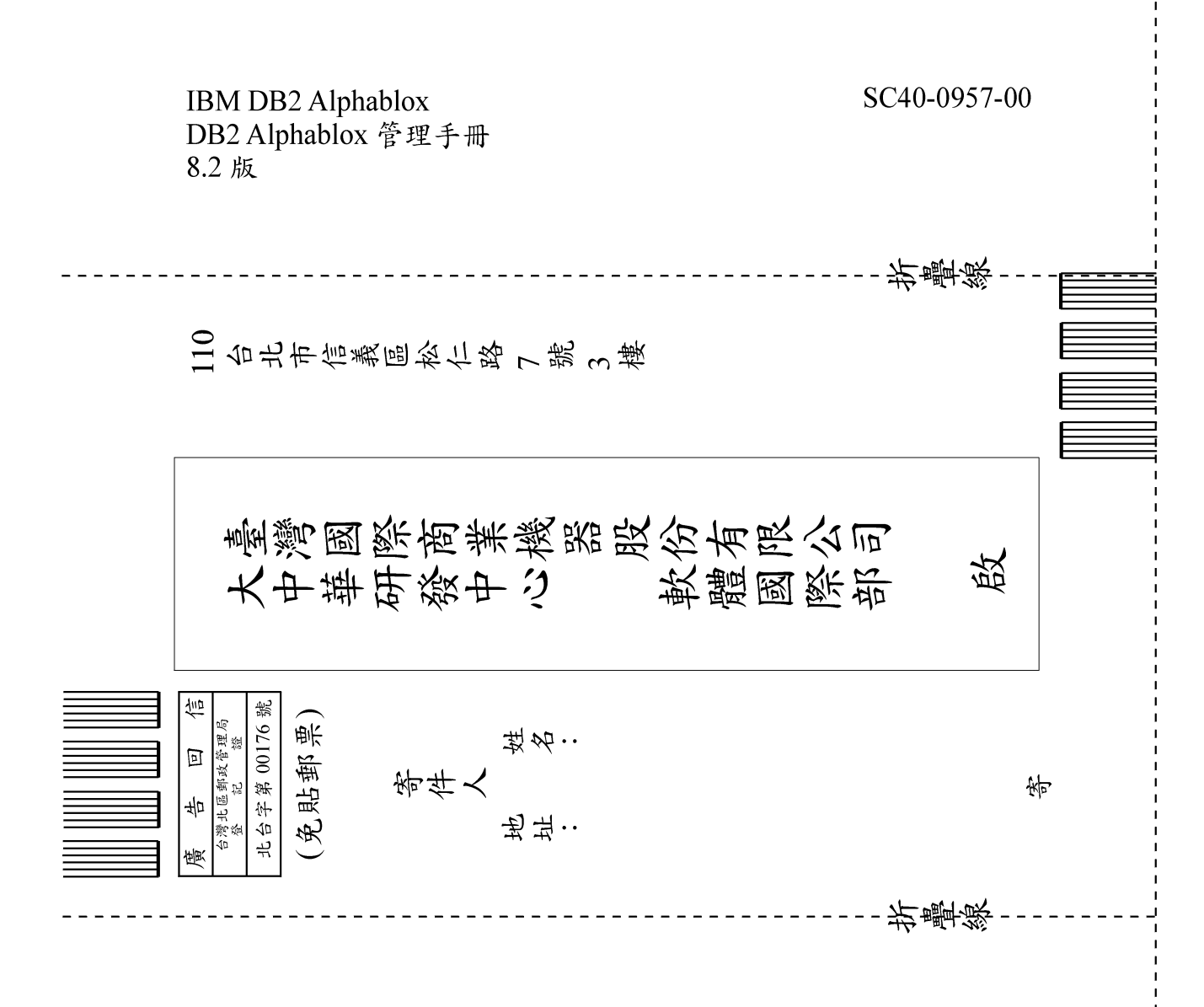

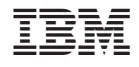

程式號碼: 5724-L14

SC40-0957-00

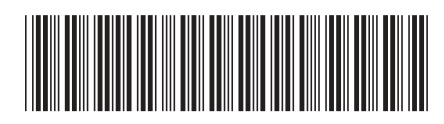